Commissioning a project

8.5 Commissioning an RFID tag

4. Press "Save ID".

The ID is sent to the RFID tag and stored there. A check mark is set in the "Tag" list, if the configured tag ID is successfully written to the RFID tag.

### **NOTICE**

#### Recording the ID of the RFID tag

If you replace the RFID tag at a later date due to a defect, for example, you will always need the ID of the RFID tag.

Therefore, record the ID of the RFID tag so that it is at hand at all times. For example, write it on the front of the RFID tag using a permanent marker.

5. Repeat steps 2 to 4 for all RDIF tags of this effective range.

When all the RFID tags of an effective range have an ID, the selected effective range has a check mark in the "Effective range" list.

- 6. Repeat steps 1 to 5 for all effective ranges. The "Calculate" button is gray and only becomes black again, and thus enabled, when all RFID tags have successfully been assigned an ID.
- 7. Press "Calculate".

The CRC checksum is displayed.

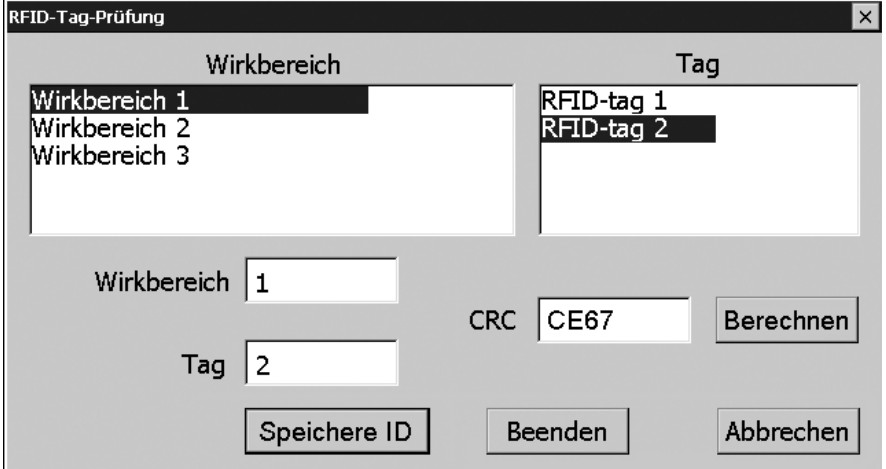

- 8. Record the checksum or enter it immediately in "Effective ranges (RIFD)" in the WinCC flexible editor.
- 9. Click "Exit" to close the dialog.

#### Result

You have assigned a unique identifier to all RFID tags and determined a checksum.

Transfer the project with the added CRC checksum again to the HMI device. You can log onto a machine and operate the machine in fail-safe mode.

### See also

Replacing an RFID tag (Page 202)

### 8.6 Replacing an RFID tag

If it is not possible to log onto an effective range, the HMI device or RFID tag may be defective. This section describes the configuration work carried out after replacement of a defective RFID tag.

### Requirement

- The defective RFID tag has been replaced.
- The ID of the defective RFID tag is available.
- The project, in which the RFID tag has failed, is still on the HMI device.

# Procedure

Proceed as follows:

- 1. Switch on the HMI device.
- 2. Open the Control Panel.
- 3. Press the "RFID Config" icon.

The following dialog appears:

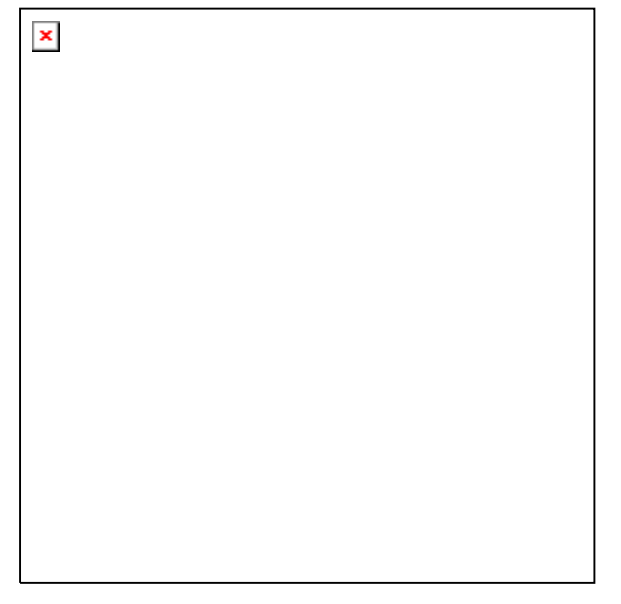

- 4. Select the effective range ID in the "Effective range" selection box and the ID of the defective RFID tag in the "Tag" selection box.
- 5. Bring the HMI device into the effective range of the RFID tag.
- 6. Press "Save ID".

The HMI device transmits the ID to the RFID tag. The new RFID tag has the ID of the previously used RFID tags.

- 7. Click "Exit" to close the dialog.
- 8. Close the Control Panel and start the project.
- 9. Log the HMI device onto a machine to check the new RFID tag.
	- When the logon is successful, you can continue working in the project.
	- If logon is not possible close the dialog and repeat steps 2 to 8.

## Commissioning the plant

### 9.1 Overview

The acceptance of the plant involves the following:

- Safety-related project
- Safety program
- RFID tags with effective ranges

### 9.2 Acceptance of the plant

All of the relevant application-specific standards and the procedure described in this section must be observed in the course of final acceptance of the plant.

### **Note**

This section provides a detailed description of the additional tasks required for the fail-safe operation of the HMI device.

Read the detailed description provided in the "System Acceptance Test" section of the "S7 Distributed Safety, Configuring and Programming" manual when performing an acceptance procedure for the plant.

The acceptance of the plant involves the following tasks:

- Configure the F-CPU and F-I/O
- Create a safety program

### Requirement

- The hardware configuration has been created in HW Config.
- The safety program has been created and generated.
- A backup of the STEP 7 project has been created.

### Configuring the F-CPU and F-I/O

- Printing and archiving the hardware configuration.
- Check the following parameters in the hardware configuration:
	- Parameters of the F-CPU
	- Parameters of the F-I/O

This includes unique PROFIsafe addresses and additional PROFIsafe parameters.

● Save the hardware configuration with the STEP 7 project.

A detailed description is provided in the "Acceptance test for the configuration of the F-CPU and the F-I/O" section of the "S7 Distributed Safety, Configuring and Programming" manual. 9.3 Diagnostics

### Acceptance of the safety program

- Print and archive the safety program.
- Check the printed copy of the safety program for existence of the criteria specified in the "S7 Distributed Safety, Configuring and Programming" manual, section "Acceptance of a safety program."
- Download the entire safety program to the F-CPU.
- Test all functions of the safety program.

A detailed description is provided in the "Acceptance test for the configuration of the F-CPU and the F-I/O" section of the "S7 Distributed Safety, Configuring and Programming" manual.

### See also

Programming and operation manual "S7 Distributed Safety - Configuring and Programming" ([http://support.automation.siemens.com/WW/view/en/22099875\)](http://support.automation.siemens.com/WW/view/en/22099875)

### <span id="page-3-0"></span>9.3 Diagnostics

Use the diagnostics function to determine the following:

- Does signal acquisition function without errors on the HMI device?
- Does the safety-related module of the HMI device work properly?

### Diagnostic function of the HMI device in STEP 7

The HMI device provides diagnostics conforming to PROFINET IO standard IEC 61784-1, Ed1, CP 3/3 for standard application.

The diagnostics function cannot be parameterized. The diagnostics are always enabled and information is provided automatically by the HMI device in STEP 7 in the event of an error. The diagnostic function also passes the "Communication error" message, if at all possible, for the safety-related component.

The communication between the HMI device as an input and output device, and the F-CPU and IO controller is disrupted. This situation can be caused, for example, by an incorrect PROFIsafe address or the lack of a wireless network.

### Reading diagnostics information

Open the module diagnostics in STEP 7 to determine the cause of the error. For additional information, refer to the online help for STEP 7.

You also have the option of reading the diagnostic information using SFB 52 or SFB 54 in the standard user program. For additional information, refer to the "System and Standard Functions" reference manual.

Commissioning the plant

9.3 Diagnostics

### Diagnostic information for internal errors

All LEDs of the LED display go out when an internal error of the HMI device causes a failure. When a project is running on the HMI device, the following occurs:

- The project is closed.
- The following error code message is displayed on the HMI device:

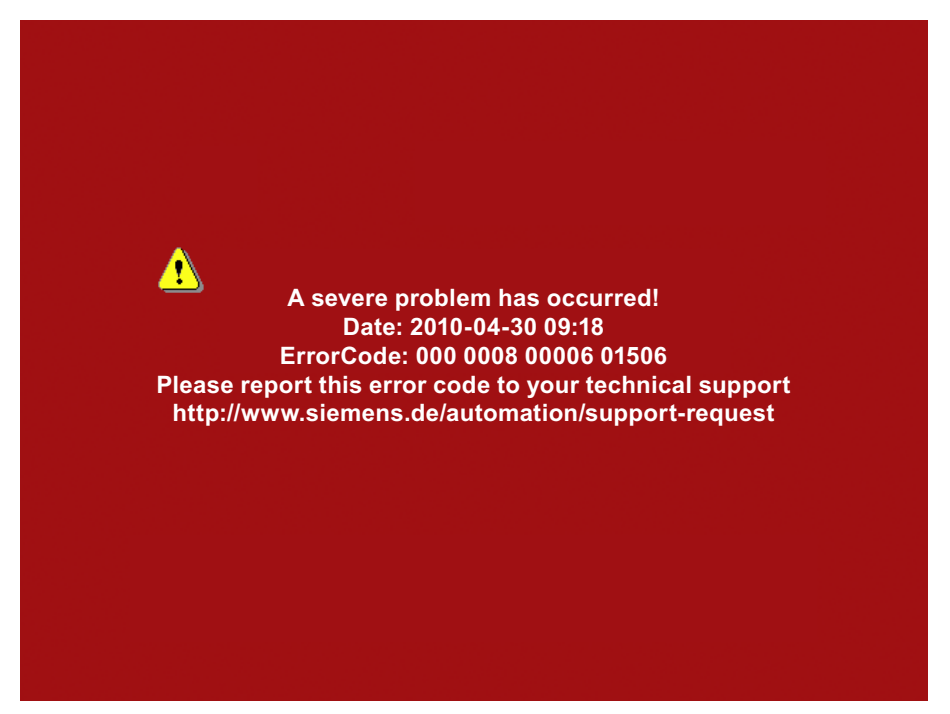

### Procedure

Proceed as follows:

- 1. Record the error number see Error Code.
- 2. Switch off the HMI device.
- 3. Restart the HMI device.

Contact Technical Support

[\(http://support.automation.siemens.com/WW/llisapi.dll?aktprim=99&lang=en&referer=%2f](http://support.automation.siemens.com/WW/llisapi.dll?aktprim=99&lang=en&referer=%2fWW%2f&func=cslib.csinfo2&siteid=csius&extranet=standard&viewreg=WW) [WW%2f&func=cslib.csinfo2&siteid=csius&extranet=standard&viewreg=WW](http://support.automation.siemens.com/WW/llisapi.dll?aktprim=99&lang=en&referer=%2fWW%2f&func=cslib.csinfo2&siteid=csius&extranet=standard&viewreg=WW)) if the error persists. Based on the error code, Technical Support can come to a conclusion about the type of internal error.

Commissioning the plant

### 9.3 Diagnostics

### Error code for discrepancy errors

The following table lists the error codes for discrepancy errors. You may be able to find a remedy for a discrepancy error yourself, depending on the situation. The first six digits of the error code are decisive for the correct identification of the error.

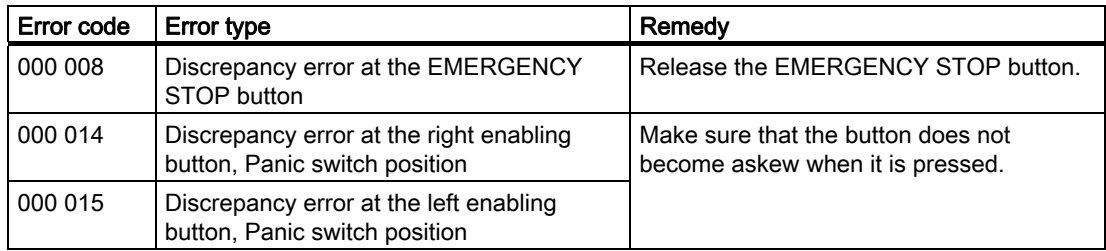

The terms "left" and "right" enabling buttons refer to your position facing the display of the HMI device.

### See also

[Discrepancy error during enabling](#page-57-0) (Page [258\)](#page-57-0)

## Fail-safe operation

### 10.1 Organizational measures

The HMI device should only be operated in the plant with a main rechargeable battery or in the docking station.

You must adhere to the organizational measures described in this section to ensure fail-safe operation of the HMI device.

### WARNING

### EMERGENCY STOP button out of service when HMI device is removed

If the HMI device is not integrated in the safety program of the F-CPU, the EMERGENCY STOP button will be out of service.

To avoid confusion between HMI devices with enabled and disabled EMERGENCY STOP buttons, only one integrated HMI device should be freely accessible.

If an HMI device is not integrated and not in use, store the HMI device in a location with protected access.

### Handling the HMI device during operation

### **CAUTION**

### Shutdown or global rampdown may occur with an empty main rechargeable battery

An integrated HMI device with an empty main rechargeable battery triggers a communication error. This error results in the following reaction of the F-CPU:

- When the HMI device is logged onto a machine shutdown
- When the HMI device is not logged onto a machine global rampdown

Check the charge of the main rechargeable battery at brief intervals using the "BAT" LED.

### **Note**

It is prohibited to leave the protection zone without an HMI device while the HMI device is logged onto a machine.

Log off the HMI device from the machine before you leave the protection zone.

Pay attention to the LED display of the HMI device – see section "LED display (Page 85)".

Fail-safe operation 10.2 Switch-off behavior

### 10.2 Switch-off behavior

The shutdown reaction of the plant will vary according to cause and effect.

### **DANGER**

### **Shutdown**

The shutdown response described in the next sections is only triggered in the plant if the F-CPU has been programmed accordingly.

Programming the F-CPU accordingly.

The following types of shutdown may occur depending on the operating state of the plant:

- EMERGENCY STOP
- Global rampdown
- Local rampdown
- Shutdown

The following table shows the shutdown reaction depending on the operating state and the cause:

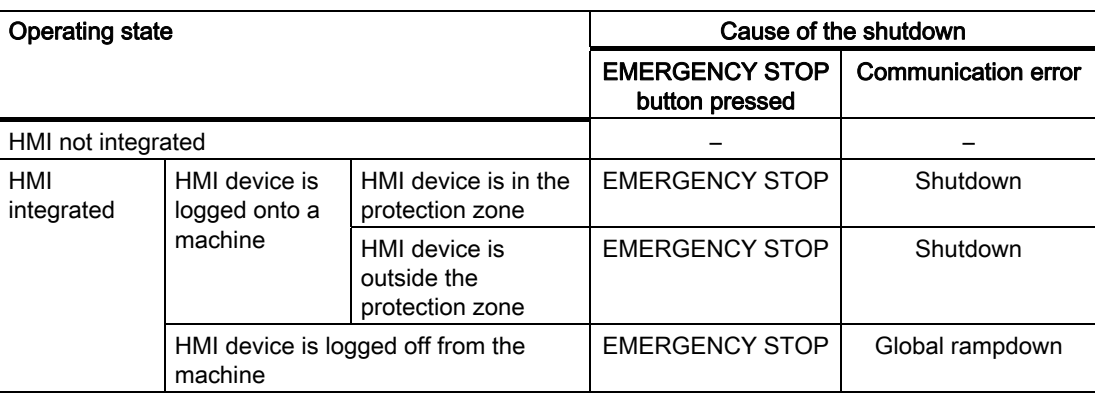

### See also

Terms for fail-safe operation (Page 32)

#### Fail-safe operation

10.3 Integrating the HMI device

### 10.3 Integrating the HMI device

During fail-safe operation, a safety program runs in the F-CPU. The HMI device is integrated into this safety program. The HMI device and F-CPU communicate via PROFINET IO.

When there is a project for a safety program on the HMI device, it is automatically integrated following the start of the project. The "SAFE" LED lights up to indicate that integration is complete.

The EMERGENCY STOP button is enabled as soon as the HMI device is integrated.

### Requirement

- WLAN
- PROFIsafe safety-related bus profile, as of V2.0
- The plant has been accepted.
- The loader is displayed on the HMI device.

### Procedure

Proceed as follows:

1. Start the project.

PROFIsafe communication is established. While the connection is being established, the "Establishing secure connection" dialog is displayed with the following symbol.

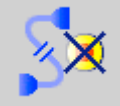

The HMI device is integrated in the safety program of the F-CPU.

The "SAFE" LED lights up.

The "Test enabling switch" dialog is displayed with the following symbol.

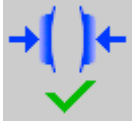

2. Fully press down both enabling buttons.

The project start screen appears.

### <span id="page-9-0"></span>10.4 Logging onto a machine

The following figure shows the logon of an HMI device to a machine within a protection zone.

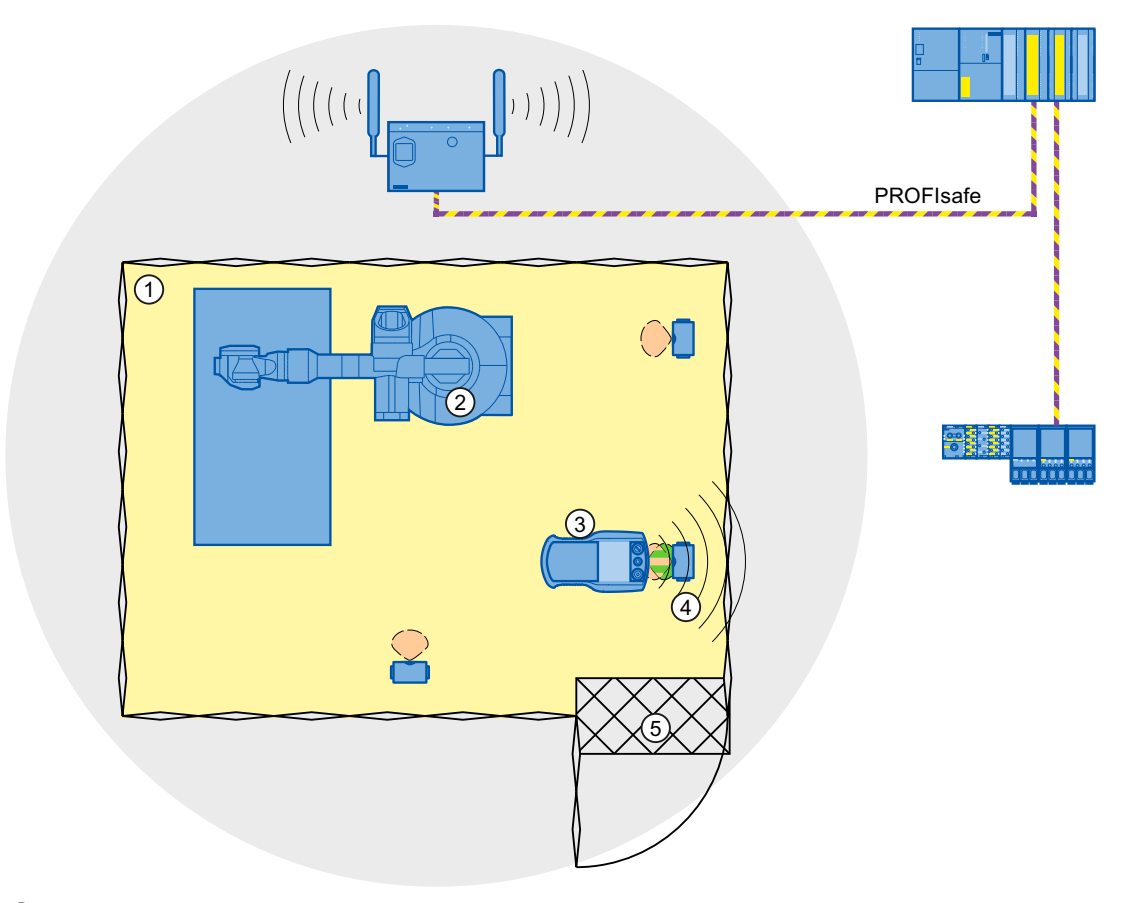

- ① Protection zone
- ② Machine
- ③ HMI device
- ④ RFID tag 1
- ⑤ Access monitoring

### Requirement

- WLAN connection
- RFID tags have been commissioned
- The HMI device is integrated

Fail-safe operation

10.4 Logging onto a machine

### Procedure

Proceed as follows:

1. Switch to the screen that contains the "Effective range name (RFID)" button labeled "Scan".

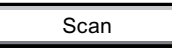

I

2. Bring the HMI device into the effective range of the RFID tag to which you want to log on, for example, "RFID Tag 1".

The following table shows how to align the HMI device to the RFID tag.

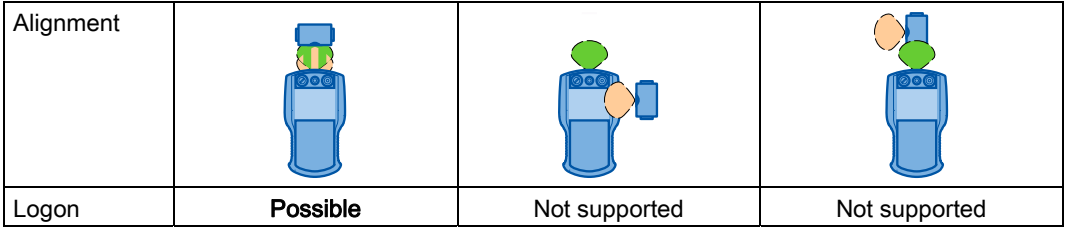

3. Press the button labeled "Scan".

During the scan procedure, the button is yellow and displays the text, "Scanning...".

Scanning.

The HMI device reads the ID from the RFID tag. After the data transfer, the name of the effective range will be briefly displayed on the "Effective range name (RFID)" operator control, for example, "Robot 1".

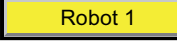

The "Effective range logon" dialog is then displayed with the following symbol.

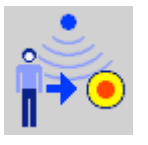

#### Note

As soon as the "Effective range logon" dialog is displayed, you can remove the HMI device from the effective range of the RFID tag.

4. Enter the ID of the effective range in the text box.

The ID of the effective range is located on the label of the RFID tag.

5. Confirm the entry with "OK".

The dialog closes.

#### **Note**

A message appears if the ID of the effective range is incorrect. The corresponding dialog must be acknowledged. Repeat the logon to the effective range with a valid ID.

Fail-safe operation 10.5 Logging off the machine

The "Confirmation of logon" dialog is displayed with the following symbol.

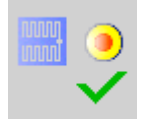

6. Confirm the logon with the enabling button.

The successful logon is indicated by the "RNG" LED on the HMI device.

### Result

You are logged onto the machine and the machine can operate within the protection zone in fail-safe mode. The "Effective range name (RFID)" operator control is shown in green and labeled with the name of the effective range.

The following figure shows the "Effective range name (RFID)" object after logon to an effective range with the name "Robot 1".

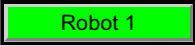

### 10.5 Logging off the machine

You do not need to stand directly in front of the RFID tag to log off the machine you are operating in fail-safe mode.

### Procedure

Proceed as follows:

1. Press the "Effective range name (RFID)" operator control.

Rangename

The "Effective range logoff" dialog is displayed with the following symbol.

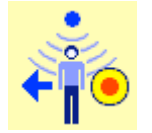

2. Confirm the logoff from the machine with the "OK" button. The "RNG" LED goes out when the logoff is successfully completed.

### Result

- The HMI device is logged off the machine.
- The "Effective range name (RFID)" operator control is shown in white and labeled "Scan".

Scan

Fail-safe operation 10.6 Removing the HMI device

### <span id="page-12-0"></span>10.6 Removing the HMI device

You have the following options for removing the HMI device:

- Close the project.
- Press and hold the "ON/OFF" button for at least 4 seconds.

### WARNING

### EMERGENCY STOP button out of service when HMI device is removed

If the HMI device is not integrated in the safety program of the F-CPU, the EMERGENCY STOP button will be out of service.

To avoid confusion between HMI devices with enabled and disabled EMERGENCY STOP buttons, only one integrated HMI device should be freely accessible.

If an HMI device is not integrated and not in use, store the HMI device in a location with protected access.

### Requirement

- The project must be started.
- The HMI device is integrated into the safety program of the F-CPU.
- The HMI device is not logged onto a machine.

### Procedure

Proceed as follows:

- 1. Close all open dialogs.
- 2. Close the project using the operator control designed for this purpose or press the "ON/OFF" button for more than 4 seconds.

The "Start removal" dialog is displayed with the following symbol.

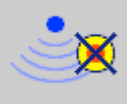

3. Use the "Yes" button to confirm the removal.

The "Confirm removal" dialog opens with the following symbol.

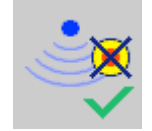

4. Press an enabling button within 60 seconds.

Fail-safe operation 10.6 Removing the HMI device

### **NOTICE**

### Global rampdown

A global rampdown will occur, if you do not confirm the "Confirm removal" dialog within 60 seconds with the enabling button.

Press an enabling button within 60 seconds.

The "Confirm removal" dialog closes.

- The "SAFE" LED on the HMI device goes out.
- PROFIsafe communication is terminated.
- The HMI device has been successfully removed from the safety program of the F-CPU.
- The project is closed.
- If you have pressed the ON/OFF" button during step 1, the HMI device switches off.

# Operating a project and the control of the control of  $\blacksquare$

### 11.1 Starting the project

### **Note**

A project may demand operator actions that require in-depth knowledge of the specific plant on part of the operator. Proceed with caution, for example, when you use jog mode. Refer to your plant documentation for additional information.

### Requirement

The following requirements have to be met to start the project:

- The plant has been accepted.
- The main rechargeable battery is charged and inserted in the HMI device. If no main rechargeable battery is available, place the HMI device in the docking station.
- The radio signal from the WLAN is sufficiently strong.
- The PROFIsafe address is configured on the HMI device.
- The data channel is configured on the HMI device.
- The project has been transferred to the HMI device.

11.1 Starting the project

### Procedure

Proceed as follows:

1. Press the "ON/OFF" button.

The HMI device performs the following tasks:

- The HMI device starts.
- The "PWR" LED lights up.
- The "BAT" LED shows the remaining charge of the main rechargeable battery.
- The WLAN connection is established.

The "COM" LED flashes while the connection is being established.

The "COM" LED lights up when the WLAN connection is established.

The project is started.

– PROFIsafe communication is established.

The "Establishment of safety connection" dialog is displayed. The HMI device is integrated once the PROFIsafe connection has been successfully established.

The "SAFE" LED lights up.

The EMERGENCY STOP button is enabled.

– The "Test enabling button" dialog is displayed.

2. Fully press down both enabling buttons.

### Result

The HMI device displays the start screen of the project. Log onto a machine to enable the enabling button.

### See also

[Logging onto a machine](#page-9-0) (Page [210](#page-9-0))

Operating a project

11.2 Operator input options

### 11.2 Operator input options

A project may demand operator actions that require in-depth knowledge of the specific plant on part of the operator. Proceed with caution, for example, when you use jog mode. Refer to your plant documentation for additional information.

### **CAUTION**

### Unintentional action

If you press several operator controls at once, you may trigger an unintentional action.

Do not carry out several operations simultaneously.

- When using the touch screen:
	- Never press more than one operator control on the touch screen at once.
- When using an external keyboard:
- Do not press more than two keys at once

### Operator input options

Once the project is transferred to the HMI device, you can operate and monitor active processes during the process control phase. You have the following operating options:

Touch screen

The operator controls shown in the configured screens are touch-sensitive. Touch objects are operated in the same way as mechanical keys. You trigger an operator control by pressing it with your finger. To double-click an operator control, you tap it twice in quick succession.

Membrane keyboard

You can use the numeric area of the membrane keyboard to enter numeric values.

#### **Note**

Read the section "Overview (Page 83)".

● USB keyboard

You can operate the Windows CE interface and Control Panel with an external keyboard in the exact same way as you do with the screen keyboard of the HMI device.

● USB mouse

You can operate the Windows CE interface and Control Panel with an external mouse in the exact same way as you do with the touch screen of the HMI device.

11.2 Operator input options

### Feedback from an operator control

The HMI device provides optical feedback as soon as it detects that an operator controls has been selected. The operator control receives the focus and is selected. The selection is independent of any communication with a PLC. Therefore this selection does not indicate whether the relevant action is actually executed or not.

The selection of an operator control can deviate from the standard. Refer to your plant documentation for additional information.

The type of optical operation feedback depends on the operator control:

● Button

If the configuration engineer has configured a 3D effect, the button appears differently depending on the "Pressed" and "Not pressed" states:

– "Pressed" state

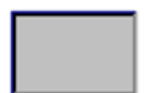

"Not pressed" state

The line width and color of the button are set during the configuration.

● Invisible button

By default, an invisible button is displayed as not pressed when it is selected. There is no optical operation feedback.

The configuration engineer may, however, configure invisible buttons so that their outline appears as lines when they are pressed. This lines will remain visible until you press another operator control.

● I/O field

When you select an I/O field, the content of the I/O field is displayed against a colored background. With touch operation, a screen keyboard is displayed for the entering of values.

11.3 Direct keys

### 11.3 Direct keys

A direct key on the HMI device is a direct way to set a bit in the I/O area of the controller. A direct key enables an operation with a fast response time. Fast response time is essential, for example, for jogging mode.

### **NOTICE**

### Leaving the WLAN

Note that leaving the WLAN area will cause the PROFINET IO device to fail and therefore result in a PLC stop.

Determine suitable programming measures in the PLC, in order to prevent a PLC stop. Refer to your plant documentation for additional information.

### Pressing a direct key

If you trigger an operator control with direct key functionality in an active project, the corresponding function is always executed, regardless of the screen display at the time.

Avoid pressing a direct key unintentionally.

### **Note**

A direct key is enabled when both of the following conditions are satisfied:

- The HMI device is in the WLAN with sufficient radio signal.
- The HMI device is in "Offline" mode.

The following objects can be configured as a direct key:

- **Button**
- Screen number
- **Illuminated pushbutton**
- **Rotary switch**

### **Note**

Direct keys result in additional basic load on the HMI device.

Additional information is available in the "WinCC flexible, Communication" system manual.

Operating a project 11.4 Setting the project language

### 11.4 Setting the project language

The HMI device supports multilingual projects. You must have configured a corresponding operator control which lets you change the language setting on the HMI device during runtime.

The project always starts with the language set in the previous session.

### Requirement

- The required language for the project must be available on the HMI device
- The language switching function must be logically linked to a configured operator control such as a button

### Selecting a language

You can change project languages at any time. Language-specific objects are immediately output to the screen in the new language when you switch languages.

The following options are available for switching the language:

- A configured operator control switches from one language to the next in a list
- A configured operator control directly sets the desired language

More detailed information is available in your plant documentation.

### 11.5 Operating the screen keyboard in the project

If you do not use an external keyboard, use the screen keyboard to enter numeric and alphanumeric characters. As soon as you touch a text box, a numeric or alphanumeric screen keyboard is displayed, depending on the type of the text box.

### Display methods for the screen keyboard

You can change the type of display for the screen keyboard and move its position on the screen.

● Numerical screen keyboard

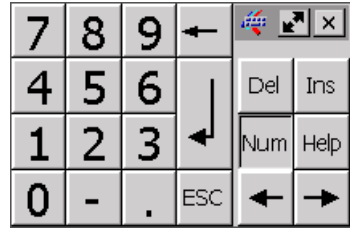

### Operating a project

11.5 Operating the screen keyboard in the project

- é  $\overline{\mathsf{x}}$  $\mathbf{1}$  $\overline{2}$  $\overline{3}$  $\overline{4}$ 5 6 8 9  $\mathbf 0$  $\overline{7}$  $\mathbf t$ j.  $\overline{a}$ W e Ý ū  $\mathbf{o}$ b r Ins Home k ╇╕  $\overline{\mathfrak{g}}$ a s d h Del End g  $\hat{u}$  $\mathbf{x}$  $\mathbf b$ û z  $\mathbf{c}$ v h m ESC Num ↟ 沺 油 Ctrl Alt Help Alt Gr Ctrl
- Alphanumerical screen keyboard

The alphanumerical screen keyboard has the following levels.

- Normal level
- Shift level

The shift level includes uppercase letters.

– Special character level

#### Note

The ' character (button between ";" and "\") appears only when followed by a space. If the ' character is followed by a letter, then the result will be an accent, such as "á".

Reduced screen keyboard

◈ 덴지

#### Note

When the screen keyboard is open, PLC job 51, "Select screen" has no function.

The screen keyboard display is independent of the configured project language. Language switching in the project has no influence on the alphanumerical screen keyboard. This means you cannot enter Cyrillic or Asian characters.

### Procedure for moving the screen keyboard

Proceed as follows:

- 1. Touch the symbol and move the screen keyboard on the touch screen.
- 2. When the desired position is reached, release the icon

11.5 Operating the screen keyboard in the project

### Procedure for adjusting the size of the screen keyboard

### **Note**

The **icon only appears on the screen keyboard if in the "Siemens HMI InputPanel" dialog** you have selected the "Show Resize button" check box.

Proceed as follows:

- 1. Touch the  $\mathbb{R}^n$  symbol and drag the screen keyboard to the appropriate size.
- 2. When the size you want is reached, release contact with the  $\mathbb{R}^n$  icon.

### Changing the display of the screen keyboard

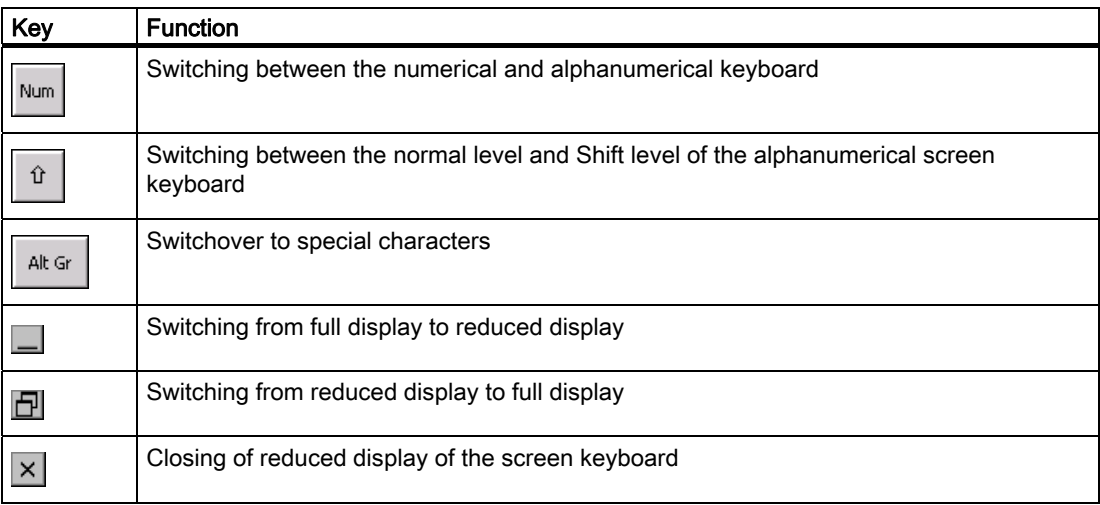

### Entering data

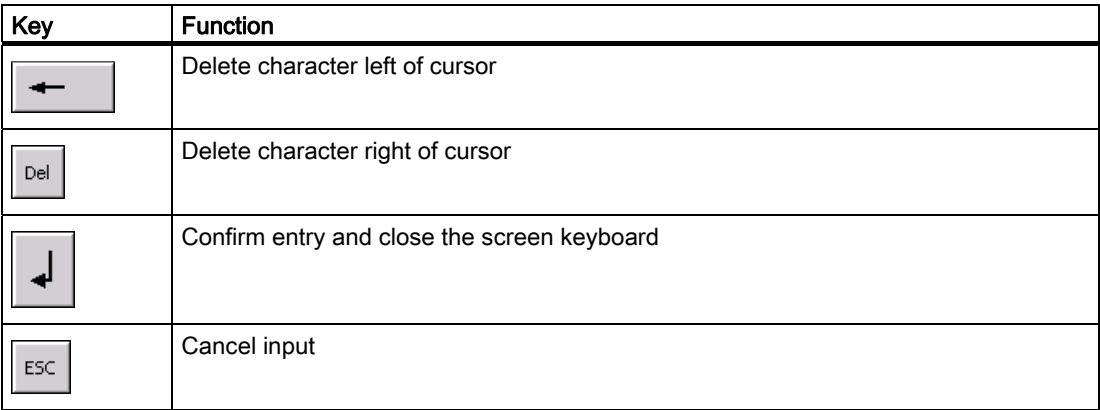

#### Operating a project

11.5 Operating the screen keyboard in the project

#### **Note**

### Data input - numerical text box

- Hexadecimal values When you enter a value in hexadecimal format, the alphanumerical screen keyboard opens.
- Decimal places

The configuration engineer can define the number of decimal places for a numerical text box. The number of decimal places is checked when you enter a value in this type of I/O field.

- Decimal places in excess of the limit are ignored.
- Empty decimal places are filled with "0".
- Limits

A tag can be configured with limits. If you enter a value outside these limits, it will be rejected.

If an alarm view is configured, a system event is triggered and the original value is displayed again.

#### Data input – date and time

When entering the date and time, note that their format is determined by the configured project language.

### Opening the Windows CE taskbar

You open the Windows CE taskbar with the  $\mathbf{R}$  key.

### Displaying infotext

The configuration engineer uses infotext to provide additional information and operating instructions. There may be infotext for HMI screens and operator controls in the project.

The infotext for an I/O field may contain, for example, information on the value to be entered.

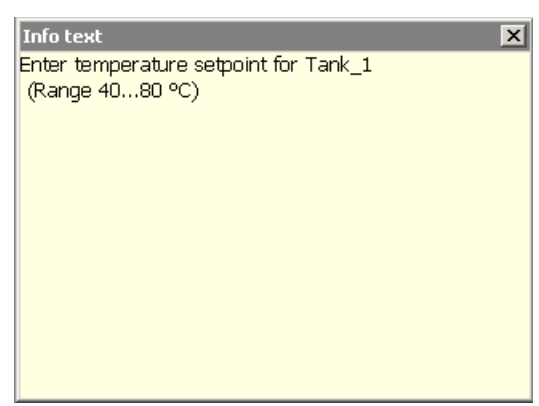

The screen keyboard appears on the HMI device touch screen when you touch an operator control that requires input. If an infotext was configured for the current operator control, call up the infotext with the  $\vert$  Help  $\vert$  button. If no infotext is available for the current operator control, the infotext for the current HMI screen will be displayed.

11.6 Device-specific displays

### Note

If an infotext was configured for the current control object as well as the current HMI screen, you can switch between both infotexts by touching the infotext window.

Close the infotext window with the  $\times$  button.

Depending on the project, infotext can also be called by an operator control configured for this purpose. For additional information, refer to the online help of WinCC flexible.

### 11.6 Device-specific displays

### 11.6.1 Overview

This section describes the device-specific WinCC flexible objects, which you can use in a project for the Wireless Teach Pendant F IWLAN.

For a full description of all WinCC flexible objects, refer to the online help of WinCC flexible.

### 11.6.2 Showing the battery charge

The "Battery" object indicates the remaining charge of the main rechargeable battery.

Charge the main rechargeable battery in time or replace it. Read the information provided in section "Replacing and charging the main rechargeable battery (Page 72)".

The amount of charge for the main rechargeable battery is shown by the "Battery" object as follows:

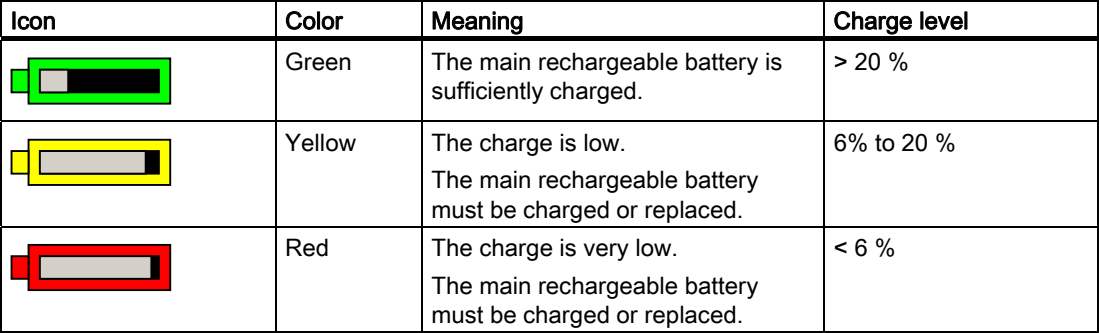

### See also

Displaying the charge status of the batteries (Page 138)

Operating a project

11.6 Device-specific displays

### 11.6.3 Displaying WLAN quality

The "WLAN quality" object indicates the signal strength of the wireless network at the location of the HMI device. The HMI device measures the signal strength and depicts it with the "WLAN quality" object.

The signal strength of wireless network is indicated by the "WLAN quality" object as follows:

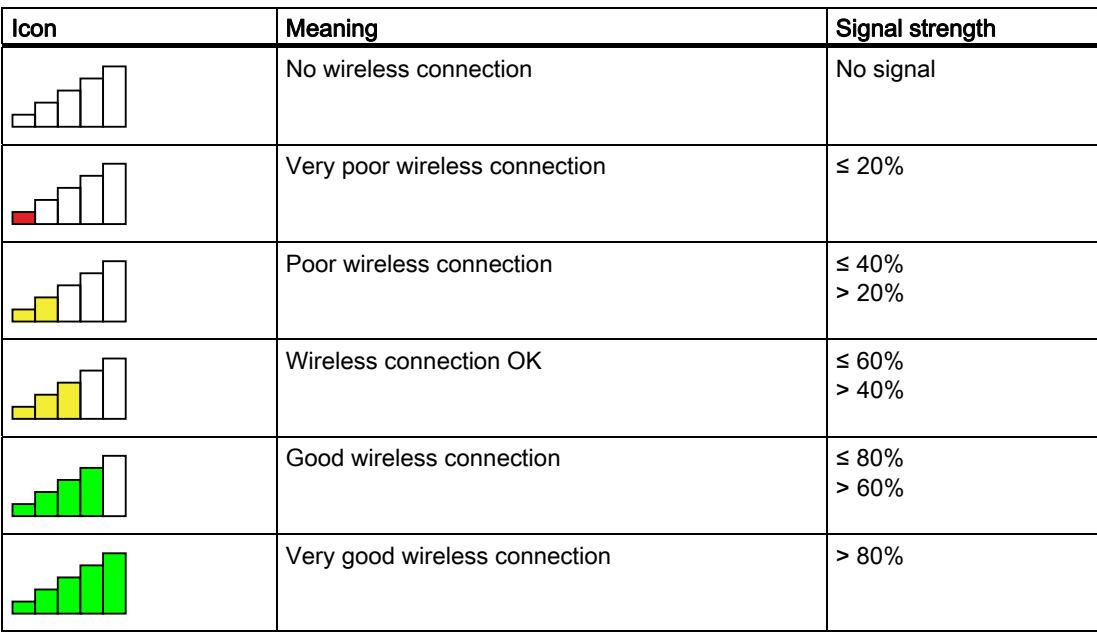

### 11.6.4 Displaying the "Effective range name (RFID)" object

The "Effective range name (RFID)" object is only available for an HMI device of the RFID tag system. The "Effective range name (RFID)" object displays the following information:

- Logon status
- "Scan", "Scanning..." or name of the effective range associated with the machine on which the HMI device is logged on

The "Effective range name (RFID)" object can show the following operating states:

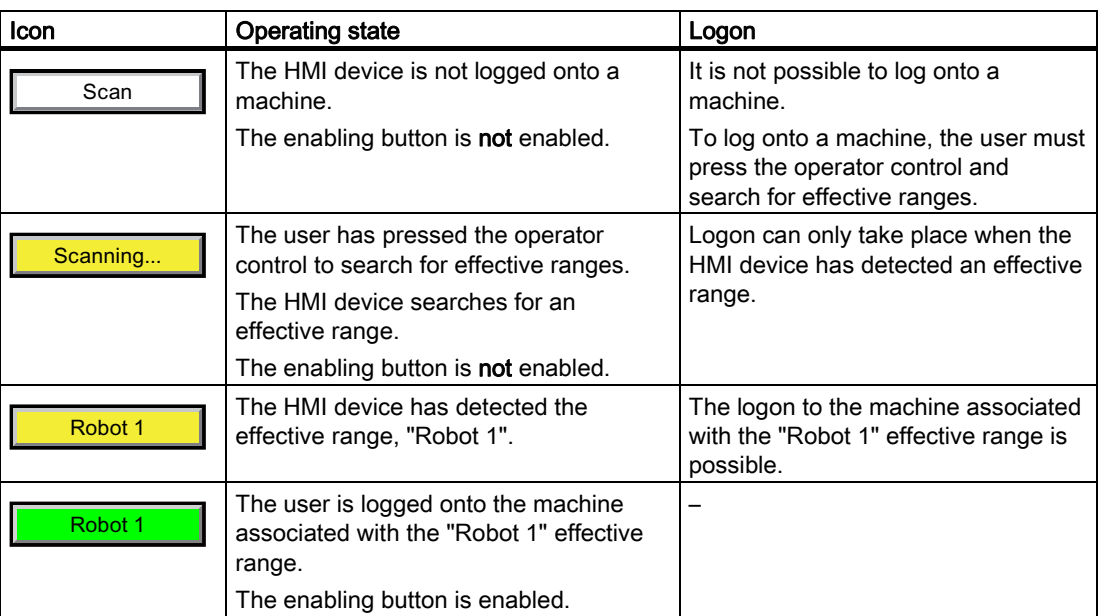

### 11.7 Project security

### 11.7.1 Overview

### Design of the security system

The configuration engineer can protect the operation of a project by implementing a security system. The security system is based on authorizations, user groups and users.

If operator controls protected by a password are pressed, the HMI device first requests that you log on. A logon screen is displayed in which you enter your user name and password. After logging on, you can press the operator controls for which you have the necessary authorizations.

The logon dialog can be set up by the configuration engineer via an individual operator control. Similarly, an operator control can be configured for logoff. After logging off, objects with password protection can no longer be operated – you need to log on again.

Refer to your plant documentation for additional information.

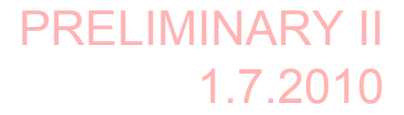

11.7 Project security

### Central user administration using SIMATIC Logon

Users, user groups and authorizations can be stored on a central server.

If user administration cannot contact the server, an error message is displayed. If this is the case, you can only log on locally. More detailed information is available in your plant documentation.

The operation of SIMATIC Logon differs as follows:

- The simple user display is not supported
- Users cannot be deleted
- You cannot change your logout time
- When changing the password, you must enter it twice for security reasons
- The domain name is also indicated in the "User" field

#### User groups and authorizations

Project-specific user groups are created by the configuration engineer. The "Administrators" and "PLC User" groups are included in all projects by default. User groups are assigned authorizations. Authorization required for an operation is specifically defined for each individual object and function in the project.

### Users and passwords

Each user is assigned to exactly one user group.

The following persons are allowed to create users and assign them passwords:

- The configuration engineer during configuration
- The administrator on the HMI device
- A user with user management authorization on the HMI device

Irrespective of the user group, each user is allowed to change his own password.

### Logoff times

A logoff time is specified in the system for each user. If the time between any two user actions, such as entering a value or changing screens, exceeds this logoff time, the user is automatically logged off. The user must then log on again to continue to operate objects assigned password protection.

11.7 Project security

### Backup and restore

#### **Note**

Backup and restore is not available to central user administration with SIMATIC Logon.

The user data is encrypted and saved on the HMI device to protect it from loss due to power failure.

The users, passwords, group assignments and logoff times set up on the HMI device can be backed up and restored. This prevents you having to enter all of the data again on another HMI device.

### **NOTICE**

The currently valid user data is overwritten in the following cases:

- Depending on the transfer settings, when the project is transferred again
- Upon restore of a backed-up project
- Upon import of the user administration via an operator control.

More detailed information is available in your plant documentation.

The retransferred or restored user data and passwords are valid with immediate effect.

### Number of characters for user, password and user view

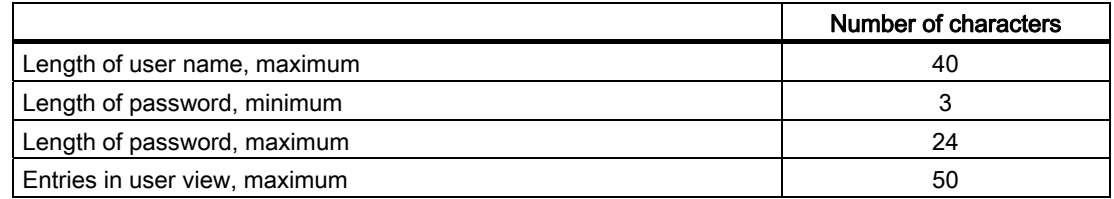

### 11.7.2 User View

The user view is used to show user accounts configured on the HMI device.

- If you are an administrator or a user with administrator rights, you can see all user accounts configured on the HMI device in the user view.
- If you are a user without user management rights, you can only see your personal user account.

The authorizations of a user after logging on depends on the user group to which the user belongs.

More detailed information is available in your plant documentation.

A simple or extended user view can be configured in the project. The two user views offer the same functions. The presentation of information differs.

11.7 Project security

### Simple user view

If you are not logged onto the HMI device, the only entry contained in the simple user view is "<ENTER>".

If you are logged onto the HMI device, the simple user view only displays the user name and user group.

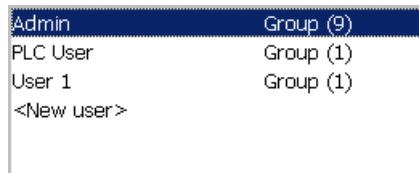

### Extended user view

The extended user view displays information about the users.

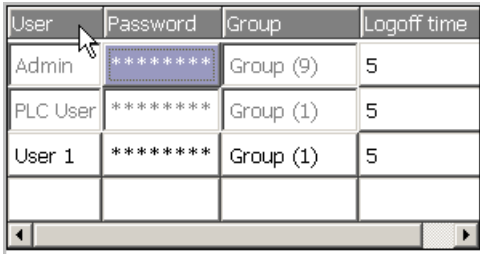

The extended user view contains the following columns:

- Users
- Password
- Group
- Logoff time

Operating a project 11.7 Project security

### 11.7.3 User logon

Use the logon dialog of the HMI device to log onto the security system. Enter your user name and password in the logon dialog.

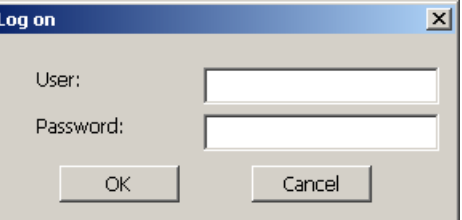

The logon dialog opens in the following cases:

- You press an operator control with password protection
- You press an operator control that was configured for displaying the logon dialog
- Select the "<ENTER>" entry in the simple user view
- Select a blank entry in the extended user view
- The logon dialog will be automatically displayed when the project is started, depending on the configuration

More detailed information is available in your plant documentation.

### Requirement

● The logon dialog is open.

#### Procedure

Proceed as follows:

1. Enter the user name and password.

Touch the corresponding text box. The alphanumerical screen keyboard is displayed.

#### **Note**

The user name is not case-sensitive. The password is case-sensitive.

2. Select "OK" to confirm logon.

#### Result

After successful logon to the security system, you can execute password-protected functions on the HMI device for which you have authorizations.

If you enter a wrong password, an error message is displayed when an alarm window has been configured.

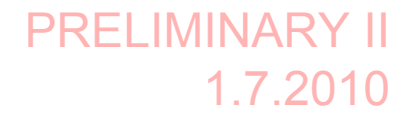

Operating a project 11.7 Project security

### 11.7.4 User logoff

### Requirement

● You have logged into the security system of the HMI device.

### Procedure

You have the following options for logging off:

- Press an operator control that is configured for logging off the security system.
- If you do not operate a project and exceed the logoff time, your user account will be locked.

Your user account will be automatically logged off if you enter an incorrect password.

### Result

You are no longer logged onto the project. In order to use an operator control in the security system, you need to log on again.

### 11.7.5 Creating users

You create a user with both the simple and enhanced user display.

#### Requirement

- A configured screen with user display is shown.
- You have user management authorization or you are the administrator.

#### **Note**

The following characters are prohibited in passwords:

- Blank
- Special characters \* ? . % / \'"

### Procedure – Creating a user in the simple user view

Proceed as follows:

1. Touch the "<New User>" entry in the user view.

11.7 Project security

### The following dialog appears:

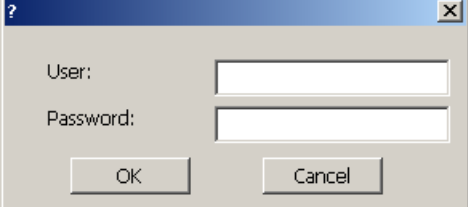

2. Enter the desired user name and password.

Touch the corresponding text box. The alphanumerical screen keyboard is displayed.

3. Touch the "OK" button.

The following dialog appears:

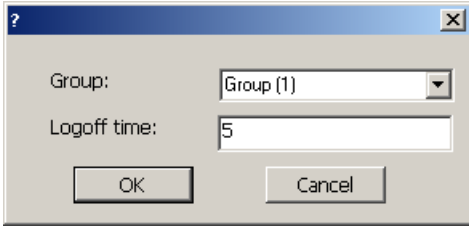

4. Assign the user to a group.

In order to do so, open the "Group" drop down list box by means of the  $\overline{\phantom{x}}$  button. Select  $\blacktriangle$  and  $\blacktriangleright$  to scroll in the drop down list box.

- 5. Touch the required entry in the drop down list box.
- The selected entry is then accepted as input.
- 6. Touch the text box "Logoff time".

The screen keyboard is displayed.

7. Enter a value between 0 and 60 for the logoff time in minutes.

The value 0 stands for "no automatic logoff."

8. Touch the "OK" button to confirm your entries.

### Procedure – Creating a user in the extended user view

Proceed as follows:

- 1. Double-click the desired field in the blank line of the user view. The screen keyboard is displayed.
- 2. Enter the respective user data in the field:
	- Assign the user to one of the groups from the drop down list box.
	- Enter a value between 0 and 60 for the logoff time in minutes. The value 0 stands for "no automatic logoff."

Result

The new user is created.

11.7 Project security

### 11.7.6 Changing user data

You have opened a screen with a user view. The data you are allowed to change depends on your authorization:

### Requirement

You are an administrator or a user with user management authorization.

In these cases you are allowed to change the data for all the users on the HMI device in the user view:

- User name
- Group assignment
- Password
- Logoff time
- You are a user without user management authorization.

In this case you are only allowed to change your personal user data:

- Password
- Logoff time, if configured

### Note

You can only change the logoff time and password for the "Admin" user.

You can only change the logoff time for the "PLC\_User". This user is used for logging on via the PLC

### Procedure

The procedure applies to simple and extended user view alike.

Proceed as follows:

- 1. In the user view, touch the user whose user data you want to change
- 2. When entering the data, use exactly the same procedure as for creating a user

### Result

The user data for the user is changed.

11.7 Project security

### 11.7.7 Deleting users

### Requirement

- You have opened a screen with a user view.
- You are an administrator or you have permission for user management.

### Procedure

### Note

The "Admin" and "PLC\_User" users exist by default. You cannot delete these users.

1. Delete the entered user name.

### Result

The affected user can no longer use the operator controls with permission.

Operating a project

11.8 Error cases in the project operation

### 11.8 Error cases in the project operation

During fail-safe operation, you must be aware that the following error cases may arise:

Leaving an HMI device logged onto a machine

### **CAUTION**

#### Shutdown possible

If the HMI device is in a state where it is constantly ready for operation, the main rechargeable battery will lose its charge. A discharged main rechargeable battery causes communication failure. The F-CPU initiates a shutdown.

If you do not need the HMI device:

- Log off the HMI device from the machine.
- Close the active project.
- Switch off the HMI device or place it in the docking station.
- Internal error

If an internal error occurs on the HMI device, the "SAFE" and "RNG" LEDs go out. and the project is terminated immediately. The HMI device displays the error code message – see section "[Diagnostics](#page-3-0) (Page [204\)](#page-3-0)".

Safety functions are no longer available. Contact the SIEMENS hotline.

Communication error

If a communication error occurs on the HMI device, the "SAFE" LED goes out. Safety functions are no longer available. The following situations can occur with communication errors:

– When the HMI device is logged onto a machine:

The F-CPU initiates a shutdown. The F-CPU stops the plant unit associated with the machine.

– When the HMI device is not logged onto a machine:

The F-CPU initiates a global rampdown.

– If communication is reestablished within 60 seconds:

The EMERGENCY STOP button is enabled again. The "SAFE" LED lights up again.

Acknowledge the communication error. The "RNG" LED lights up when the HMI device is logged onto a machine.

If communication remains interrupted for more than 60 seconds:

The HMI device terminates the project. The "RNG" LED lights up when the HMI device is logged on to a machine.

Operating a project 11.9 Closing the project

### 11.9 Closing the project

The procedure for closing the active project is identical to the procedure for removing the HMI device.

### See also

[Removing the HMI device](#page-12-0) (Page [213](#page-12-0))
# Service and maintenance  $\overline{12}$

# <span id="page-36-0"></span>12.1 Maintenance and care

Read sections "Safety-related operator controls (Page 88)" and "Safety instructions (Page 72)" for information on service and maintenance.

## Scope of maintenance

The HMI device is designed for maintenance-free operation. Remember to include accessories and peripheral equipment in the maintenance.

The scope of maintenance includes:

### Function test

Perform an annual function test for the enabling button and EMERGENCY STOP button.

Proceed as follows:

- 1. Switch on the HMI device.
- 2. Press both enabling buttons when the "Test Enabling Button" dialog is shown.
- 3. Press the EMERGENCY STOP button.

#### Storing the main rechargeable battery

A lithium-ion rechargeable battery loses more than 50% of its charge capacity within three years .

Store rechargeable batteries at 40 to 60% of their capacity to ensure optimal service life. Manufacturers recommend storage at 15° C – which is optimal for aging and self-discharge.

Charge the battery every six months to 40 to 60% of its charge capacity.

#### Scope of maintenance

The scope of maintenance includes:

- Cleaning the touch screen
- Cleaning the membrane keypad

Service and maintenance

12.2 Replacing the rechargeable buffer battery

#### Procedure

#### **CAUTION**

#### Damage possible

The use of compressed air, steam cleaners or aggressive solutions or scouring agents will damage the HMI device.

Use a cleaning cloth dampened with a cleaning agent to clean the equipment. Only use water with a little liquid soap or a screen cleaning solution.

Proceed as follows:

- 1. Switch off the HMI device.
- 2. Spray the cleaning solution onto a cleaning cloth.

Do not spray directly onto the HMI device.

3. Clean the HMI device.

When cleaning the display, wipe inwards from the edge of screen.

# 12.2 Replacing the rechargeable buffer battery

The capacity of the rechargeable buffer battery is reduced by age. After about five years, the rechargeable buffer battery needs to be replaced. This section describes how to replace the rechargeable buffer battery.

#### Procedure

#### **Note**

Read sections "Safety instructions (Page 66)", "Opening and closing the terminal compartment (Page 67)" and "Safety instructions (Page 72)".

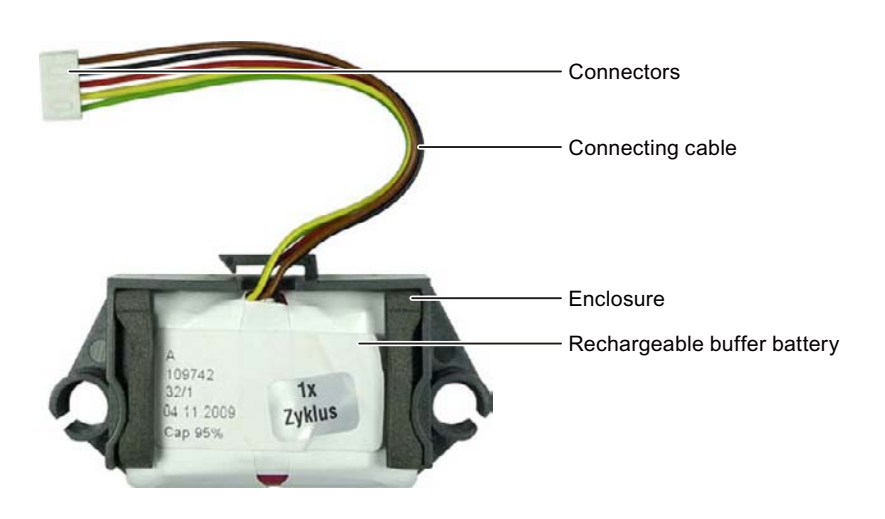

Service and maintenance

12.3 Spare parts and repairs

Proceed as follows:

1. Remove the enclosure.

The enclosure is not needed for installation.

- 2. Open the connection compartment.
- 3. Pull out the connector.
- 4. Slide the rechargeable buffer battery out of the guide and put it down.
- 5. Insert the new rechargeable buffer battery, as shown in the following illustration.

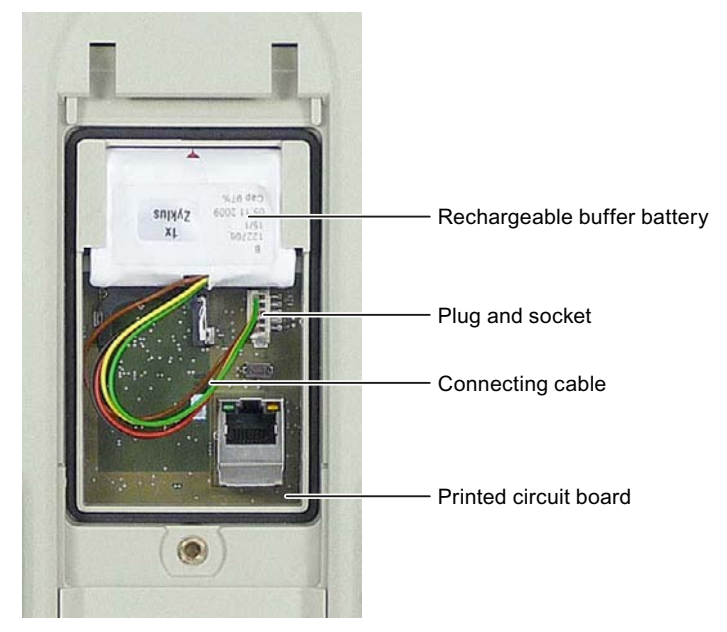

- 6. Connect the plug.
- 7. Position the cable so that it cannot be pinched when you close the connection compartment.
- 8. Close the connection compartment.

# <span id="page-38-0"></span>12.3 Spare parts and repairs

If the unit needs to be repaired, ship the HMI device to the Return Center in Fürth.

The address is:

Siemens AG Industry Sector Returns Center Siemensstr. 2 90766 Fürth **Germany** You can find more detailed information on the Internet at Spare parts and repairs [\(http://support.automation.siemens.com/WW/view/en/16611927](http://support.automation.siemens.com/WW/view/en/16611927)).

Service and maintenance

12.3 Spare parts and repairs

# Technical specifications 13

13.1 Dimension drawings

# 13.1.1 Wireless Teach Pendant F IWLAN

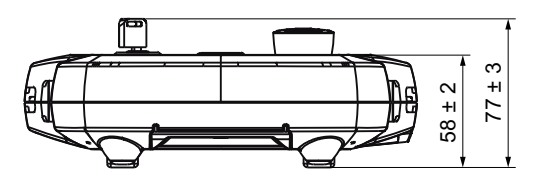

All dimensions in mm.

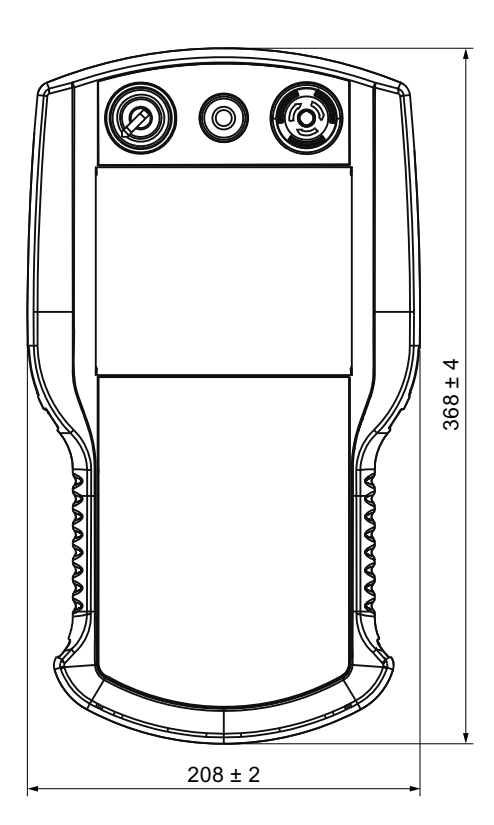

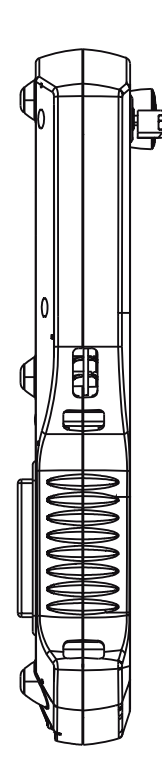

13.1 Dimension drawings

# 13.1.2 Docking station

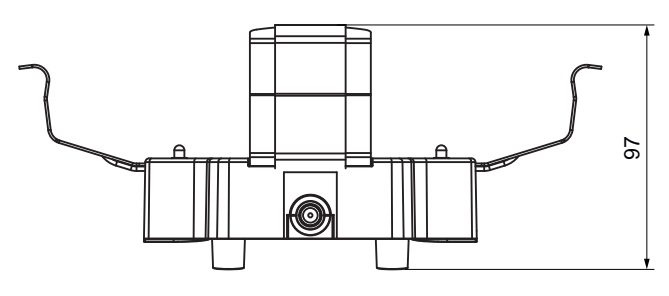

All dimensions in mm.

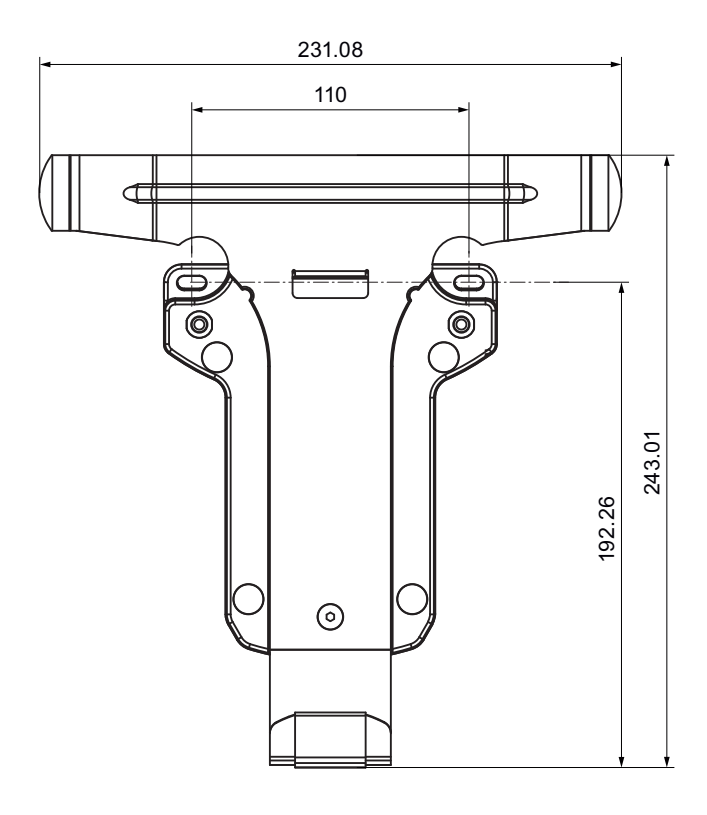

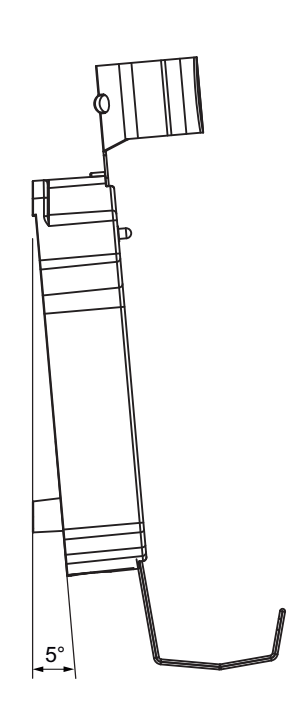

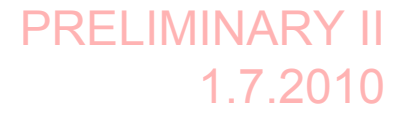

13.1 Dimension drawings

# 13.1.3 RFID tag

### Fixing pocket

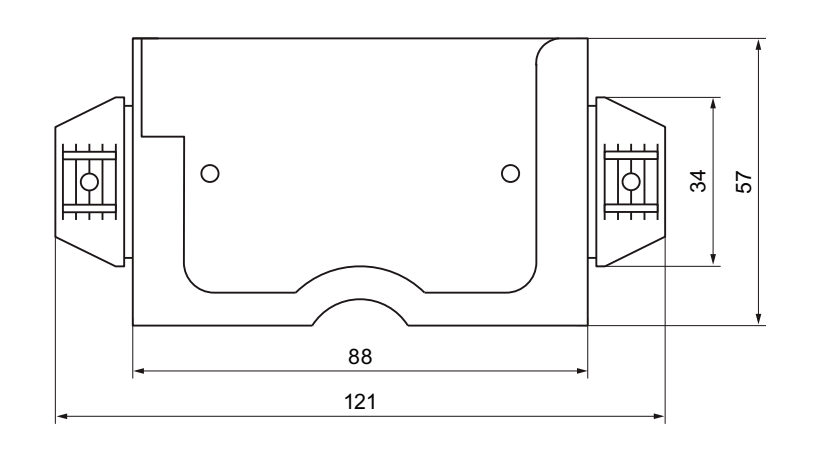

All dimensions in mm.

#### Spacer

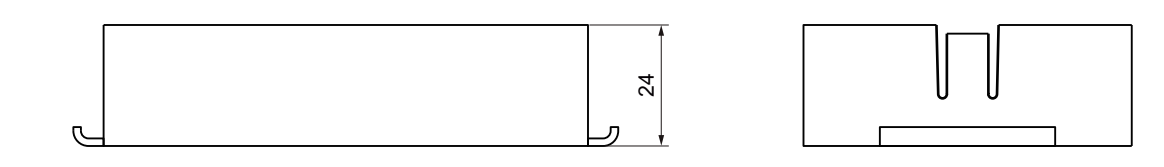

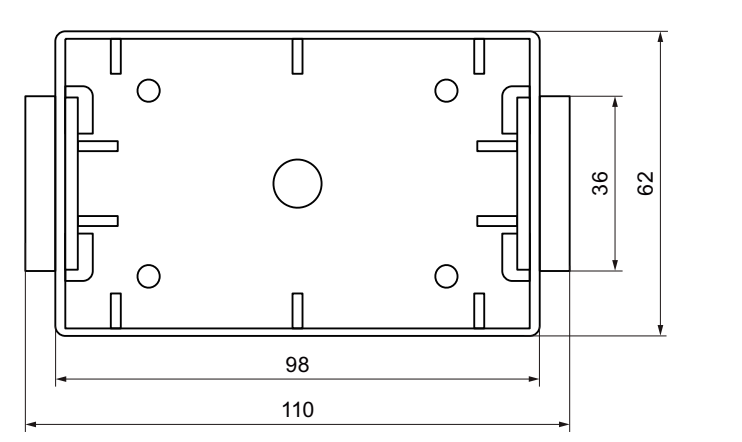

Alle Angaben in mm.

You can additional illustrations on the Internet at Image database [\(http://www.automation.siemens.com/bilddb/index.aspx?att14s=35\)](http://www.automation.siemens.com/bilddb/index.aspx?att14s=35). 13.2 Specifications

# 13.2 Specifications

# <span id="page-43-0"></span>13.2.1 Wireless Teach Pendant F IWLAN V2

### General information

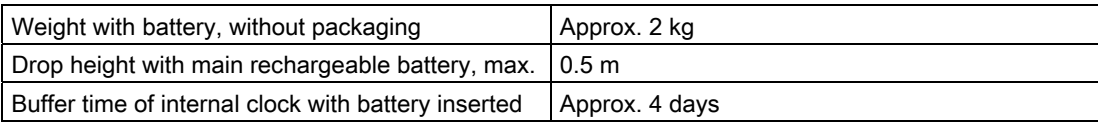

# Display

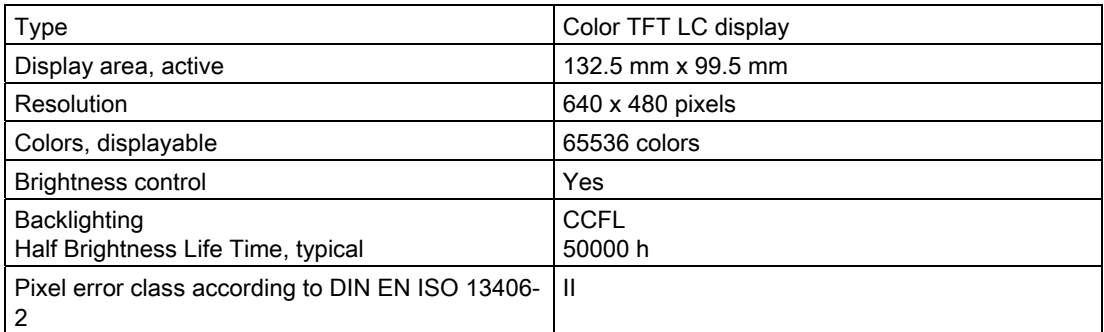

## Input unit

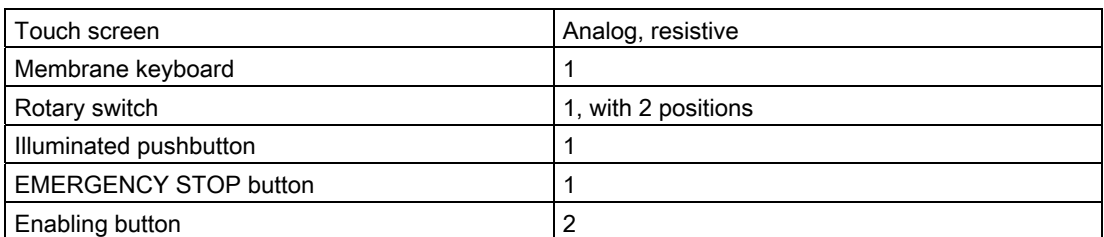

#### **Memory**

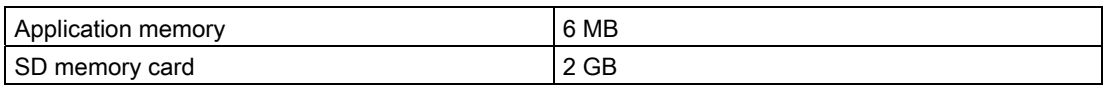

13.2 Specifications

#### **Ports**

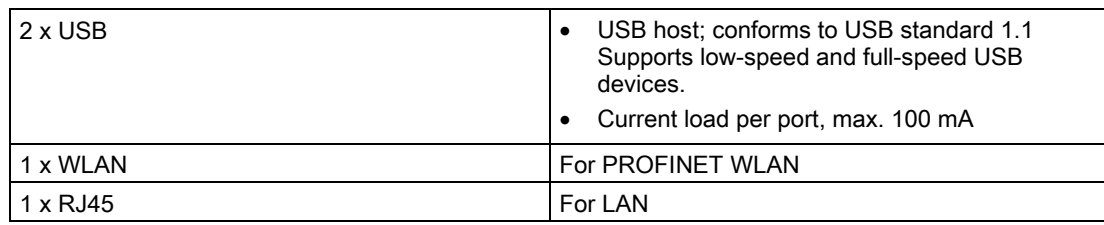

#### WLAN antenna

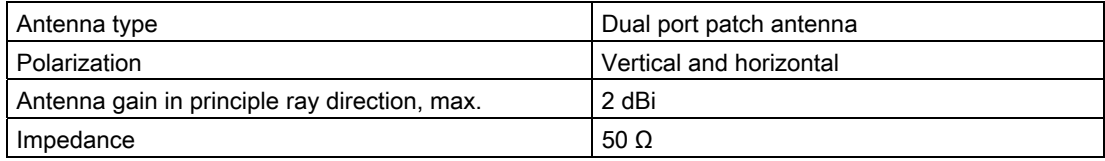

## Fail-safe operation

#### Note

The safety characteristics in the specifications apply for a proof-test interval of 10 years and a mean repair time of 8 hours.

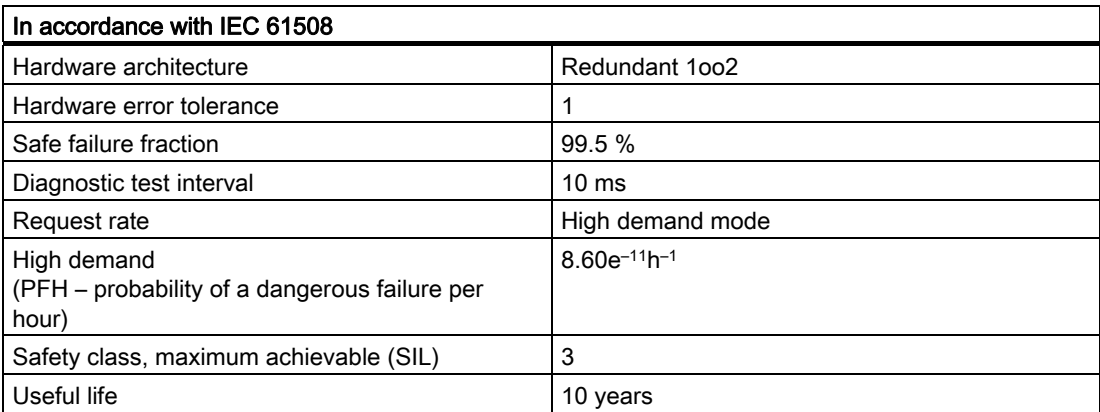

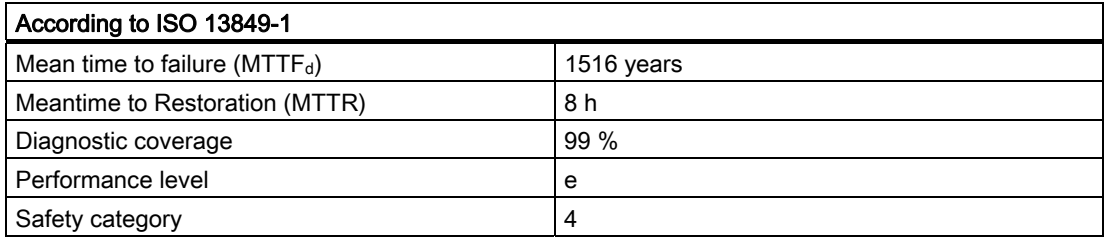

13.2 Specifications

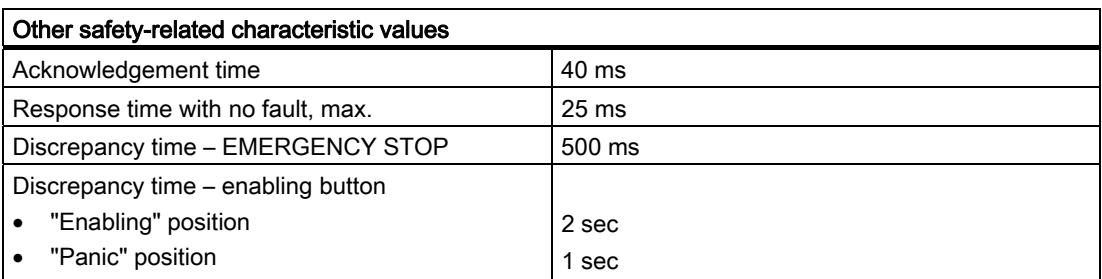

# 13.2.2 Interface description

#### USB

The figure below shows the pin assignment of the USB interface.

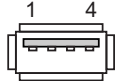

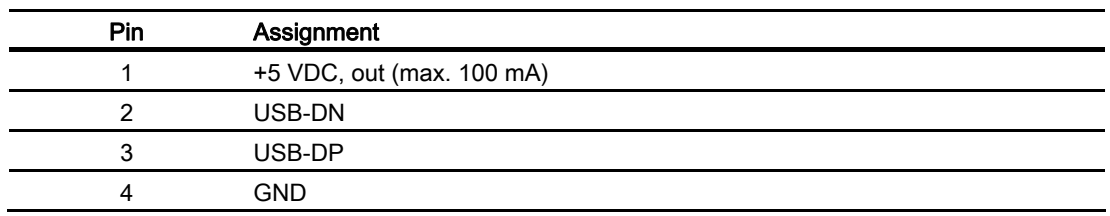

#### RJ45

The figure below shows the pin assignment of the RJ45 interface.

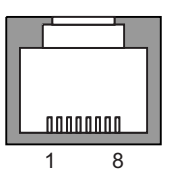

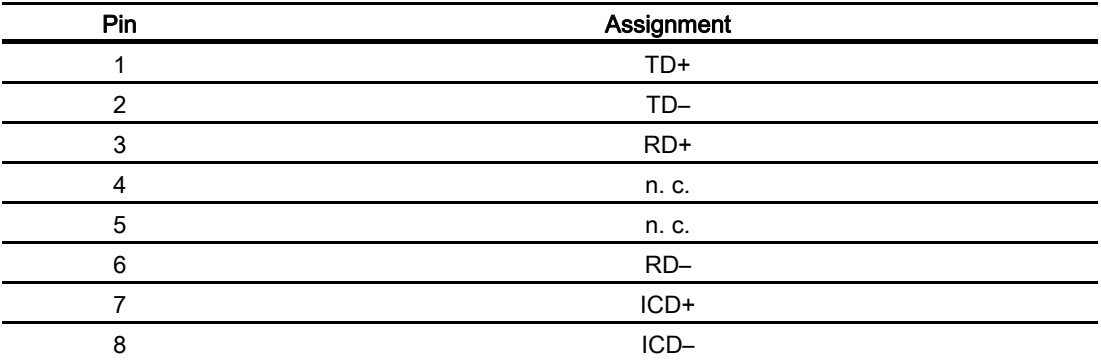

13.2 Specifications

#### WLAN

Operation of a wireless interface in the frequency bands 2.4 GHz and 5 GHz. The wireless interface is compatible with the following standards:

- IEEE 802.11a
- IEEE 802.11h
- IEEE 802.11b
- IEEE 802.11g

#### Receiver sensitivity

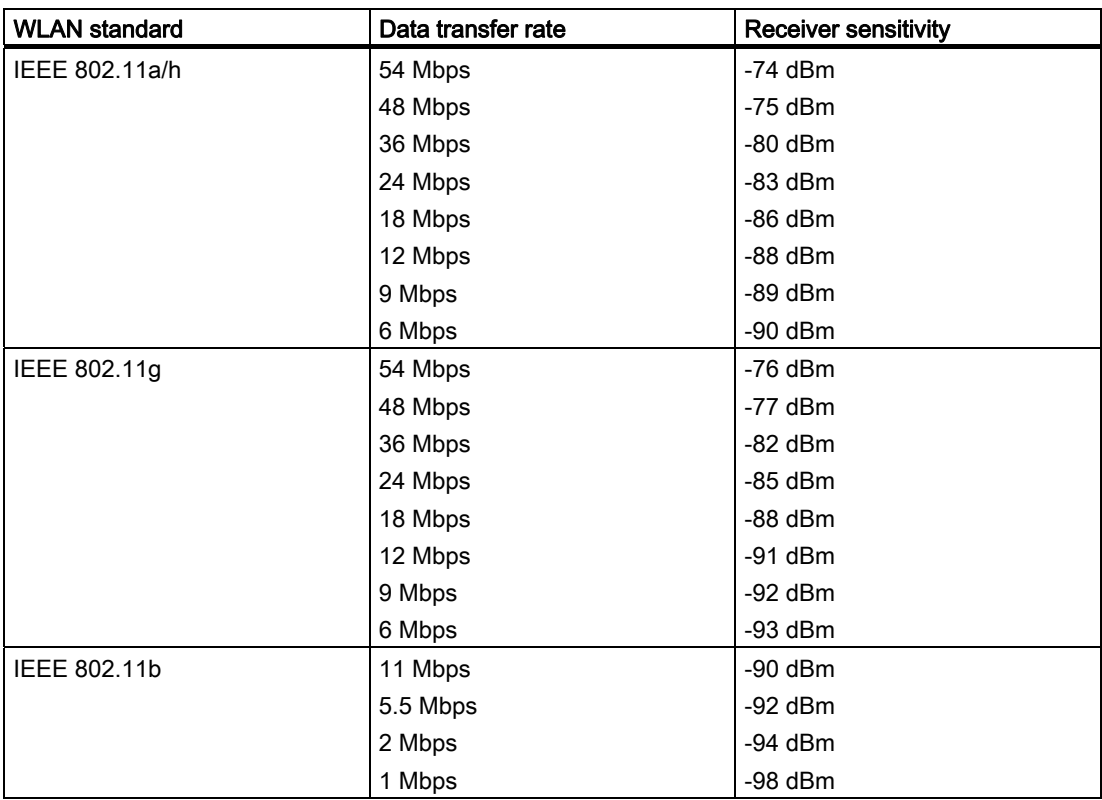

13.2 Specifications

### Transmission power

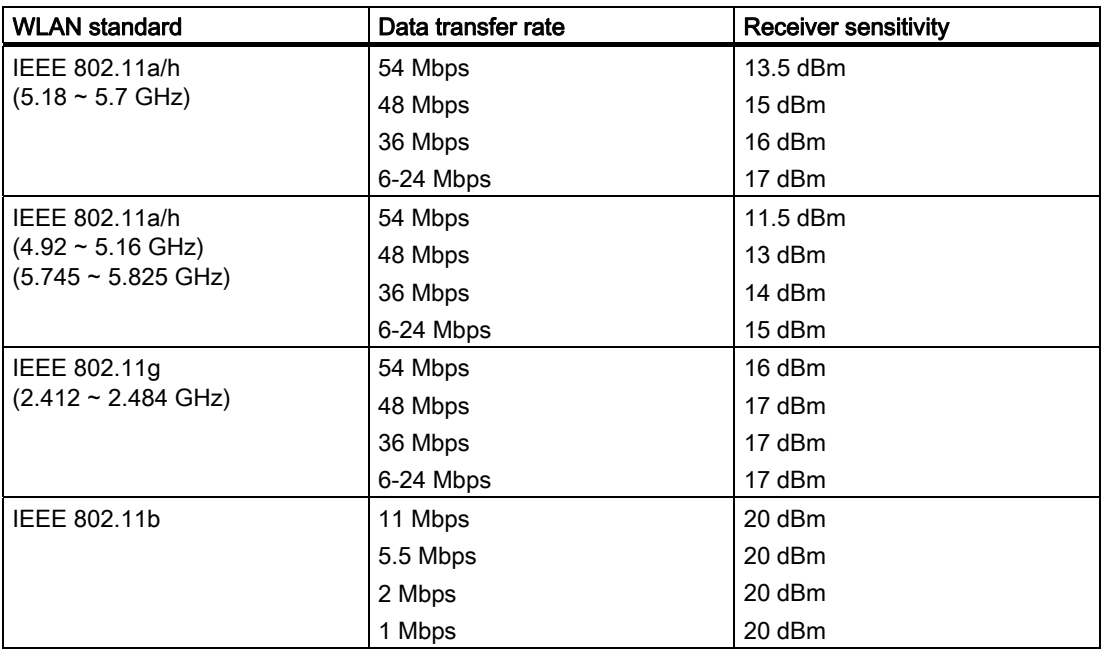

# 13.2.3 Rechargeable batteries

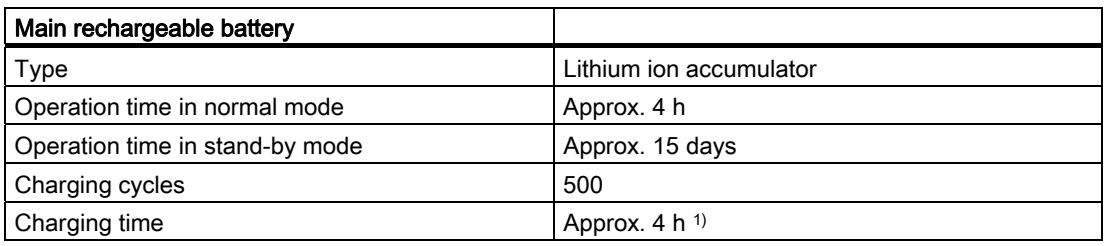

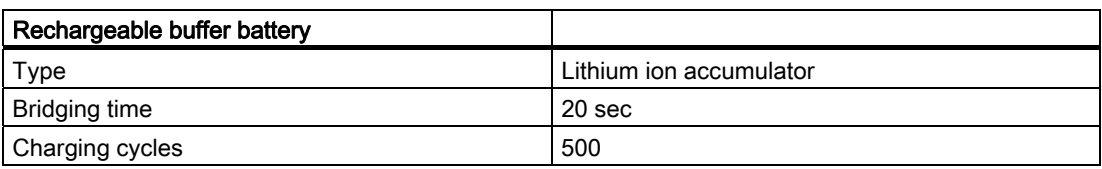

1) See section Charging the main rechargeable battery (Page 75), [Maintenance and care](#page-36-0) (Page [237](#page-36-0))

Technical specifications

13.2 Specifications

# 13.2.4 Docking station

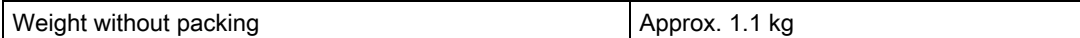

# Power supply

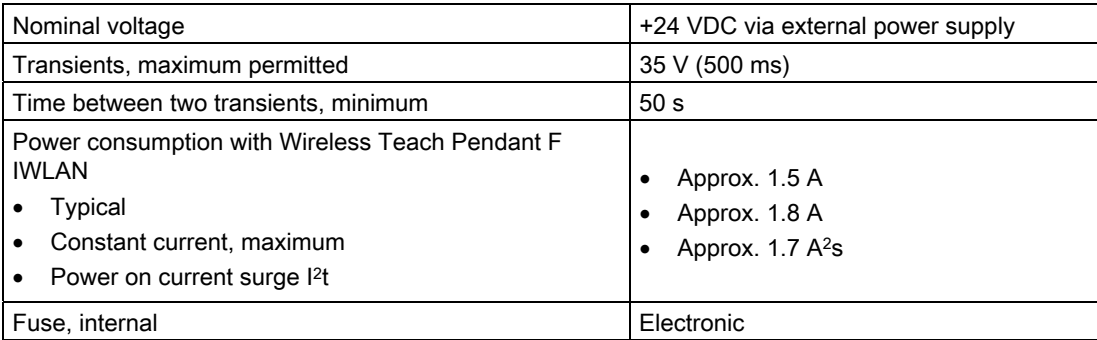

# 13.2.5 Charger

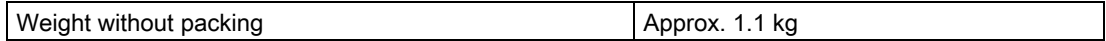

# Power supply

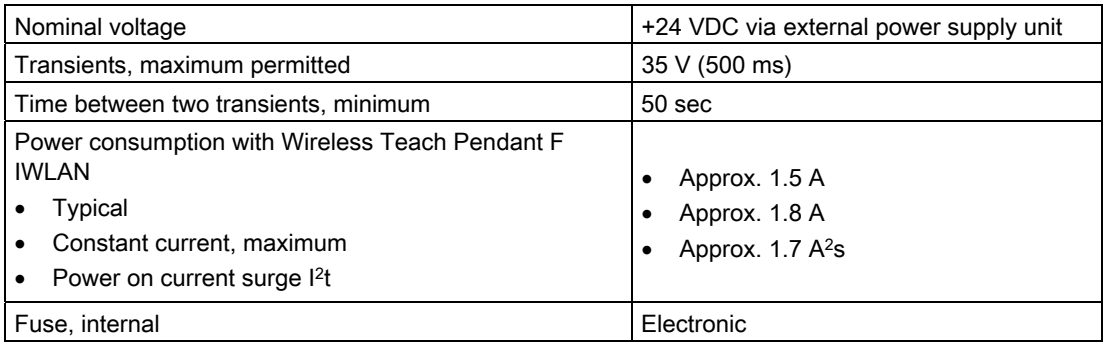

13.2 Specifications

# 13.2.6 RFID tag

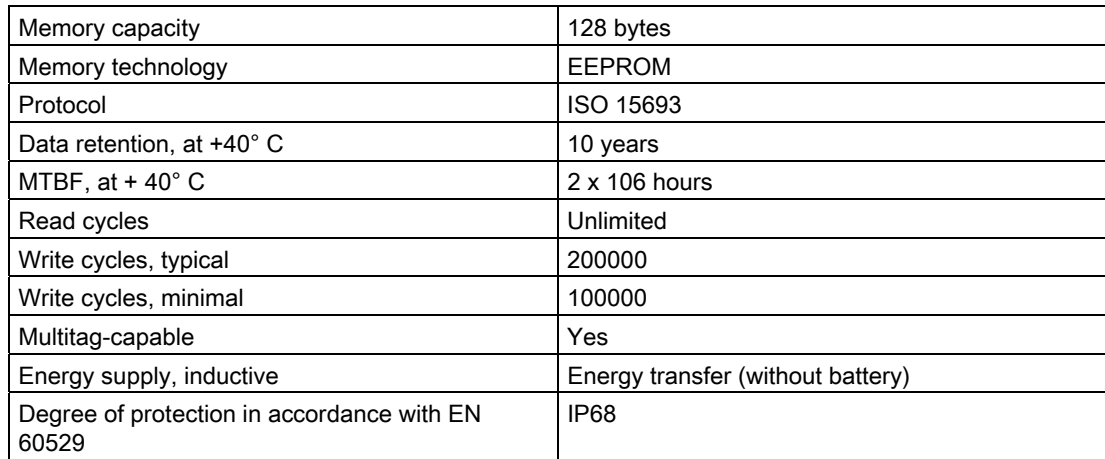

#### Mechanical design

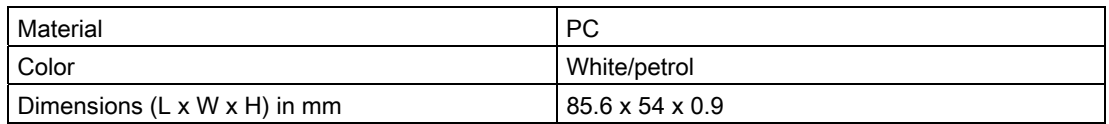

#### Ambient temperature

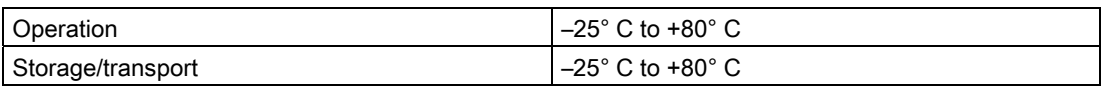

# 13.2.7 F-FBs and configuration

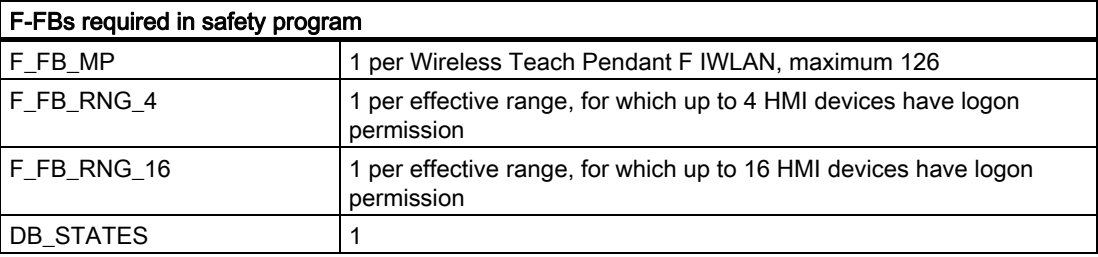

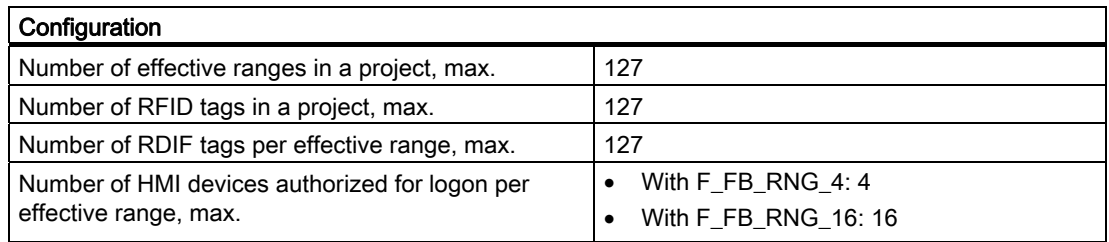

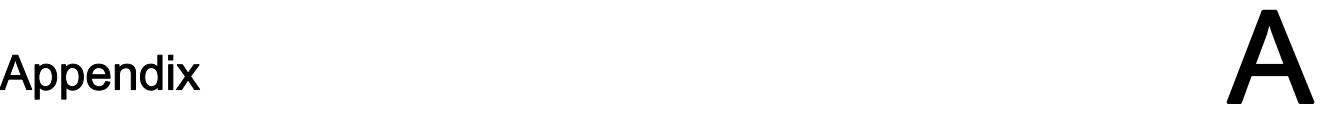

# A.1 ESD guideline

#### What does ESD mean?

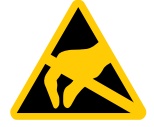

An electronic module is equipped with highly integrated electronic components. Due to their design, electronic components are highly sensitive to overvoltage and thus to the discharge of static electricity. Such electronic components are labeled as electrostatic sensitive devices (ESD).

The following abbreviations are commonly used for electrostatic sensitive devices:

- ESD Electrostatic Sensitive Device
- ESD Electrostatic Sensitive Device (internationally recognized term)

#### Electrostatic charge

#### **CAUTION**

#### Electrostatic charge

ESDs may be destroyed by voltages far below the level perceived by human beings. If you are not discharged electrostatically, the voltage that you transfer when touching a component or the contact points of a module can already cause damage.

The damage to an ESD caused by overvoltage is usually not recognized immediately. The damage only becomes apparent after a long period of operation.

Discharge any electrostatic charge of your body before you touch the ESD.

Anyone who is not connected conductively to their surroundings is subject to electrostatic charge.

A.1 ESD guideline

The following diagram shows the maximum voltage values to which a person can be charged electrostatically. The values depend on the material and humidity. The shown values are in conformity with the specifications of EN 61000-4-2.

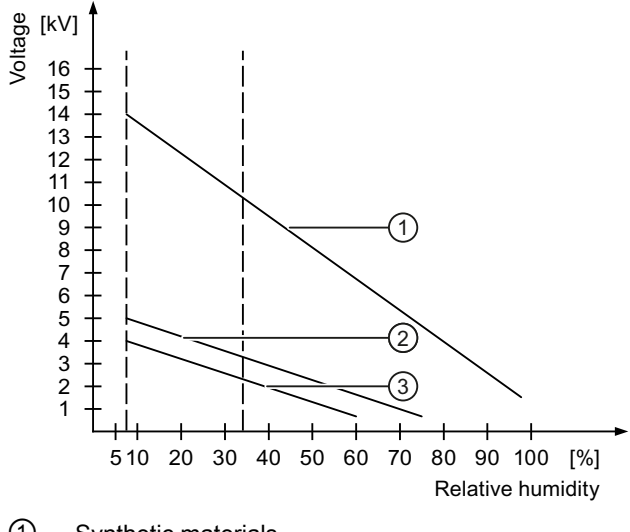

- ① Synthetic materials
- ② Wool
- ③ Antistatic materials such as wood or concrete

#### Protective measures against discharge of static electricity

# **CAUTION** Grounding measures There is no equipotential bonding without grounding. An electrostatic charge is not discharged and may damage the ESD. When working with electrostatic sensitive devices, make sure that the person and the workplace are properly grounded.

Note the following:

- Only touch the ESD if it is absolutely necessary.
- When you touch ESD modules, avoid touching the pins or the PCB tracks.

This precaution reduces the risk of damaging an ESD.

● Discharge electrostatic electricity from your body if you are performing measurements on an ESD.

To do so, touch a grounded metal object before you carry out the measurement.

Always use grounded measuring instruments.

#### Appendix

A.2 Typical operating procedures and potential fault scenarios

# A.2 Typical operating procedures and potential fault scenarios

#### A.2.1 Overview

This section describes typical application cases for the HMI device. The following states are graphically represented in the application cases.

- LED status
- Operability of the EMERGENCY STOP button and enabling buttons

The used icons have the following meaning:

● LED display

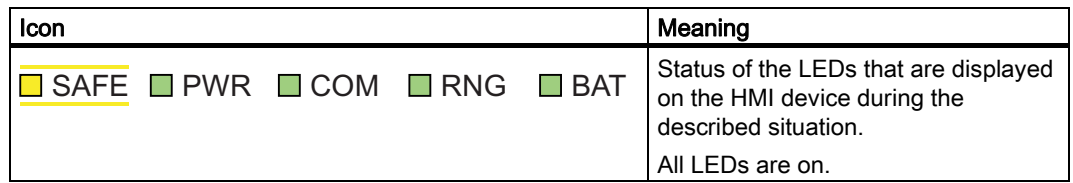

● EMERGENCY STOP button

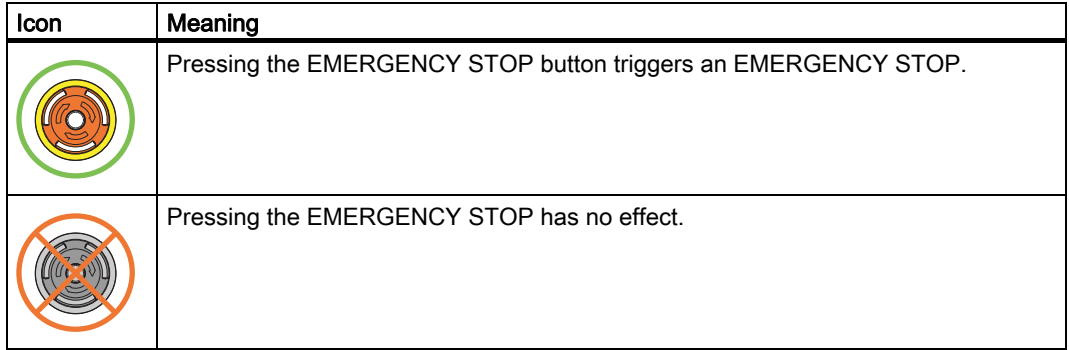

● Enabling button

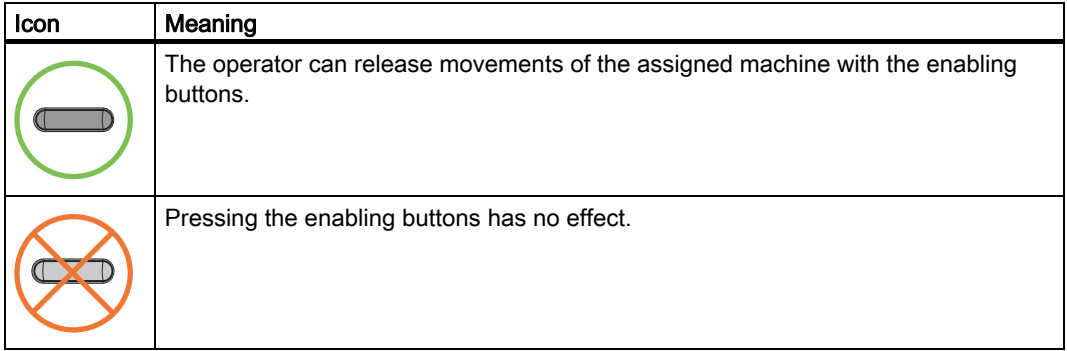

A.2 Typical operating procedures and potential fault scenarios

### A.2.2 Switch on the HMI device.

#### Requirement

- The HMI device is switched off.
- The rechargeable battery is fully charged.

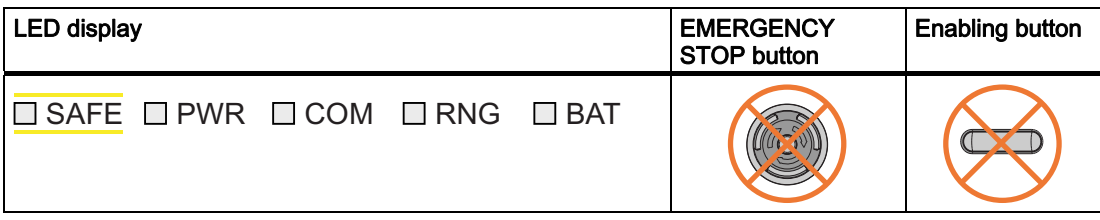

#### Procedure

1. Switch on the HMI device using the ON/OFF button.

Communication via WLAN starts up. While the WLAN connection is being established the "COM" LED flashes.

#### Result

- WLAN communication is established.
- The HMI device displays the Windows CE Desktop with the Loader.

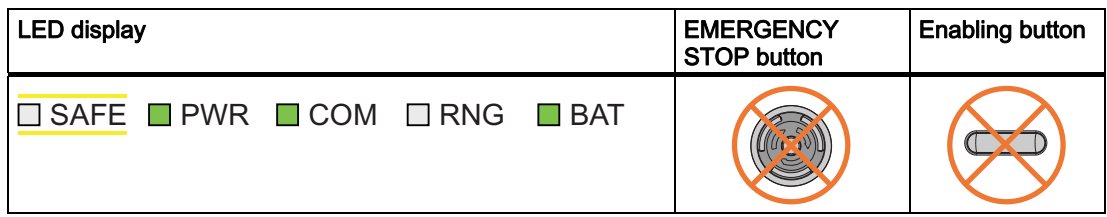

#### Appendix

A.2 Typical operating procedures and potential fault scenarios

# A.2.3 Integrating the HMI device

### Requirement

- The HMI device is switched on.
- WLAN communication is established.
- The HMI device shows the Windows CE Desktop with the Loader.

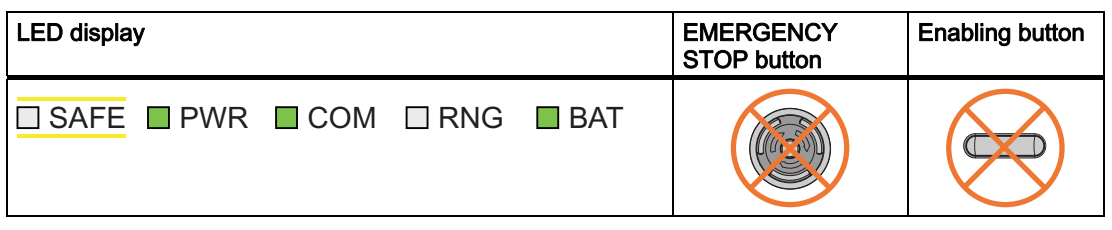

#### Procedure

- 1. Start the project.
	- PROFIsafe communication is established.
	- The "Establishment of safety connection" dialog is shown with the following icon.

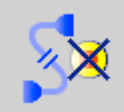

- The HMI device is integrated in the safety program of the F CPU.
- The "Test enabling button" dialog opens with the following icon.

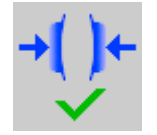

2. Press both enabling buttons when prompted until the "Panic" switch position is reached.

#### Result

- Both enabling buttons have been tested in the "Enable" and "Panic" switch positions.
- The project start screen appears.

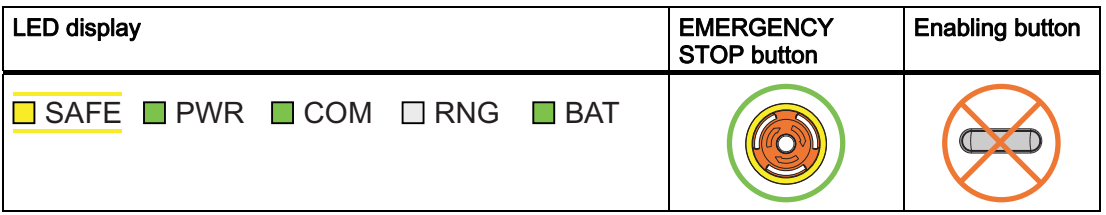

A.2 Typical operating procedures and potential fault scenarios

### A.2.4 Communication error for the integrated HMI device

#### Requirement

- The HMI device is integrated in the safety program of the F-CPU.
- The HMI device is not logged onto a machine.

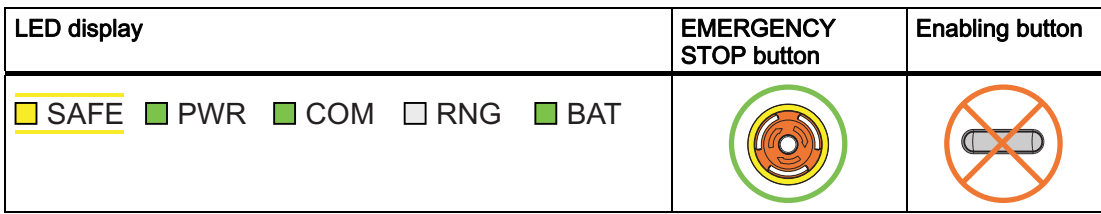

#### Procedure

1. You are leaving the WLAN range with the HMI device.

The "COM" LED flashes. The F CPU detects a communication error and initiates a global rampdown. The "SAFE" LED goes out. The user is informed that no safety functions are available. The "No safety connection" dialog is shown with the following symbol.

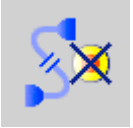

2. You will return to the WLAN range within 60 seconds.

The "Acknowledgment of communication error" dialog opens with the following symbol.

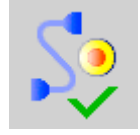

- 3. Acknowledge the communication error. See Result 1.
- 4. You remain outside the WLAN.

The "Confirm removal" dialog will be displayed after 60 seconds with the following symbol.

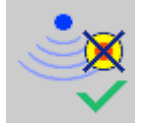

See Result 2.

#### Result 1 – Return to the WLAN range

- The "Global rampdown" signal is canceled. PROFIsafe communication is again possible.
- The HMI device is fully operable.

#### **Appendix**

A.2 Typical operating procedures and potential fault scenarios

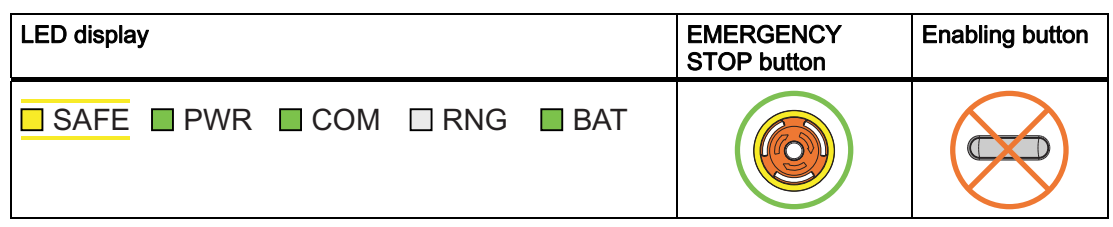

#### Result 2 – No return to the WLAN range

- The project will be closed immediately if you confirm the Confirm removal dialog within 60 seconds.
- The active project will be closed automatically if you do not confirm the "Confirm removal" dialog within 60 seconds.
- The Windows CE desktop with the loader is shown on the display.

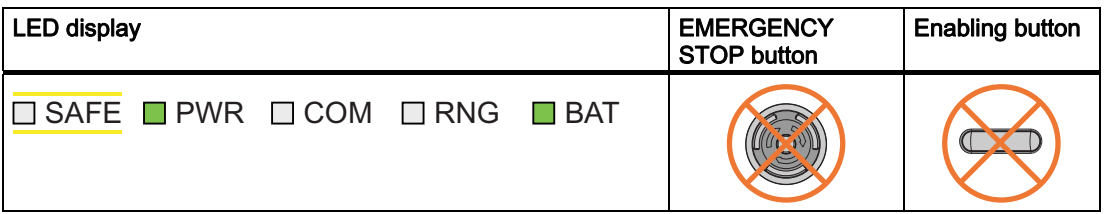

Wireless network communication is reestablished if you later return to the WLAN range with the HMI device. Start the project again. Acknowledge the communication error in the "Acknowledgment of communication error" dialog with the following symbol.

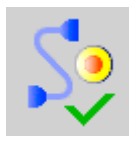

The "Global rampdown" signal is cancelled when you acknowledge the communication error.

Test the enabling buttons when the "Test Enabling Button" dialog is shown with the following symbol.

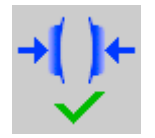

The HMI device is integrated again.

#### **Note**

Users can react to a fault on the HMI device by resetting the associated F\_FB\_MP to the "original state" using input "S7\_MP\_RES." This action sets the relevant HMI device to the "removed" state and the global rampdown signal is canceled.

A.2 Typical operating procedures and potential fault scenarios

#### A.2.5 Discrepancy error during enabling

The enabling button is two-channel. Both contacts must be closed at the same time to reach the enabled state. A discrepancy error is generated if one of the contacts is open while the other is closed. The following fault scenarios can occur:

- The enabling button is askew
- The enabling button is defective.

#### A.2.5.1 The enabling button is askew

#### Requirement

The HMI device is integrated.

• The HMI device is not logged onto a machine.

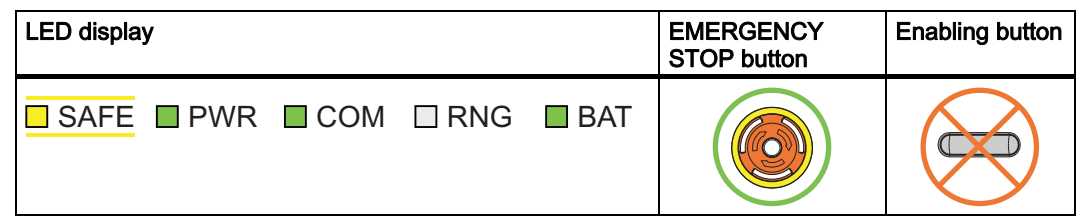

• The HMI device is logged on to a machine.

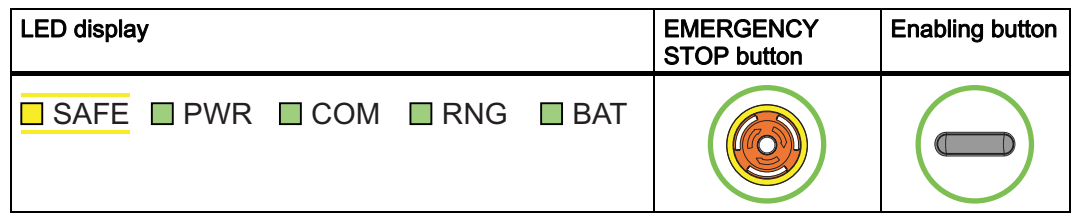

#### Procedure

1. Press the enabling button.

If you press the edge of an enabling button, the pressure point for the contacts is not centered. The signal is therefore transmitted only through one of the two contacts. The controller detects a discrepancy.

#### Result

The enabled state is withdrawn when a discrepancy is detected. The "Discrepancy error enabling button" dialog opens with the following symbol when the discrepancy time expires.

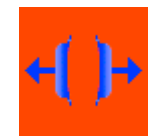

#### **Appendix**

A.2 Typical operating procedures and potential fault scenarios

The dialog stays open until this discrepancy is corrected. Additional information on discrepancy time is available in "[Wireless Teach Pendant F IWLAN V2](#page-43-0) (Page [244](#page-43-0))", section "Fail-safe operation".

Enabling is made possible by pressing the enabling button again from the zero position.

• The HMI device is integrated but not logged onto a machine.

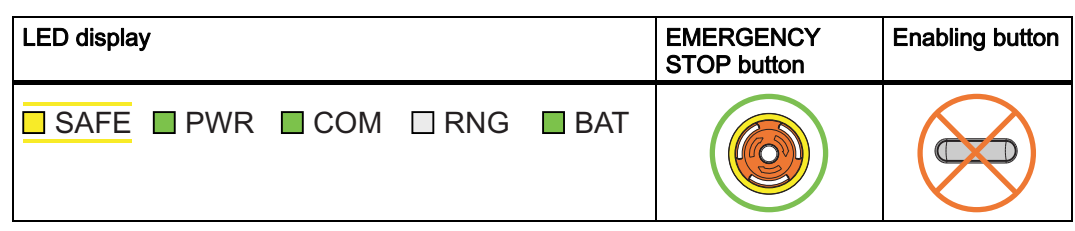

● The HMI device is integrated and logged onto a machine:

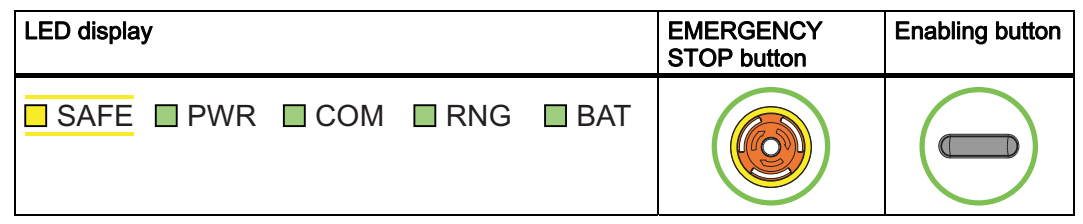

A.2.5.2 The enabling button is defective.

#### Requirement

- The HMI device is integrated and logged onto a machine.
- An enabling button is defective and not pressed.

Distinguish between the two scenarios:

– Scenario 1

One channel of the enabling button is opened permanently.

– Scenario 2

One channel of the enabling button is closed permanently.

Discrepancy is detected in this situation. The "Discrepancy error enabling button" dialog is displayed with the following symbol.

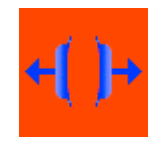

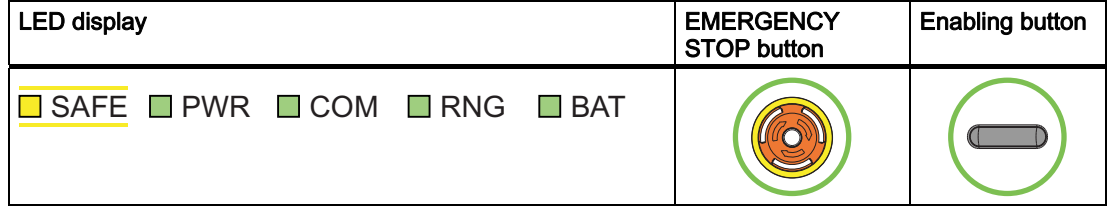

A.2 Typical operating procedures and potential fault scenarios

#### Procedure

1. Press the enabling button.

#### Result – Scenario 1

● The enabled state is not activated.

The "Discrepancy error enabling button" dialog opens with the following symbol when the discrepancy time expires.

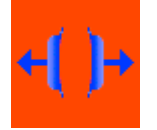

The dialog stays open until the enabling button is released. This step cancels the discrepancy. A discrepancy error is displayed again when the operator presses the enabling button once again .

- The device must be repaired. See section "[Spare parts and repairs](#page-38-0) (Page [239](#page-38-0))".
- Press the second working enabling button to remove the HMI device.

#### Result – Scenario 2

● The "Discrepancy error enabling button" dialog is closed and the discrepancy is cleared.

The enable signal remains in deactivated state. The "Discrepancy error enabling button" dialog is displayed with the following symbol when the enabling button is released.

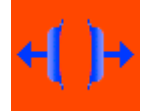

● The device must be repaired. See section "[Spare parts and repairs](#page-38-0) (Page [239](#page-38-0))".

### A.2.6 Logging onto a machine

#### Requirement

- You have the HMI device at a distance of no more than 5 cm in front of an RFID tag.
- The "Effective range name (RFID)" object is shown in white labeled "Scan".

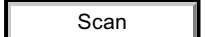

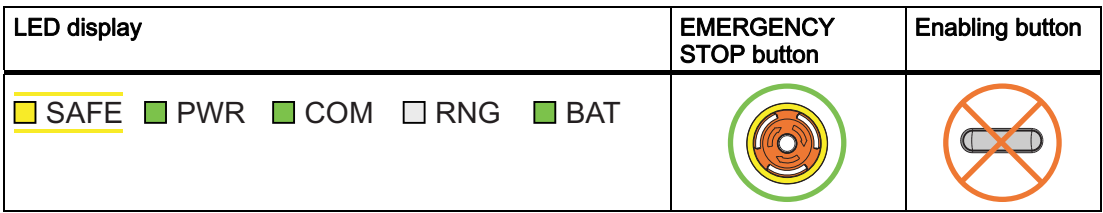

#### Appendix

A.2 Typical operating procedures and potential fault scenarios

#### Procedure

1. Touch the "Effective range name (RFID)" object labeled "Scan".

The HMI device searches for RFID tags, the "Effective range name (RFID)" object is shown in yellow labeled "Scanning".

Scanning...

If the "Effective range name (RFID)" object is configured with password protection, enter a valid user name and a valid password.

The "Effective range logon" dialog opens with the following symbol.

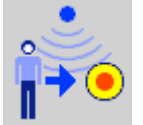

- 2. Read the effective range ID from the RFID tag.
- 3. Enter the effective range ID.
- 4. Click "Yes".

The dialog closes. The "Confirmation of logon" dialog is displayed with the following symbol.

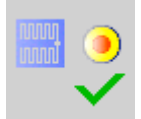

5. Confirm the logon to the RFID tag with the enabling button.

#### Result

- You have logged on the HMI device to the machine via the RFID tag.
- The "Effective range name (RFID)" operator control is shown in green and labeled with the name of the effective range. The following figure shows the "Effective range name (RFID)" object after logon to an effective range with the name "Robot 1".

Robot 1

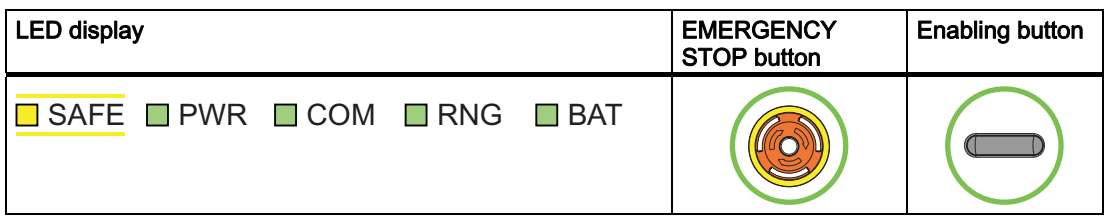

A.2 Typical operating procedures and potential fault scenarios

Robot 1

## A.2.7 Leaving a protection zone without logging off

#### Requirement

- A security system is installed for the protection zone, for example, a photoelectric sensor or a contact pressure mat.
- The HMI device has been logged on to a machine, such as "Robot 1", via an RFID tag.

LED display and the contract of the contract of the contract of the contract of the contract of the contract of the contract of the contract of the contract of the contract of the contract of the contract of the contract o Enabling button STOP button  $\Box$  SAFE  $\Box$  PWR  $\Box$  COM  $\Box$  RNG  $\Box$  BAT **KO** 

#### Procedure

1. You leave the protection zone with the HMI device through the security system. The HMI device initiates a local rampdown.

The "Forced logoff" dialog opens with the following symbol.

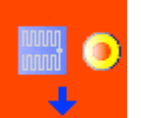

2. Close the "Forced logoff" dialog with "OK".

#### Result

The HMI device is logged off the machine. The machine is free again for logon.

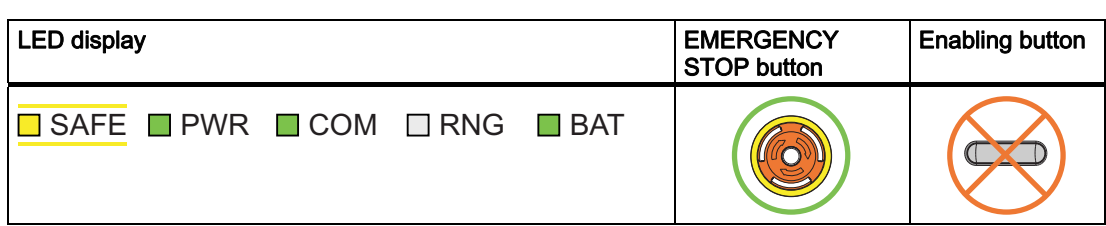

#### **Appendix**

A.2 Typical operating procedures and potential fault scenarios

### A.2.8 Communication errors with logged on HMI device

#### Starting situation

The HMI device is logged on to a machine.

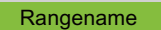

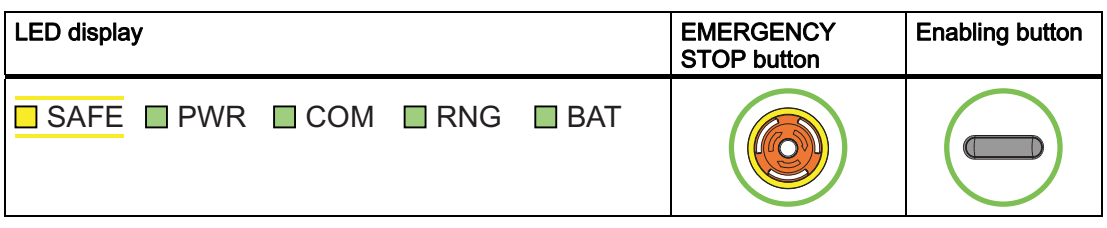

#### Fault

A communication error occurs.

The F-CPU initiates a shutdown and stops the machine. The "SAFE" and "RNG" LEDs are off.

The operator is alerted that no safety-related communication is available.

#### Result – Communication will be reestablished within 60 seconds

If the communication is reestablished within 60 seconds, the "Acknowledgment of communication error" dialog will open.

If the operator acknowledges the communication error, the shutdown signal will be cancelled. PROFIsafe communication is again possible. The machine is free again for logon.

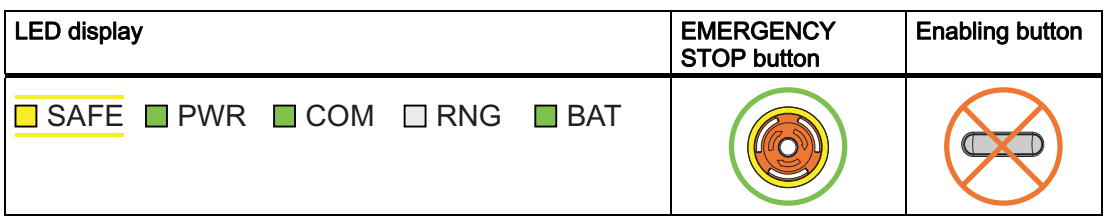

#### Result – Communication remains interrupted for more than 60 seconds

If communication remains interrupted for more than 60 seconds, the project will be closed. The HMI device displays the Windows CE Desktop with the loader.

Wireless network communication is reestablished if you later return to the WLAN range with the HMI device. Start the project again. Acknowledge the communication error in the "Acknowledgment of communication error" dialog.

The shutdown signal is revoked. The HMI device is fully operable.

A.2 Typical operating procedures and potential fault scenarios

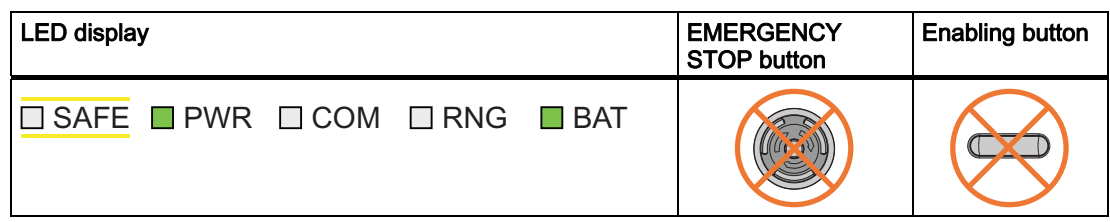

### A.2.9 Logging off the machine

#### Requirement

- The HMI device is logged on to a machine.
- The "Effective range name" object will be displayed in green.

Rangename

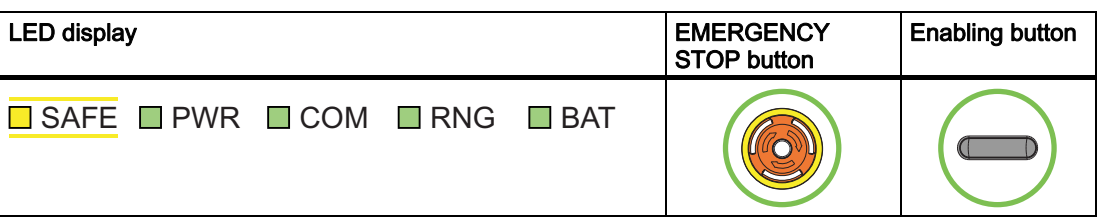

#### Procedure

1. Confirm the "Effective range name (RFID)" object.

The "Effective range logoff" dialog opens with the following symbol.

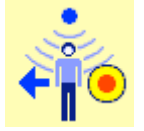

2. Confirm the logoff from the machine with the "Yes" button.

#### Result

- The HMI device is logged off the machine.
- The "Effective range name (RFID)" object is shown in white labeled "Scan".

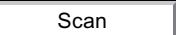

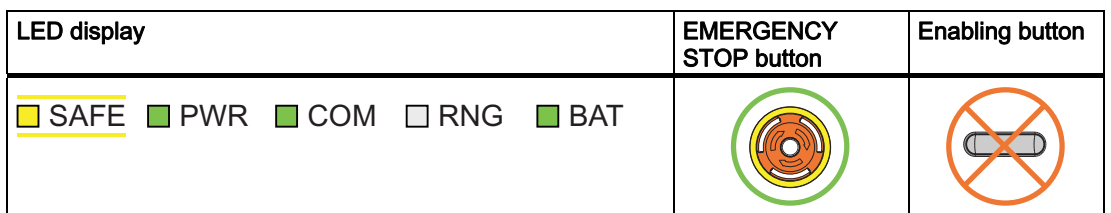

#### **Appendix**

A.2 Typical operating procedures and potential fault scenarios

# A.2.10 Removing the HMI device

### Requirement

- The project must be started.
- The HMI device is integrated in the safety program of the F-CPU.
- The HMI device is not logged onto a machine.

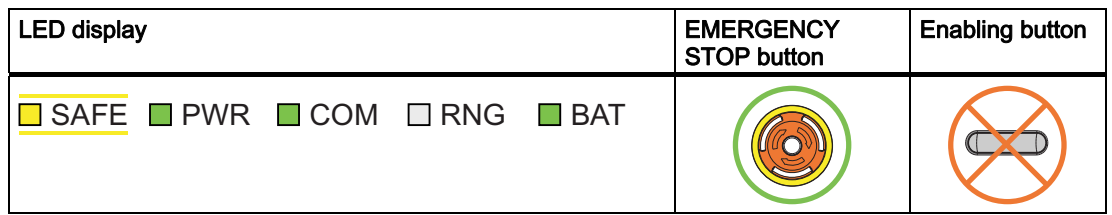

#### Procedure

1. To close the project, use the operator control designed for this purpose. The "Start removal" dialog opens with the following symbol.

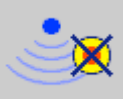

2. Use the "Yes" button to confirm the removal.

The "Confirm removal" dialog opens with the following symbol.

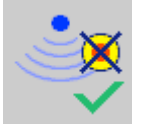

3. Press an enabling button within 60 seconds.

### **NOTICE**

#### Global rampdown

A global rampdown will occur, if you do not confirm the "Confirm removal" dialog within 60 seconds with the enabling button.

Press an enabling button within 60 seconds.

#### Result

- Safety-related communication is terminated.
- The HMI device has been successfully removed from the safety program of the F-CPU.
- The project is closed.
- The HMI device shows the Windows CE Desktop with the loader.

A.2 Typical operating procedures and potential fault scenarios

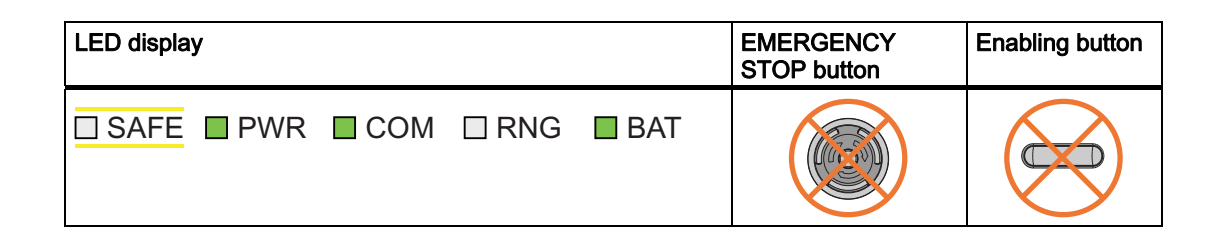

### A.2.11 Switching off the HMI device

#### Requirement

- The project must be started.
- The HMI device is integrated in the safety program of the F-CPU.

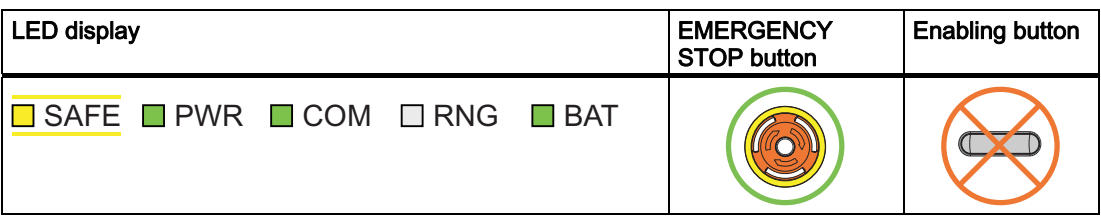

#### Procedure

- 1. Close all open dialogs.
- 2. Press and hold the "ON/OFF" button for at least 4 seconds.

The "Start removal" dialog opens with the following symbol.

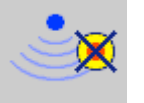

3. Use the "Yes" button to confirm the removal. The "Confirm removal" dialog opens with the following symbol.

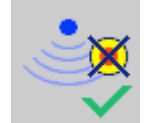

4. Press an enabling button within 60 seconds.

#### **NOTICE**

#### Global rampdown

A global rampdown will occur, if you do not confirm the "Confirm removal" dialog within 60 seconds with the enabling button.

Press an enabling button within 60 seconds.

#### **Appendix**

A.3 Example of an application

#### Result

- Safety-related communication is terminated.
- The HMI device has been successfully removed from the safety program of the F-CPU.
- The project is closed.
- The HMI device will be switched off.

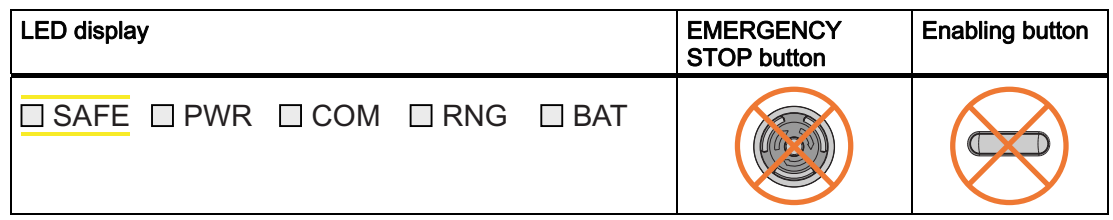

# A.3 Example of an application

### A.3.1 Configuration and operation

This application example shows one possible application with the safety features of the HMI device.

#### **Note**

In this example, the HMI device is logged onto a machine via an RFID tag within a protection zone. The security system of the protection zone consists of a wire mesh fence with a door and a contact pressure mat.

# WARNING

#### Read the documentation for S7 Distributed Safety

An incorrectly configured or programmed system can result in death or serious injuries.

We highly recommend that you read the information on S7 Distributed Safety in Programming and operation manual "S7 Distributed Safety - Configuring and Programming" [\(http://support.automation.siemens.com/WW/view/en/22099875](http://support.automation.siemens.com/WW/view/en/22099875)) and in the online help of S7 Distributed Safety.

A.3 Example of an application

#### Configuration example

The following example configuration shows a robot cell which is secured by a wire mesh fence with a contact pressure mat.

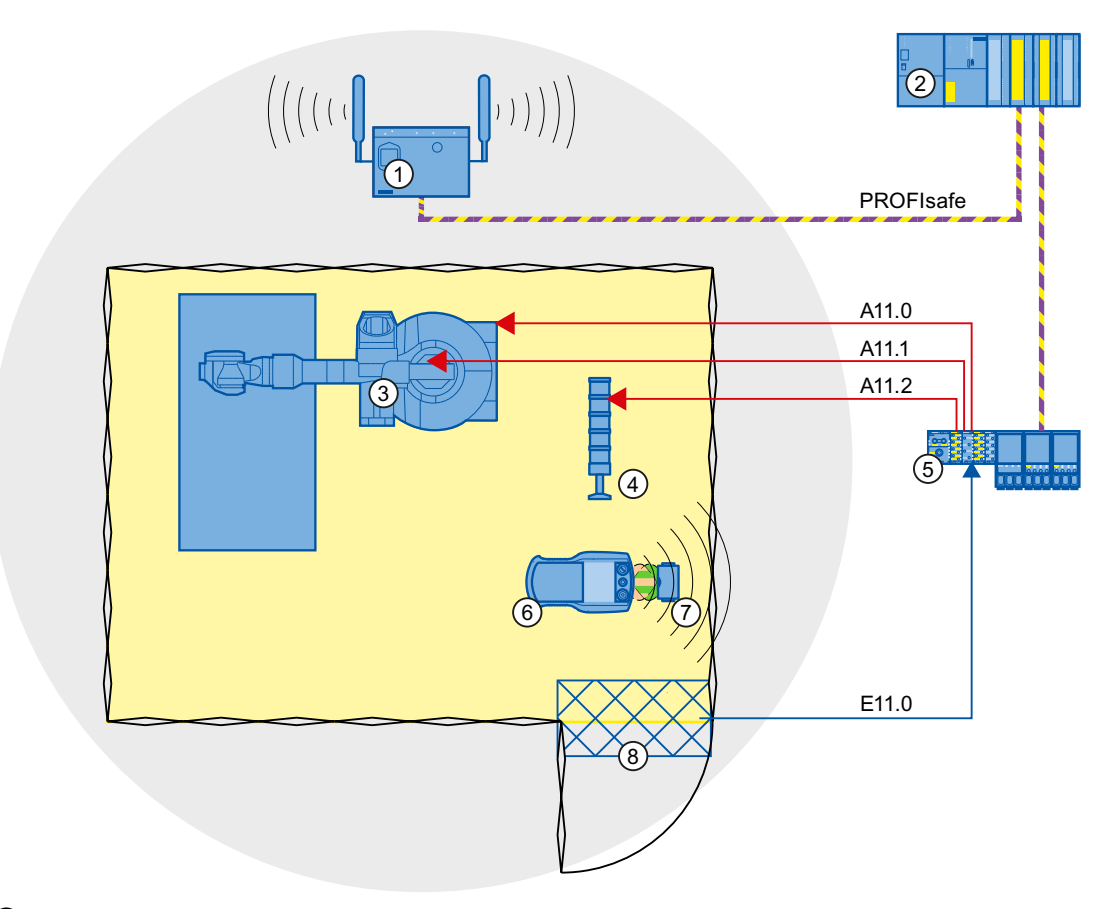

- ① Access point
- ② Fail-safe controller
- ③ Robot
- ④ Signal lamp
- ⑤ F-I/O, PROFINET IO device
- ⑥ HMI device
- ⑦ RFID tag
- ⑧ Contact pressure mat

The following signals are used:

#### Appendix

A.3 Example of an application

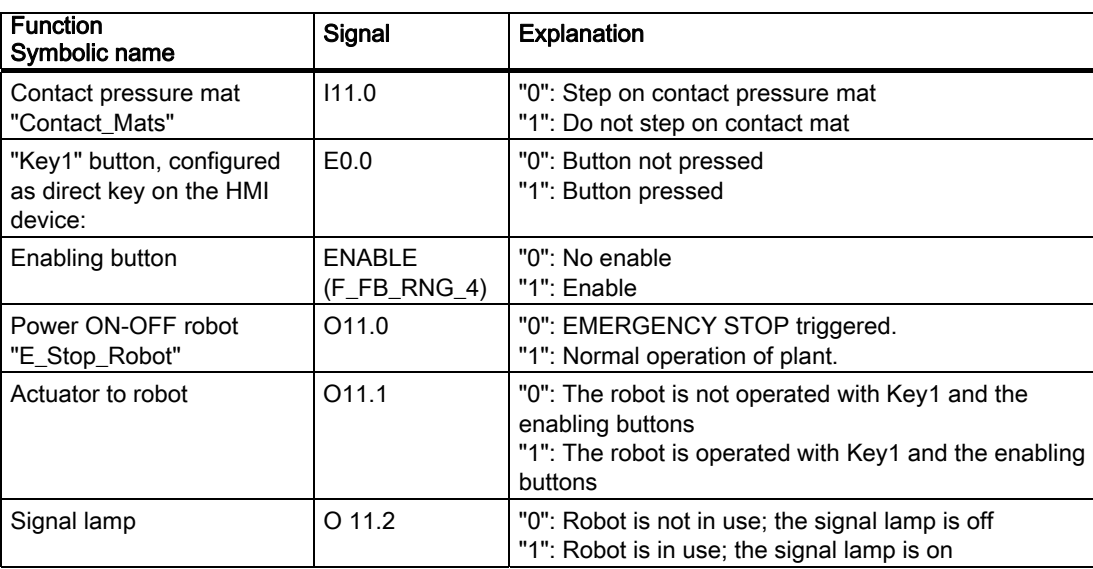

#### Flowchart

The following flowchart shows the operation sequence in the example.

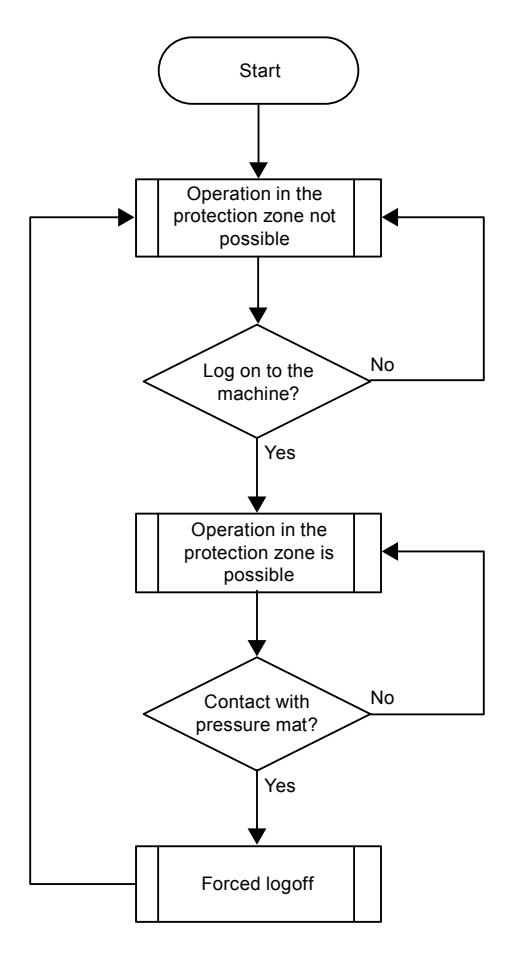

A.3 Example of an application

# A.3.2 Configuring the controller and HMI device in STEP 7

This section describes the most important parameters you need to set in "HW Config" for the F-CPU and for the HMI device.

# **WARNING**

#### Safety category

Any changes to parameters may result in the loss of the safety category.

Set the parameters as described. The parameters will contribute to meeting safety category 4 PL e/SIL 3.

#### Requirement

The software for fail-safe operation has been installed, see section "Required software (Page 22)".

#### Procedure – Configuring CPU 317F-2 PN/DP

Proceed as follows:

- 1. Create a STEP 7 project in SIMATIC Manager.
- 2. Open the "HW Config" hardware configuration and insert the desired F-CPU and a PROFINET connection, as shown in the following figure:

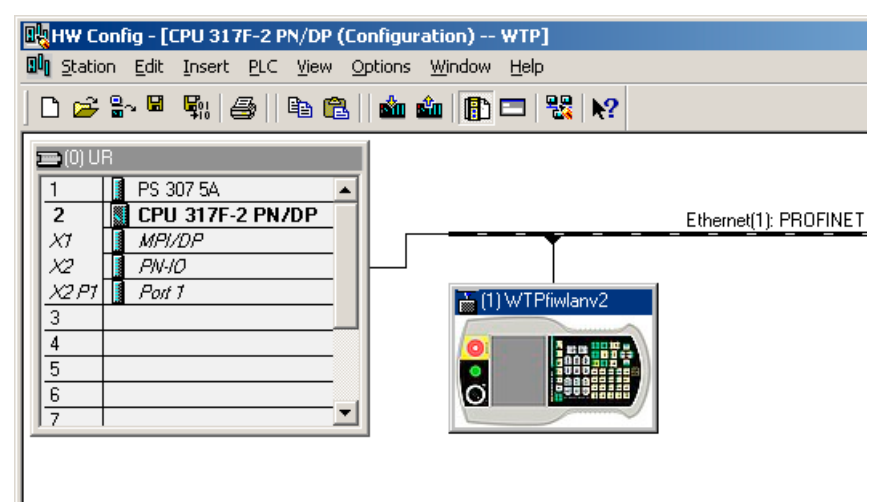

3. Open the settings by double-clicking the F-CPU in "HW Config".

The table below shows the most important settings:

# Appendix

A.3 Example of an application

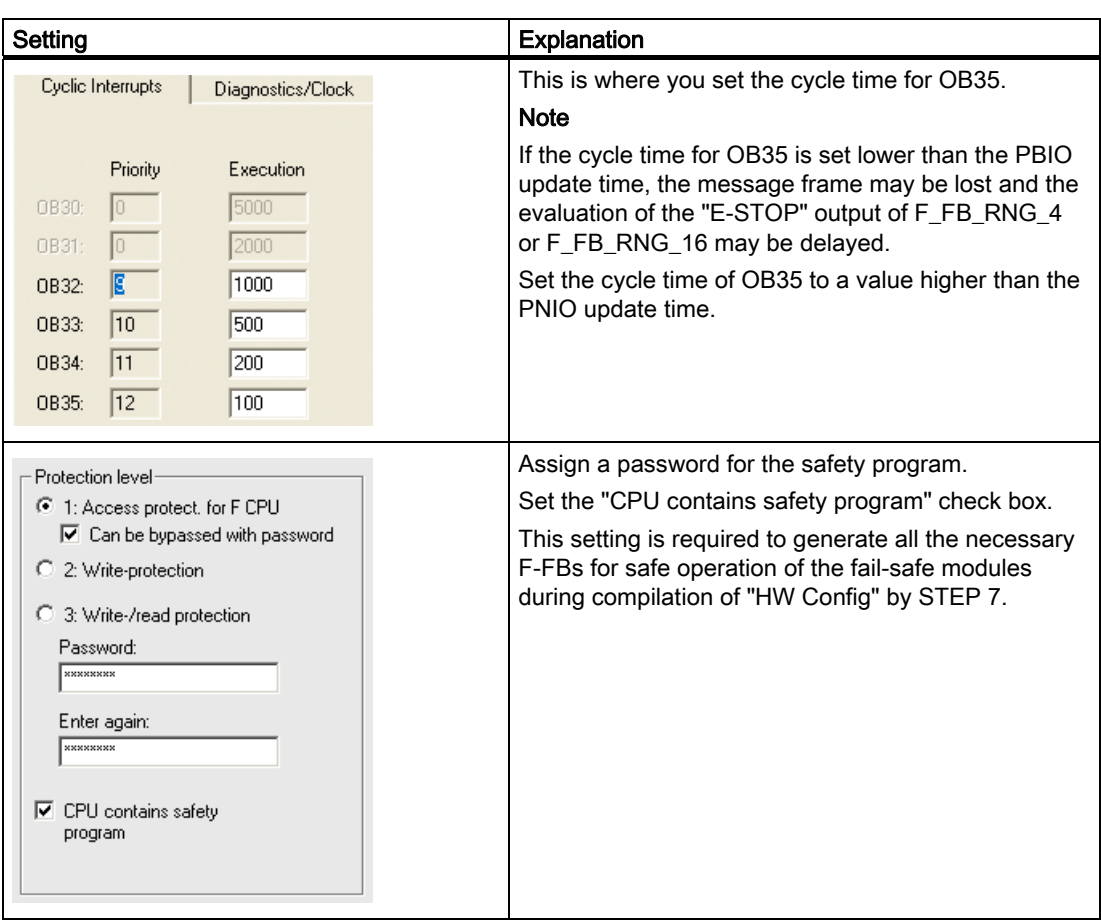

A.3 Example of an application

#### Procedure – Configuring Wireless Teach Pendant F IWLAN

Proceed as follows:

1. Insert the Wireless Teach Pendant F IWLAN in "HW Config" as shown in the following figure.

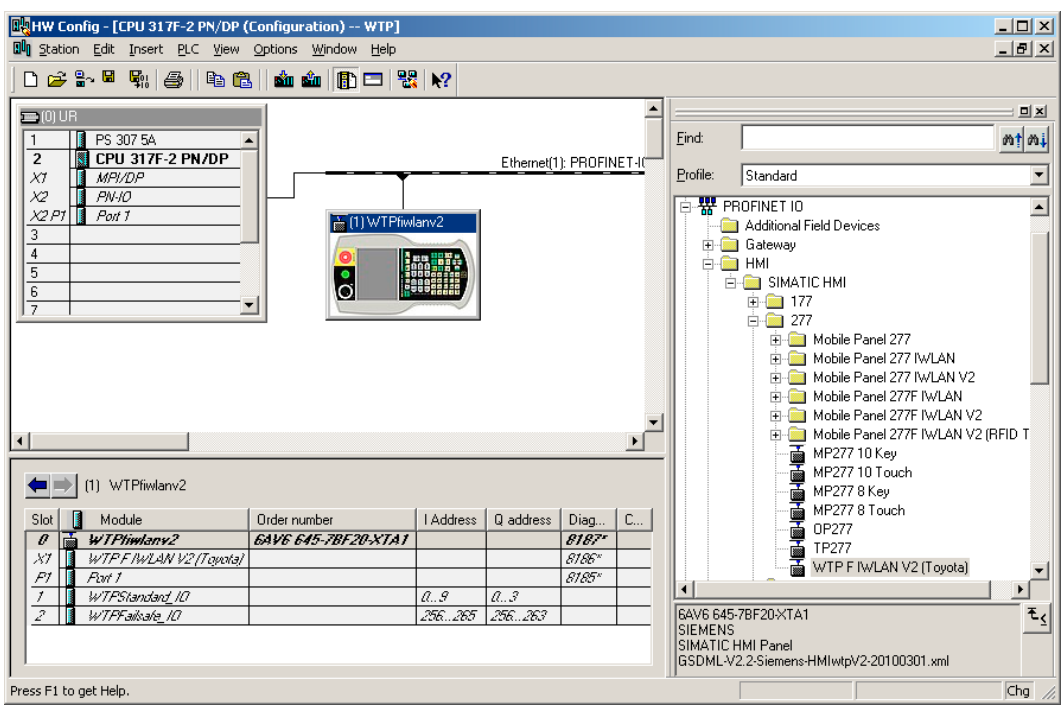

- 2. Open the properties dialog of the HMI device by double-clicking the "WTPfiwlan" icon.
- 3. Enter the device name of the HMI device in the properties dialog.
- 4. Open the properties dialog of the "WTPFailsafe\_IO" module by double-clicking the "WTPFailsafe\_IO" entry in the detailed view of the HMI device.
- 5. Change to the "PROFIsafe" tab.
Appendix

A.3 Example of an application

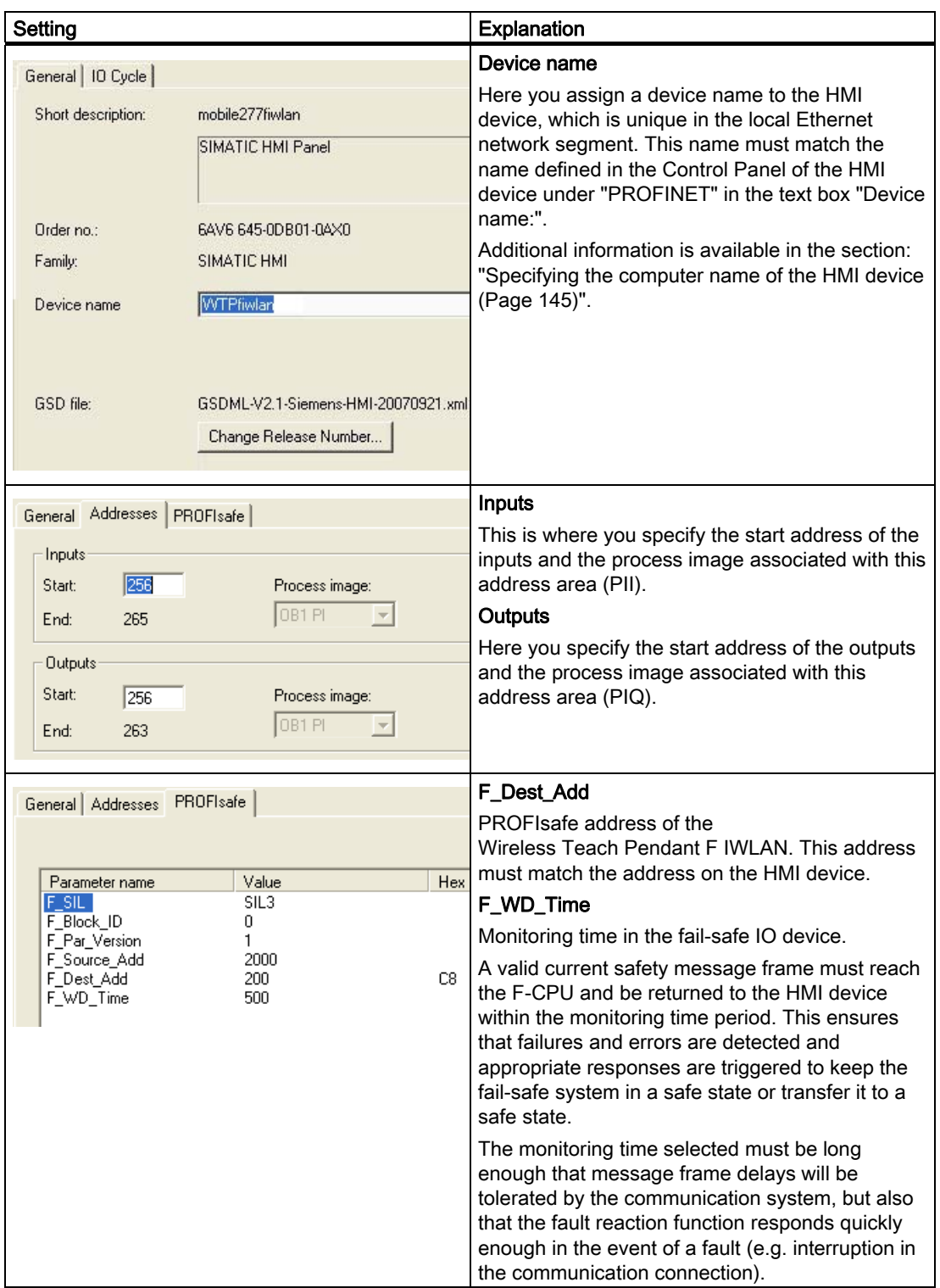

The table below shows the most important settings:

A.3 Example of an application

## A.3.3 Safety program S7 Distributed Safety

In the safety program of the S7-CPU, the operation sequence of the application example is implemented by the following programming:

- Once the HMI device is logged on to a machine, the signal lamp and the "Override" mode are enabled.
- In the protection zone, the operator can operate the robot with the "Key1" button and the enabling button.
- If the operator leaves the protection zone over the contact pressure mat, the safety program responds as follows:
	- The signal lamp goes out.
	- "Override" mode is deactivated.
	- The HMI device is logged off the machine.
- After an EMERGENCY STOP, the plant only restarts when the operator performs an acknowledgment.
- Reactions specific to a plant are initiated when a rampdown or shutdown occurs.

### Safety program

The safety program is structured as follows:

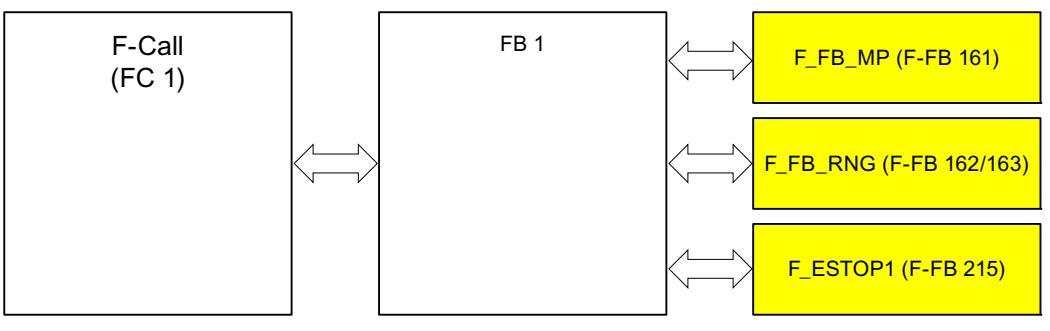

### Symbolic names

The following symbolic names are used in the networks of the sample programs

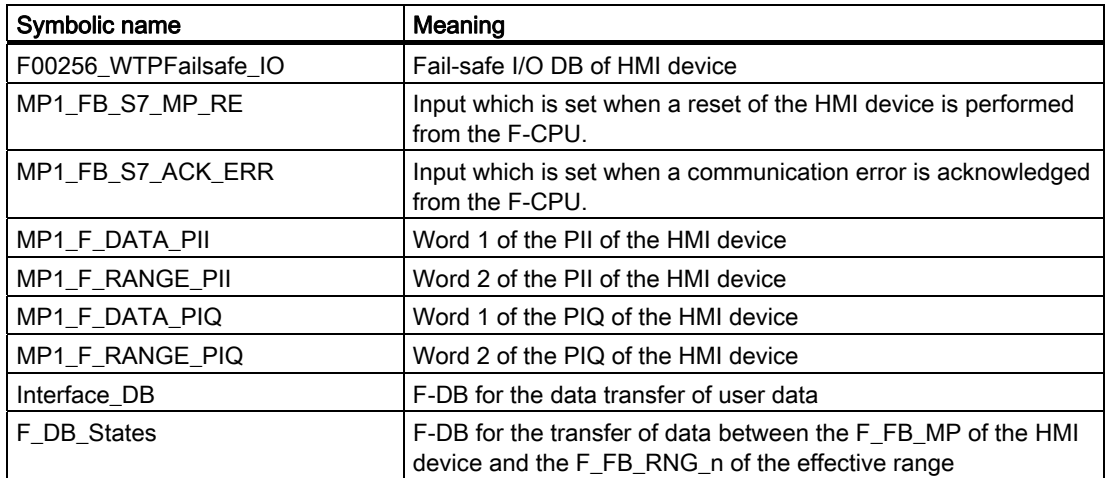

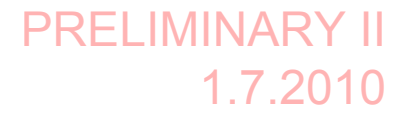

A.3 Example of an application

### F-CALL (FC 1)

F-CALL (FC1) is the F-run-time group and is called from the cyclic interrupt OB (OB35). F-CALL (FC1) calls the F-program block (in this case: FB1).

### FB1

For reasons of program modularity, all other F-FBs are called from this FB. In FB 1, you have to call the F-FBs in the following order.

1. Network 1

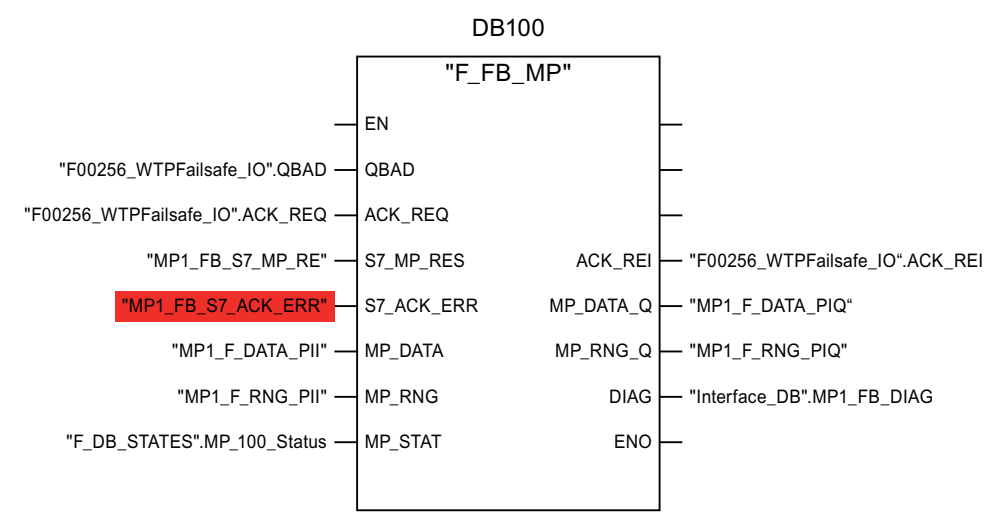

The controller uses this F-FB to monitor the PROFIsafe communication of the HMI device. The following diagnostics information is indicated at the "DIAG" output:

- Status of the HMI device: integrated or removed
- A communication error has occurred.
- Communication error must be acknowledged

Additional information is available in F\_FB\_MP (Page 171).

A.3 Example of an application

### 2. Network 2

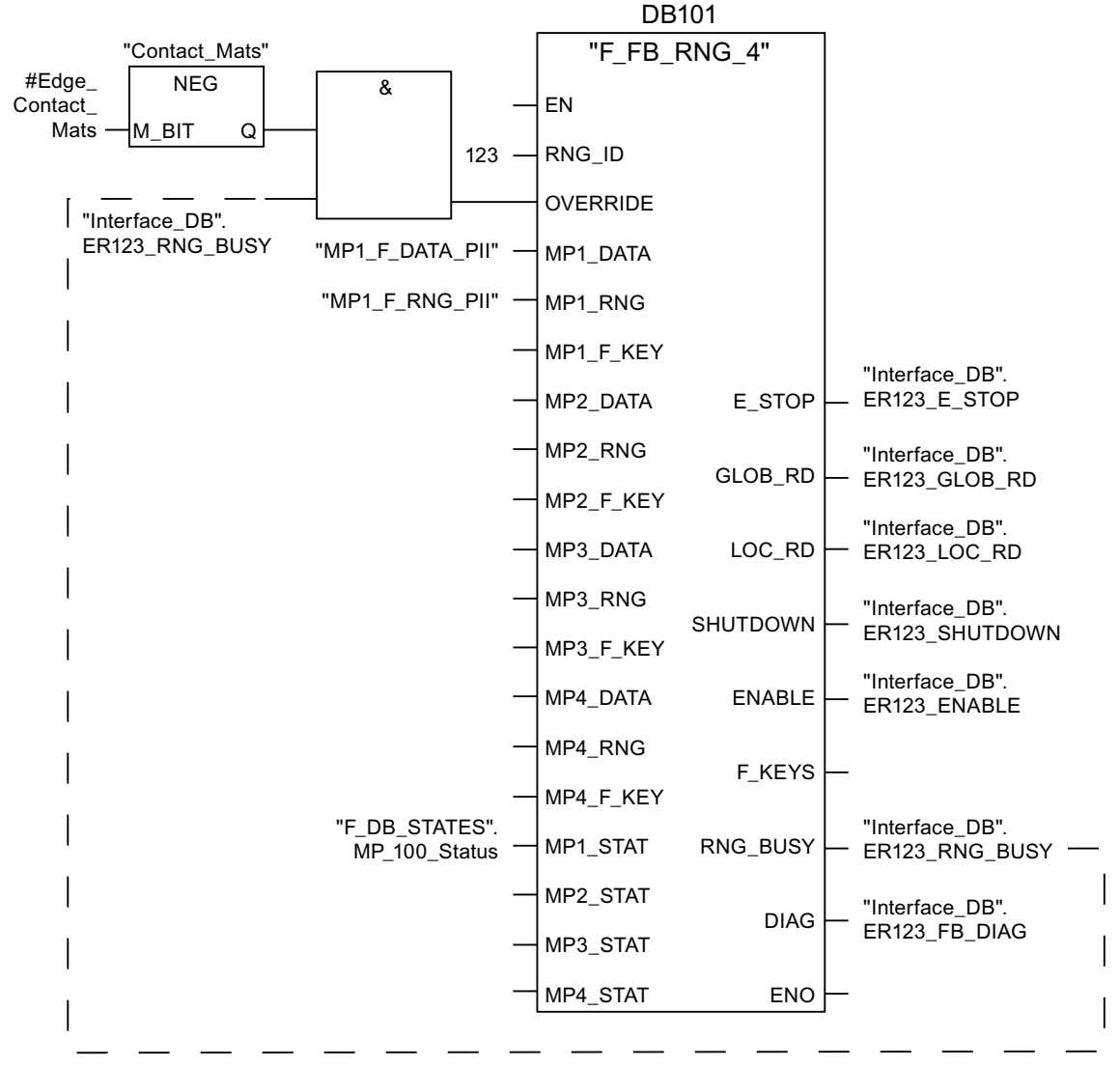

The activation of the "override" mode is controlled in this network.

"OVERRIDE" is set as soon as the operator has logged the HMI device on to the machine via the RFID tag. (RNG\_BUSY). "OVERRIDE" is reset by a negative edge on the contact pressure mat, in other words I11.0 = "0". This is the case when the operator leaves the protection zone.

At the same time, F\_FB\_RNG monitors the signals "EMERGENCY STOP", "Global rampdown", "Local rampdown" and "Shutdown". They are scanned in networks 3 to 6.

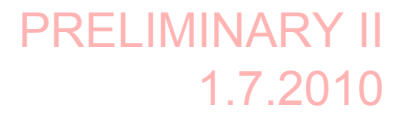

A.3 Example of an application

3. Network 3

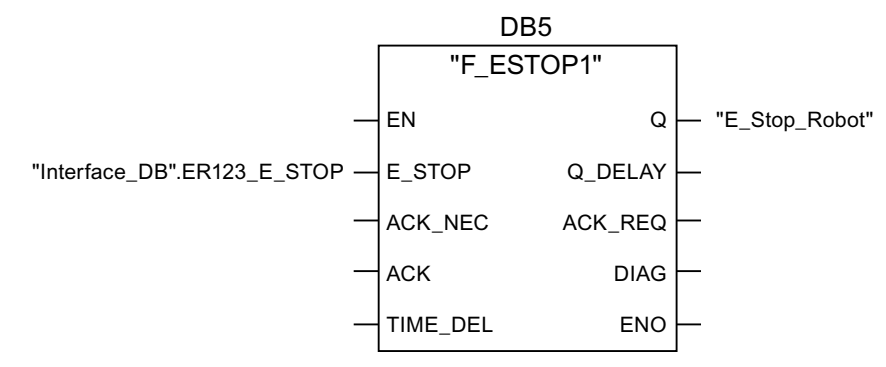

In network 3, the EMERGENCY STOP signal of the HMI device is monitored via F\_ESTOP1 from the F-library of S7 Distributed Safety. F\_ESTOP1 ensures that the plant is only able to restart following an EMERGENCY STOP after acknowledgment by the operator via the input "ACK".

#### Note

Read also the information on FB215 in the online help for F-FBs and in the manual "SIMATIC S7-Distributed Safety, Configuring and Programming", section "FB215 "F\_ESTOP1:" Emergency STOP up to Stop Category 1".

4. Networks 4, 5 and 6

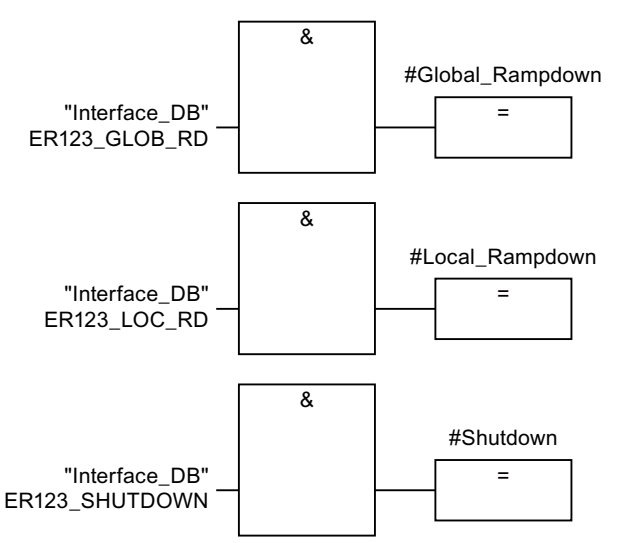

In network 4, 5 and 6 the signals for a global and a local rampdown and shutdown are processed further. As the configuration of the monitored plant determines which responses have to occur following occurrence of a particular safety state, these networks are not explained in detail in this example.

### A.3 Example of an application

5. Network 7

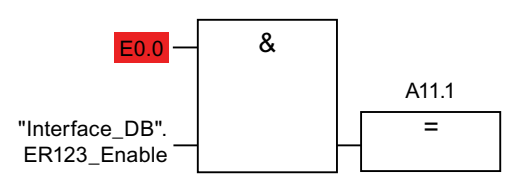

If the operator simultaneously presses the Key1 key and the enabling button, the robot is activated via the output Q11.1.

6. Network 8

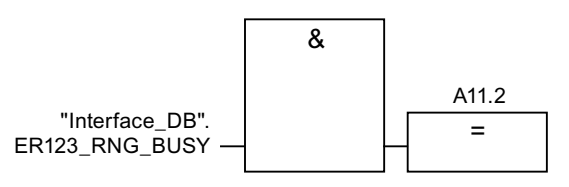

If the "RNG\_BUSY" signal is set in F\_FB\_RNG, output Q11.2 is used to control the signal lamp that indicates whether or not the machine is in use.

### Appendix

A.4 Safety-related messages

# A.4 Safety-related messages

The following safety-related messages are displayed in fail-safe mode depending on the operating situation. In contrast to system alarms, no message window needs to be configured for safety-related messages.

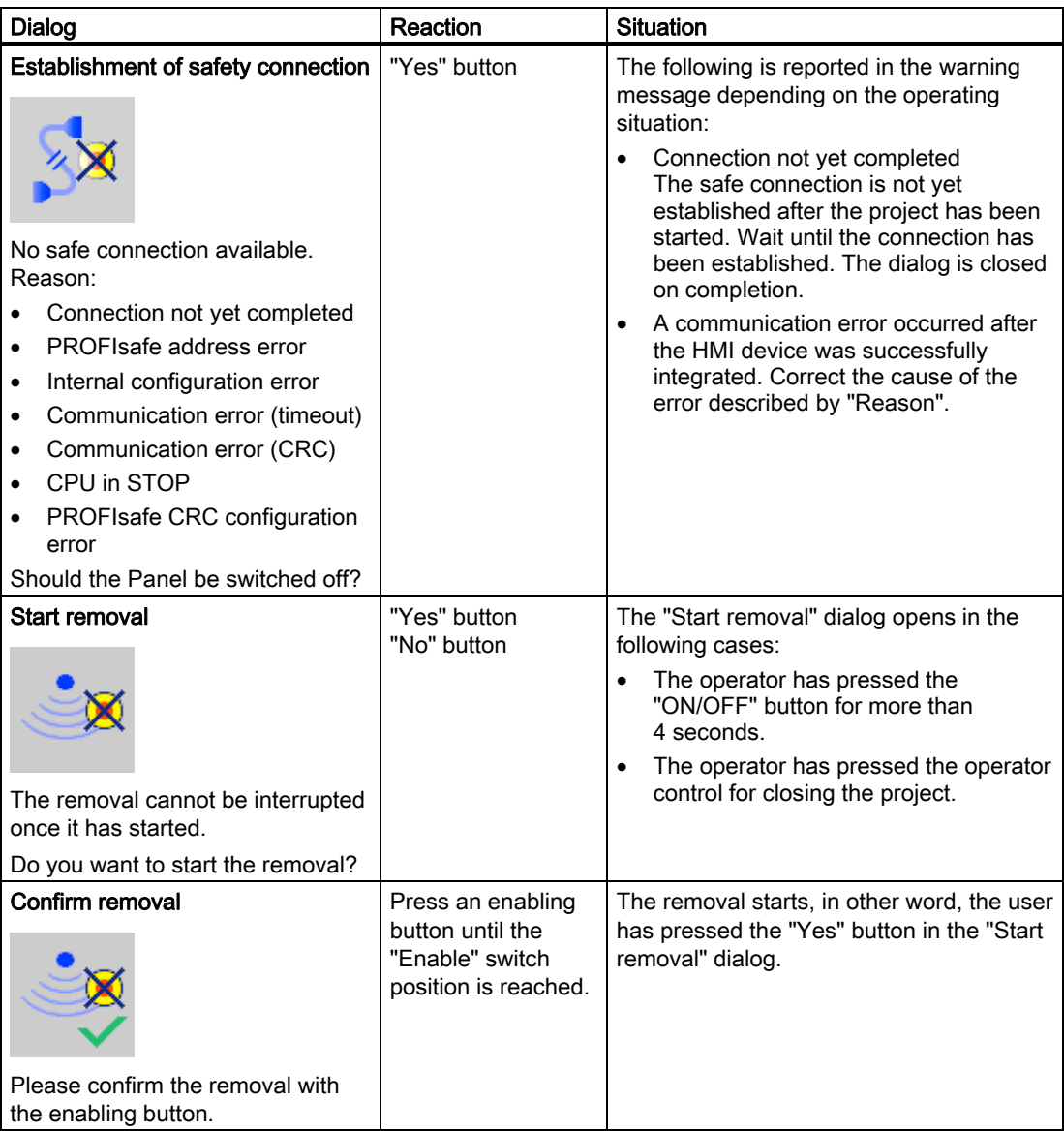

A.4 Safety-related messages

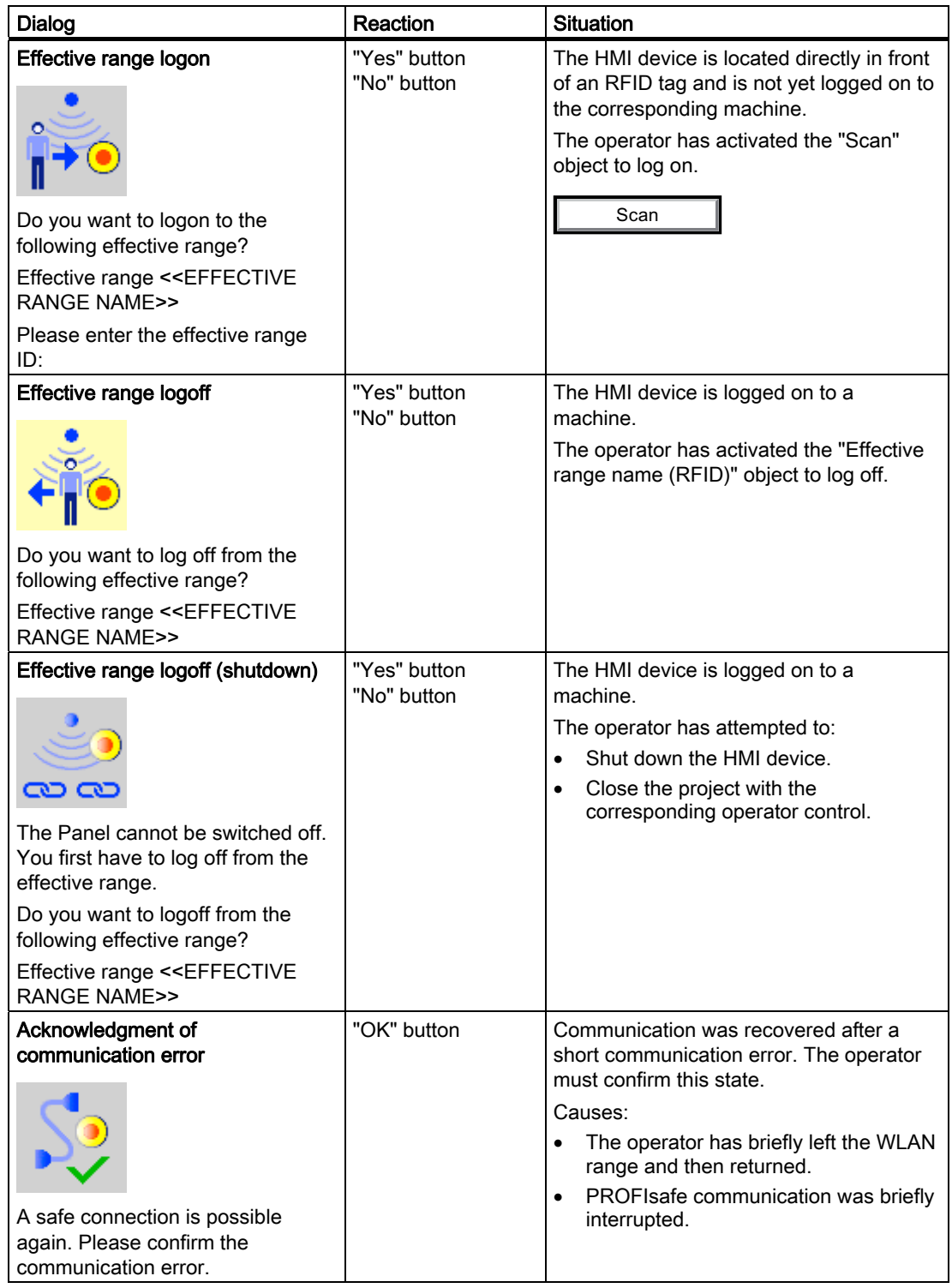

## Appendix

A.4 Safety-related messages

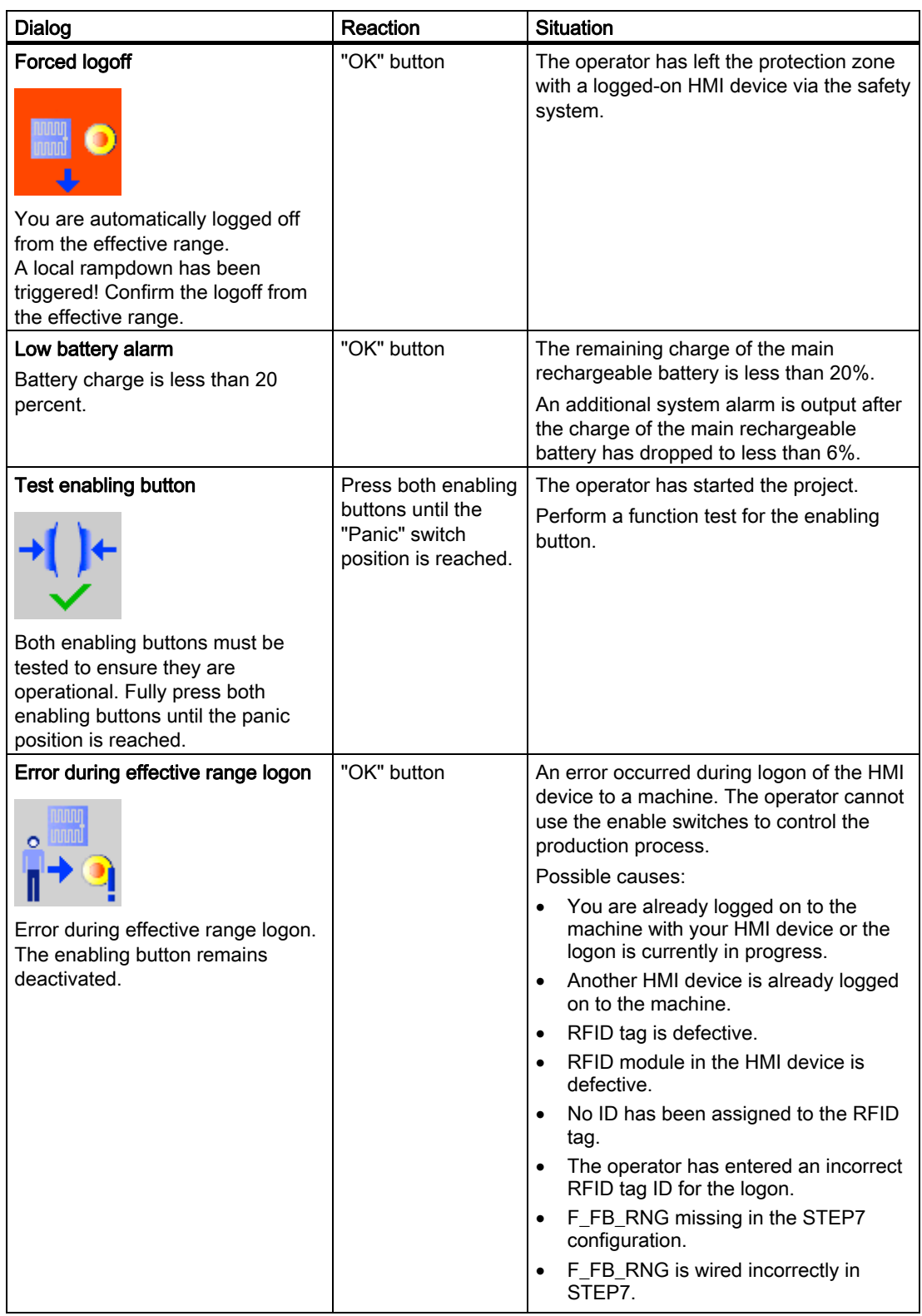

A.4 Safety-related messages

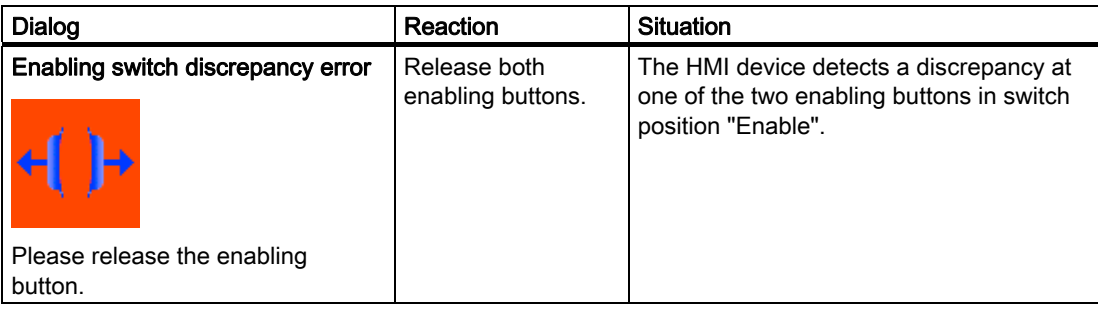

### See also

[Communication error for the integrated HMI device](#page-55-0) (Page [256](#page-55-0))

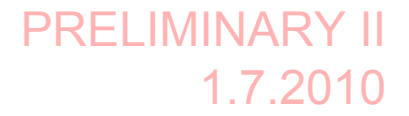

A.5 System alarms

# A.5 System alarms

### Introduction

System alarms on the HMI device provide information about internal states of the HMI device and PLC.

The following overview shows the causes of system alarms and how to eliminate the cause of error.

Some of the system alarms described in this section are relevant to individual HMI devices based on their range of features.

### **Note**

System alarms are only indicated if an alarm window was configured. System alarms are output in the language currently set on your HMI device.

#### System alarm parameters

System alarms may contain encrypted parameters which are relevant to troubleshooting because they provide a reference to the source code of the runtime software. These parameters are output after the text "Error code:"

### Displaying the "System alarms" editor

You can find the text content of the system alarm in WinCC flexible. The "System alarms" editor is not displayed by default in WinCC flexible.

- 1. Enable the "System alarms" editor under "Options > Setting... > Workbench > Settings for Project Window" with "Display all entries".
- 2. Select the "System alarms" editor under "Alarms" in the project view.

The system alarms are sorted numerically in the "System alarms" editor.

### Configuring events for system alarms

You can configure the "Incoming" event for the following system alarm in the "System alarms" editor.

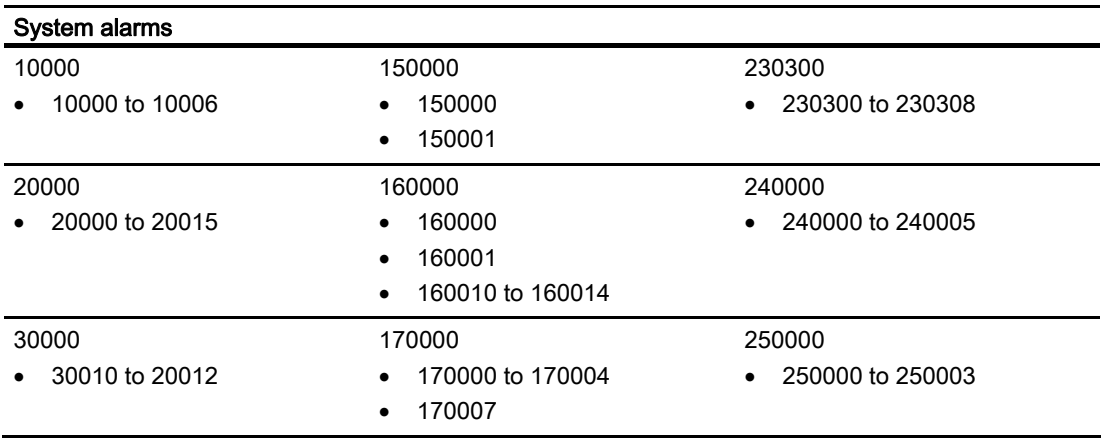

Wireless Teach Pendant F IWLAN V2 Operating Instructions, 08/2010, A5E02453837-01 283

A.5 System alarms

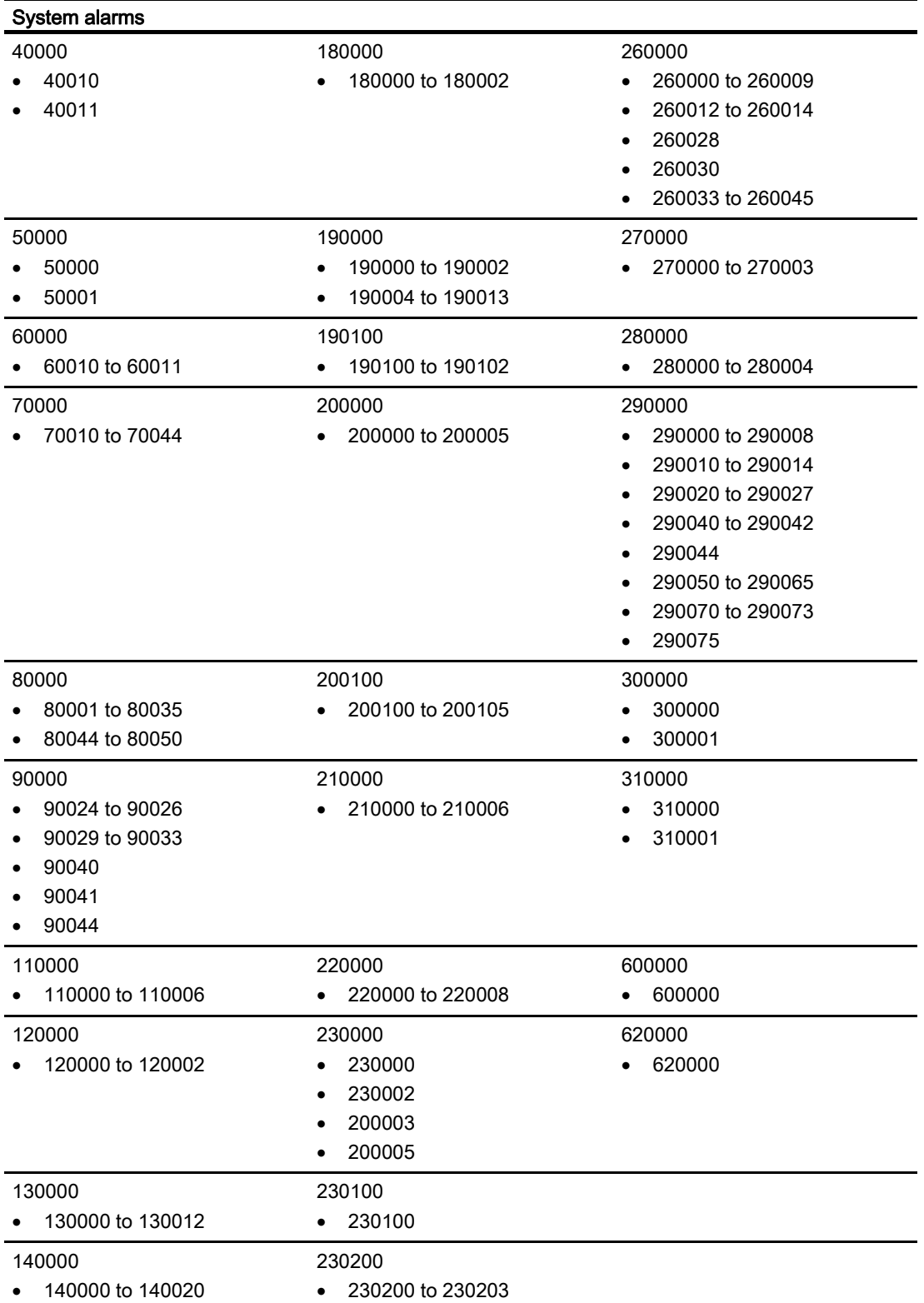

A.5 System alarms

## 10000 - Printer alarms

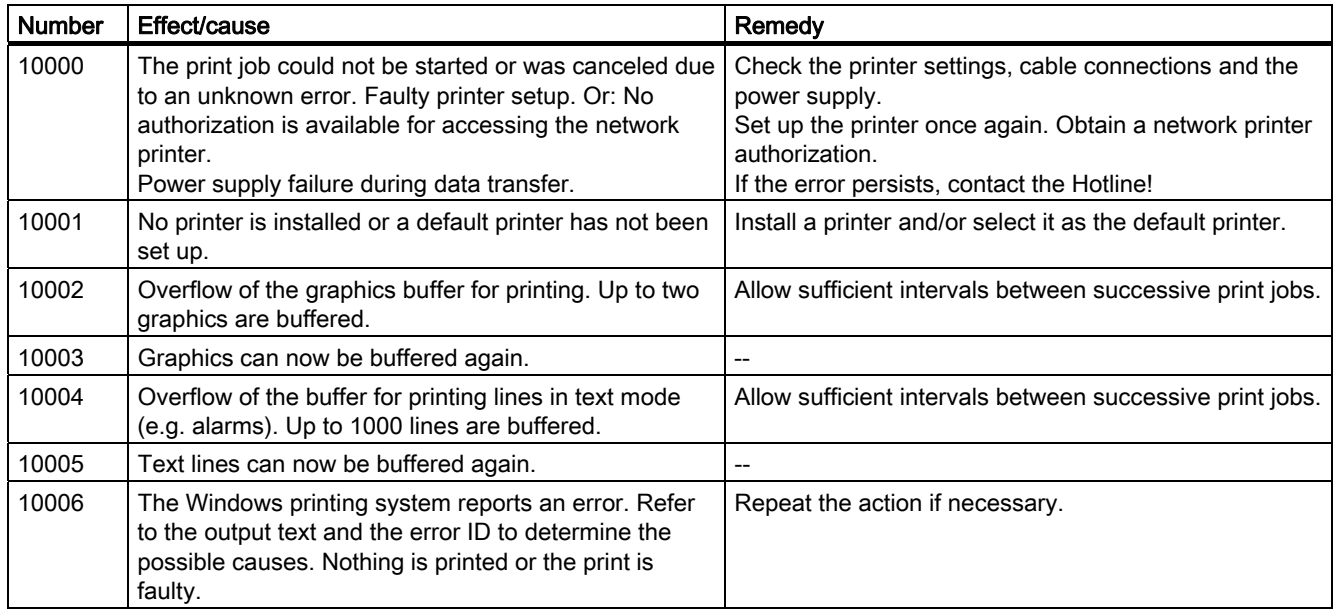

## 20000 - Global script alarms

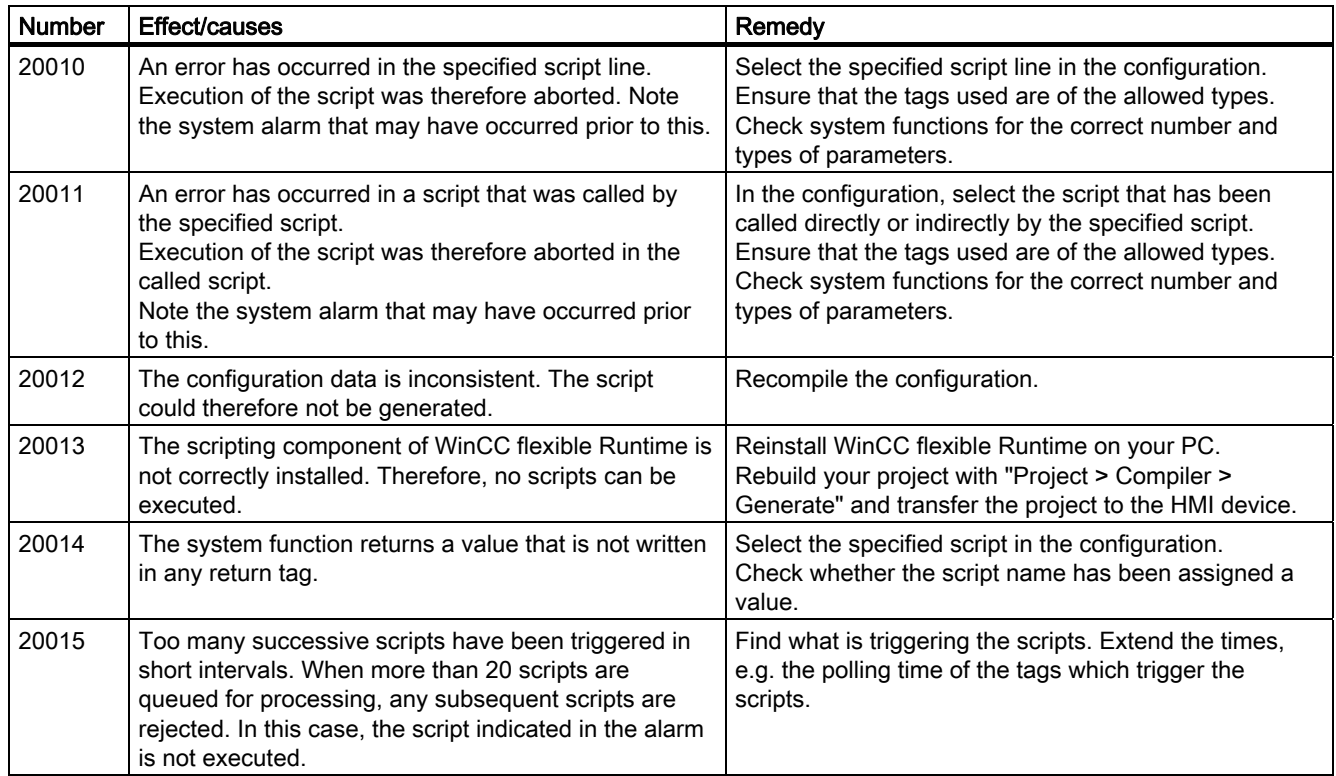

A.5 System alarms

# 30000 - Alarms for IFwSetValue: SetValue()

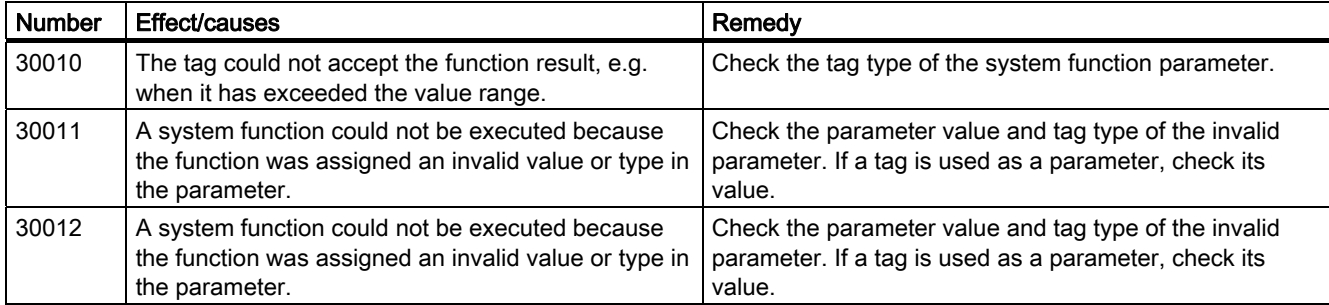

### 40000 - Linear scaling alarms

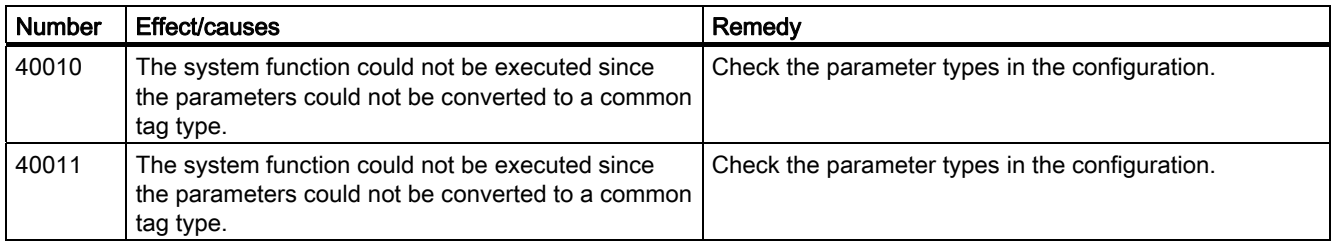

### 50000 - Data server alarms

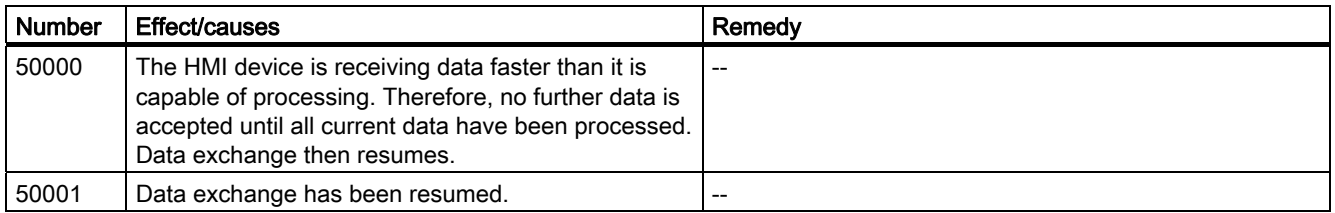

# 60000 - Win32 function alarms

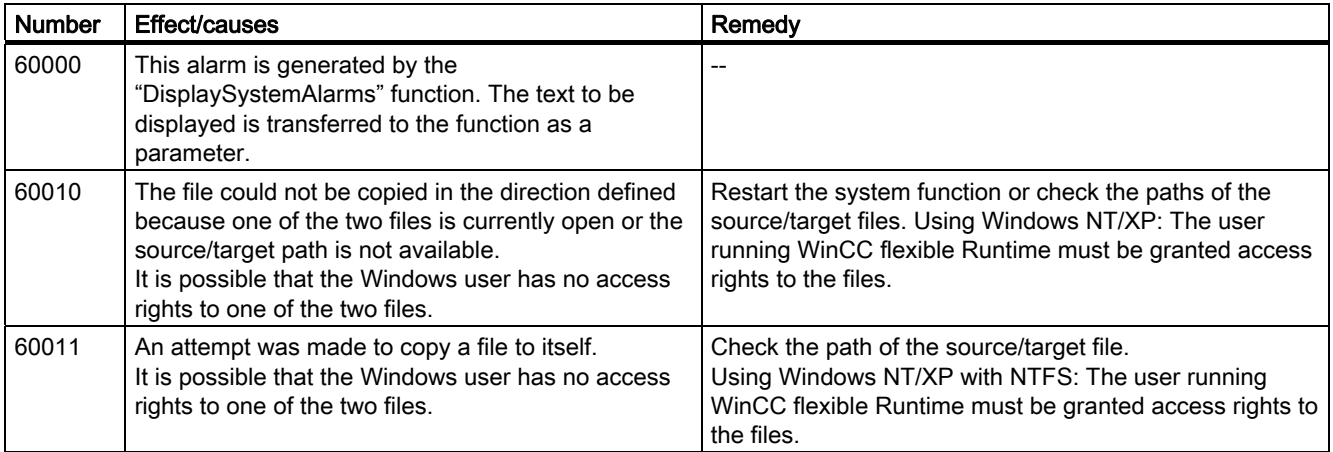

A.5 System alarms

## 70000 - Win32 function alarms

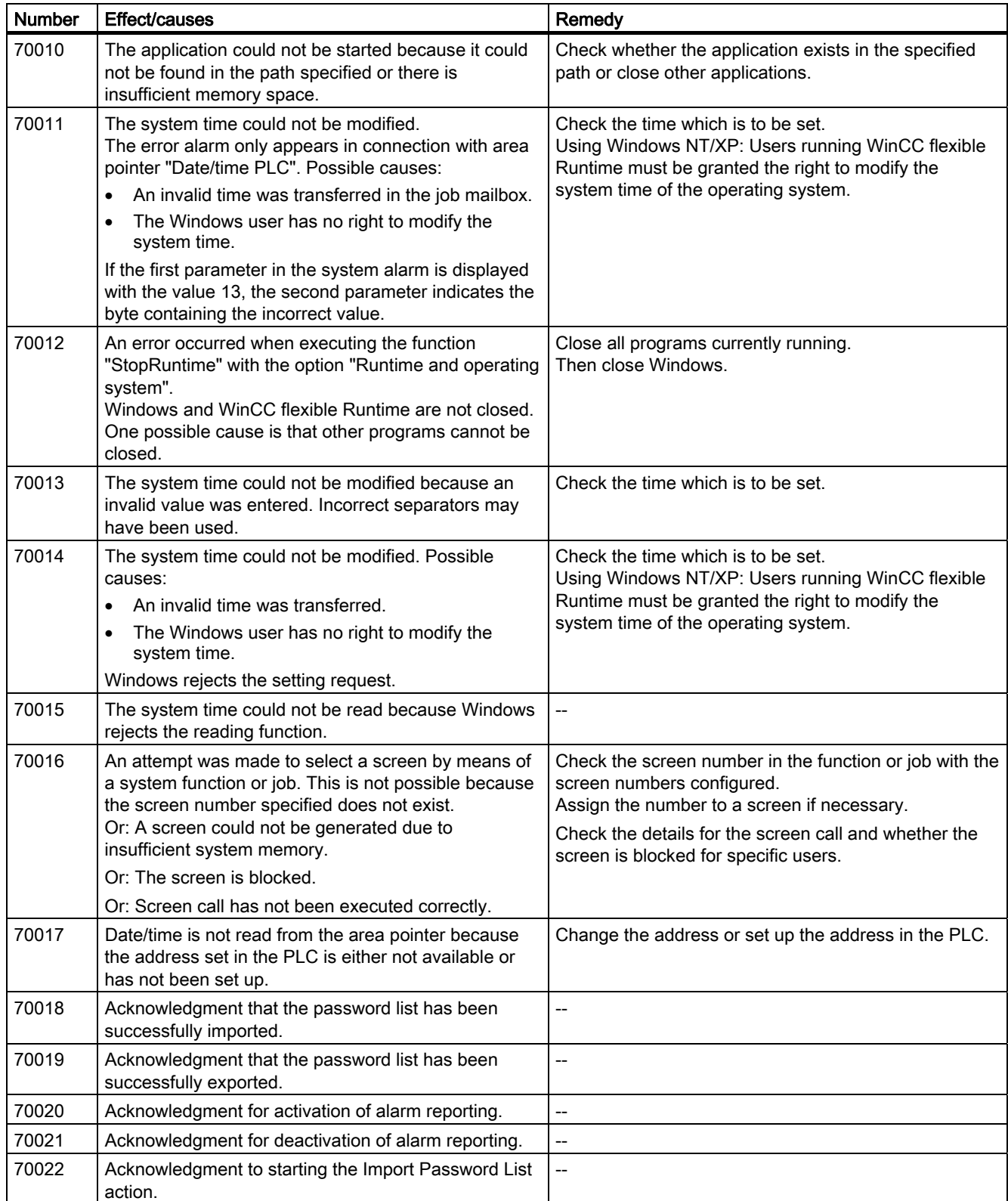

A.5 System alarms

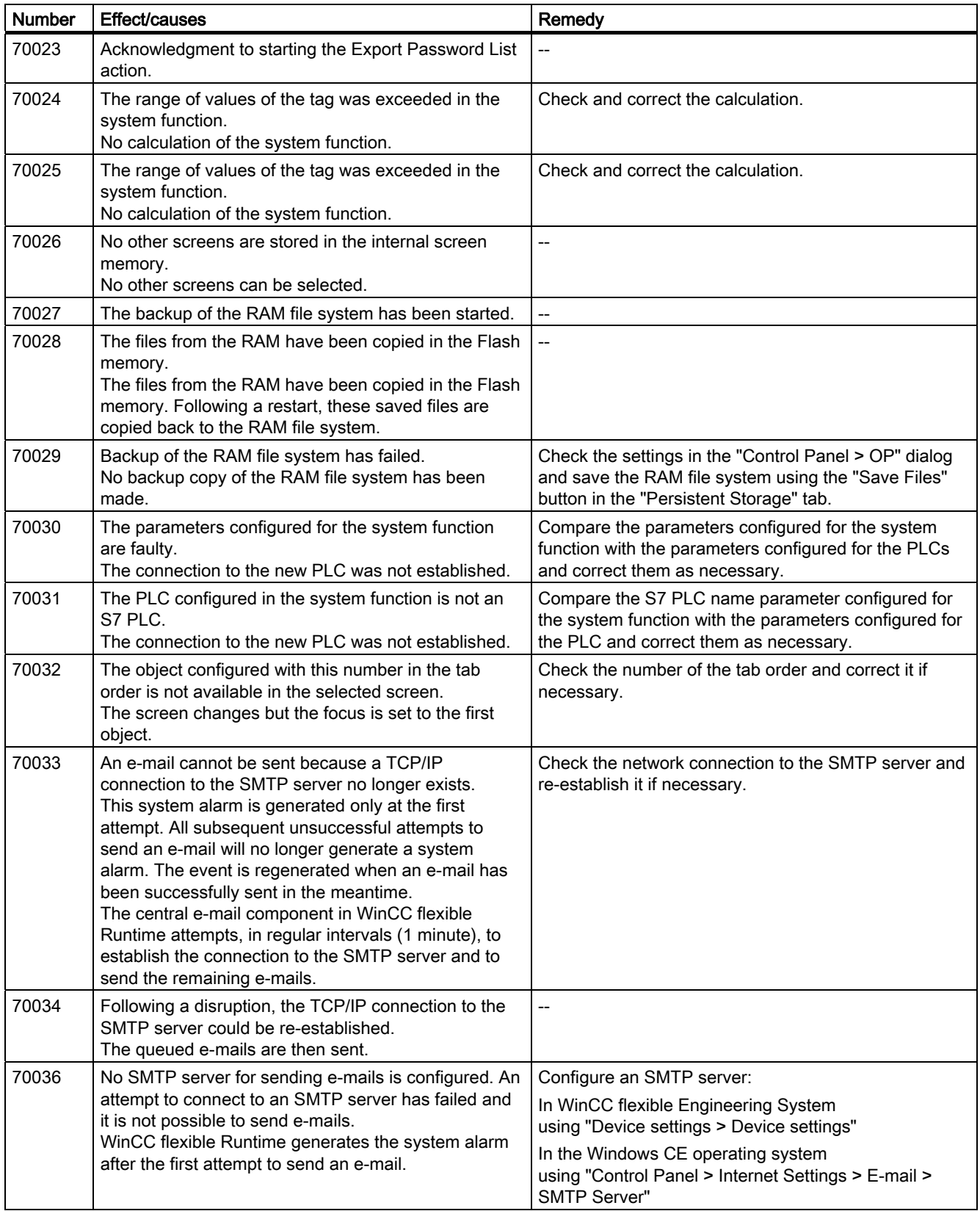

## Appendix

A.5 System alarms

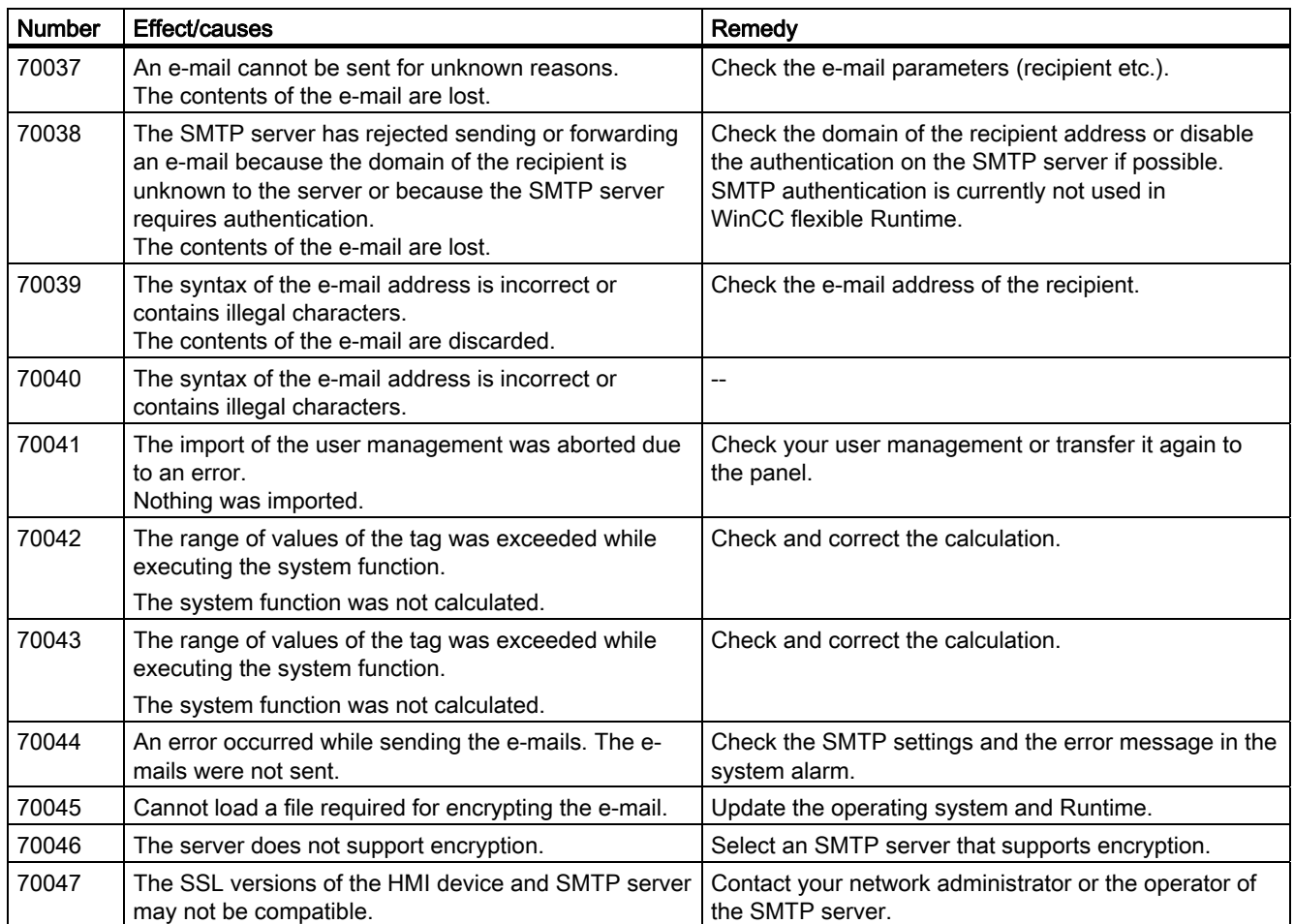

## 80000 - Log alarms

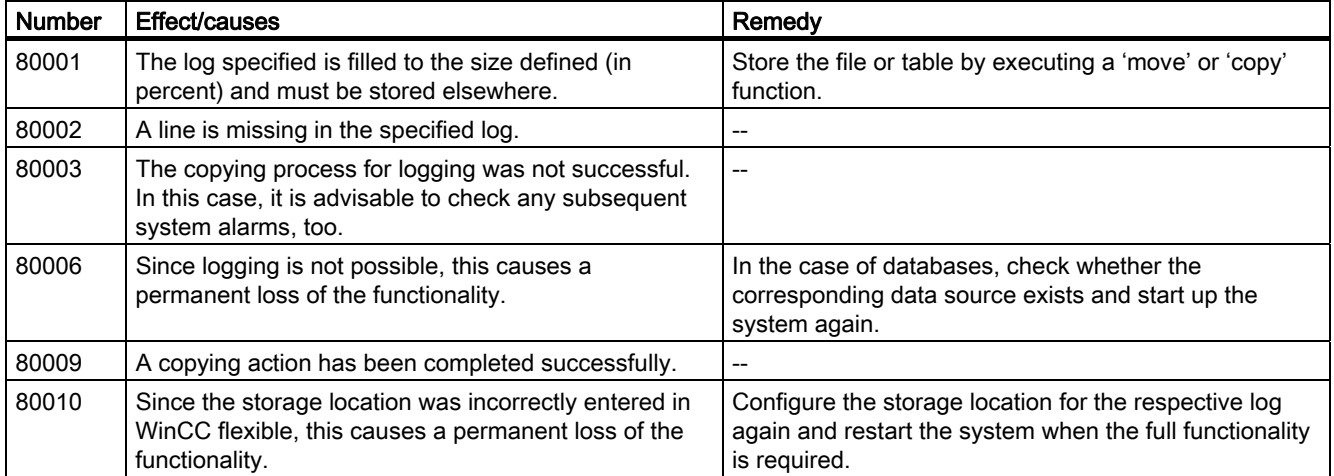

A.5 System alarms

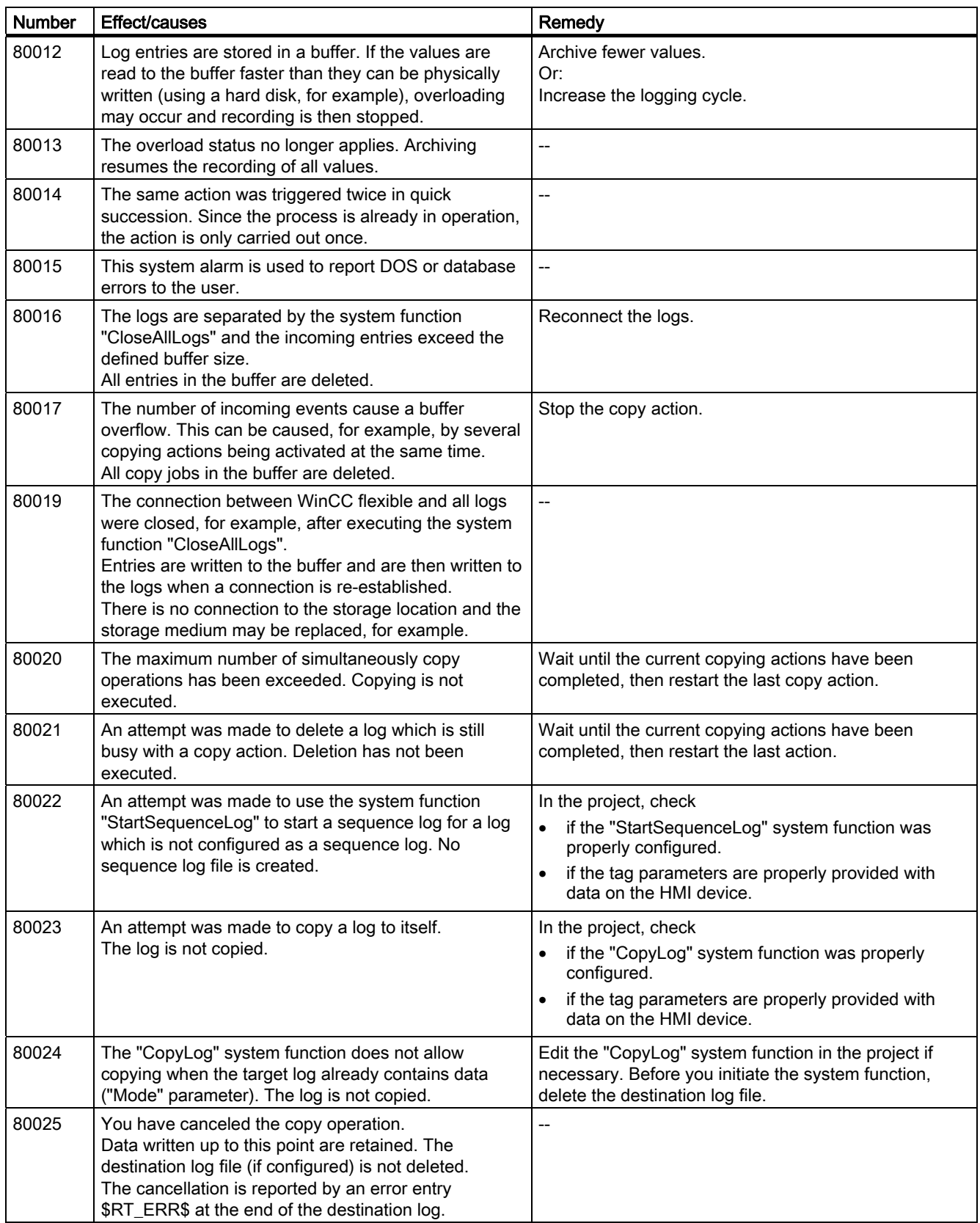

## Appendix

A.5 System alarms

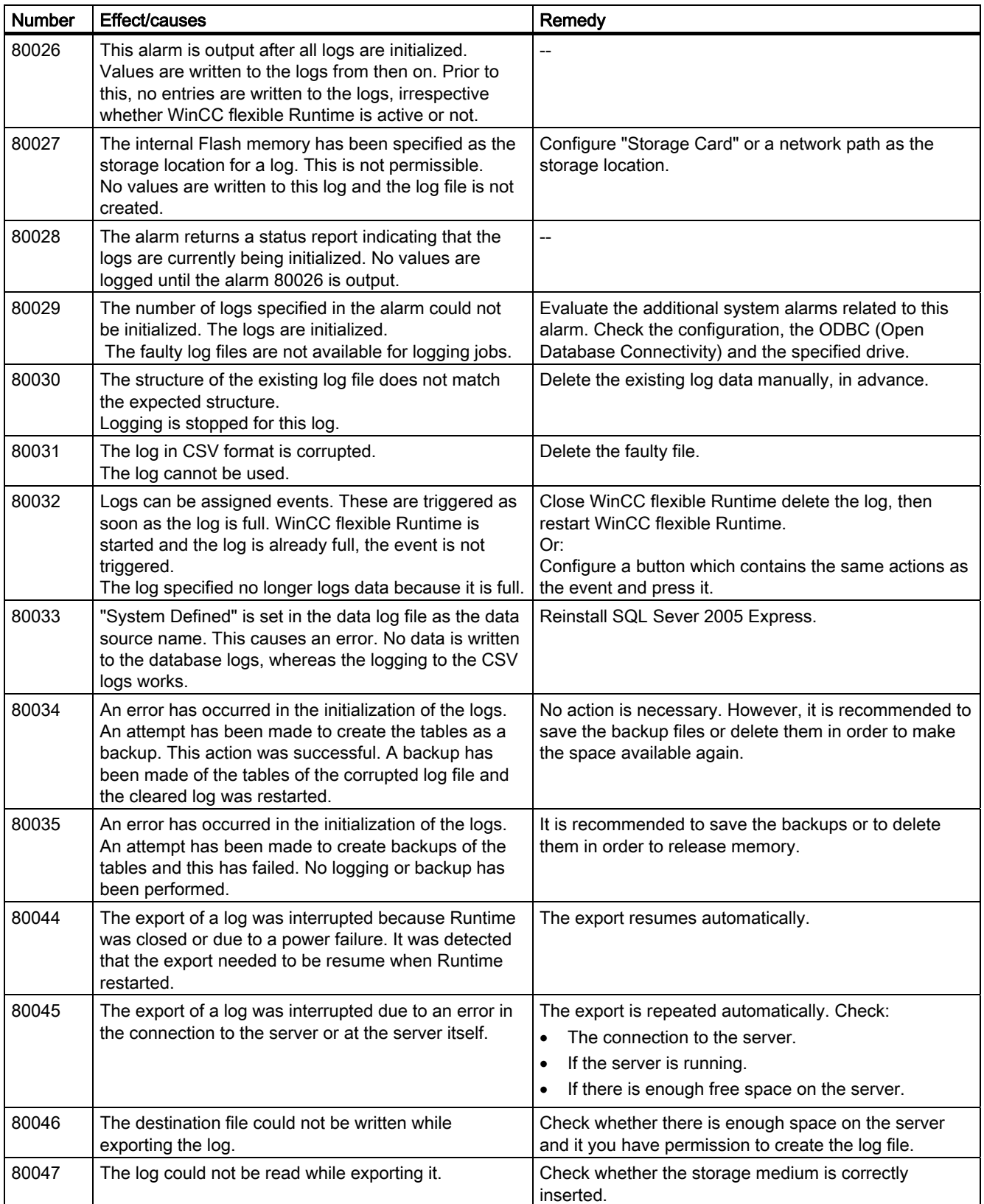

A.5 System alarms

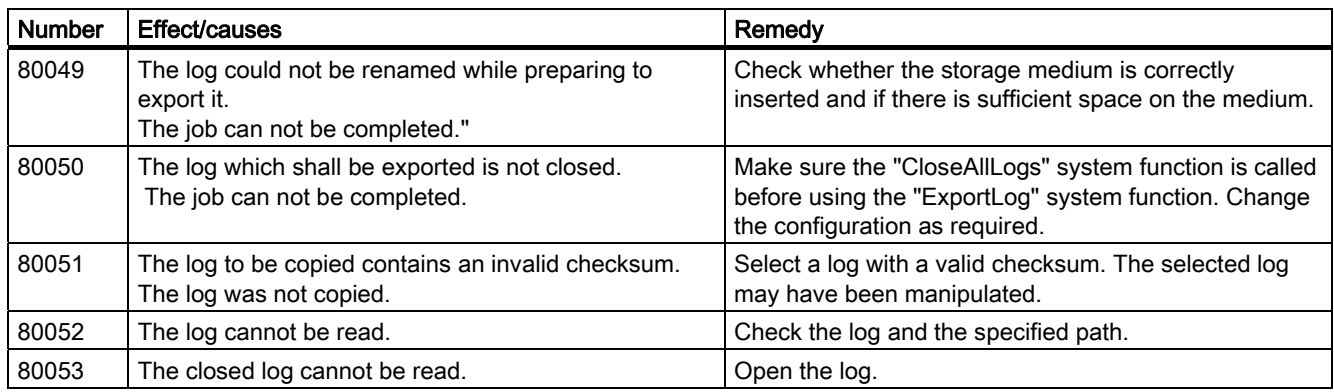

## 90000 - FDA alarms

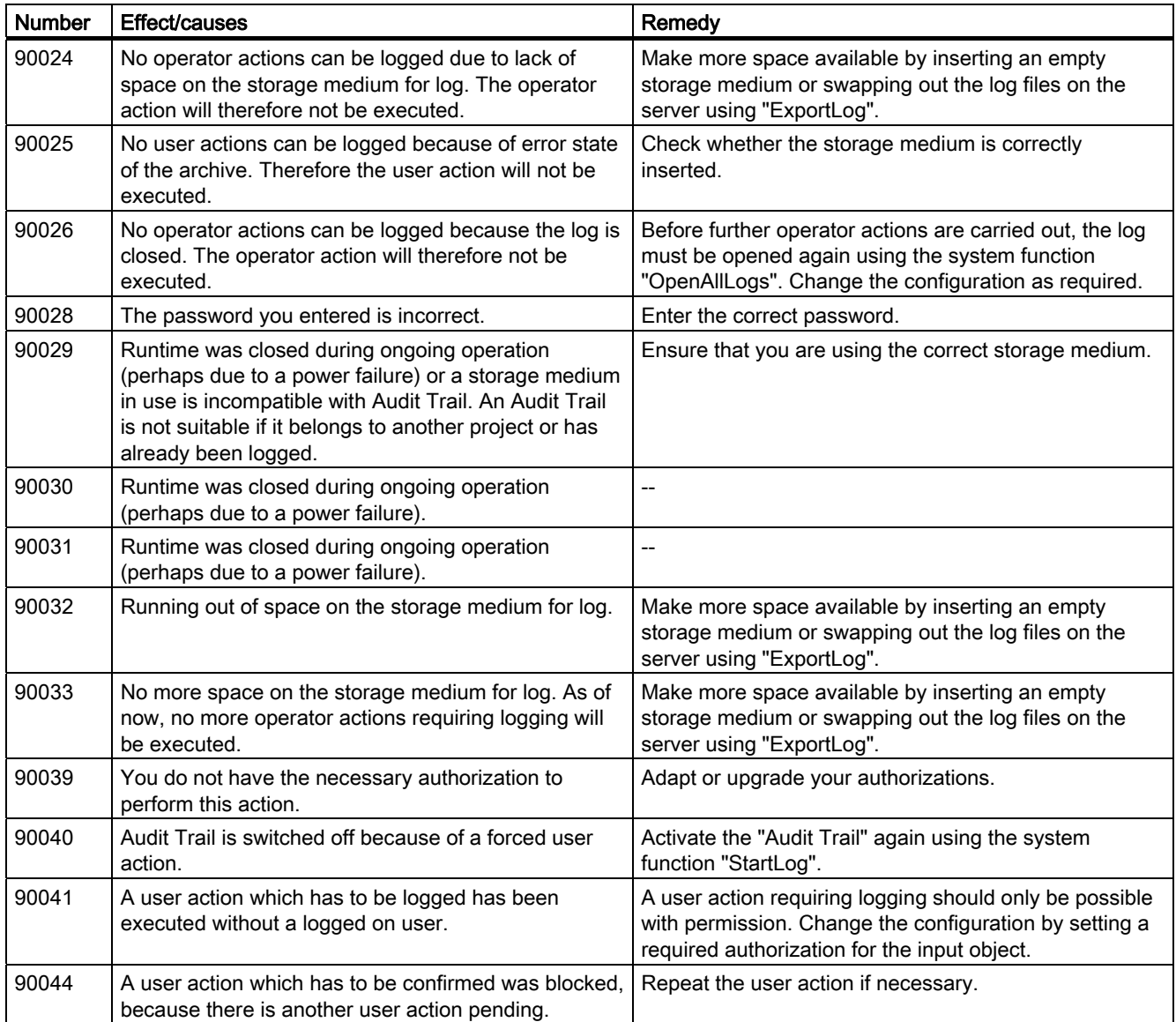

### Appendix

A.5 System alarms

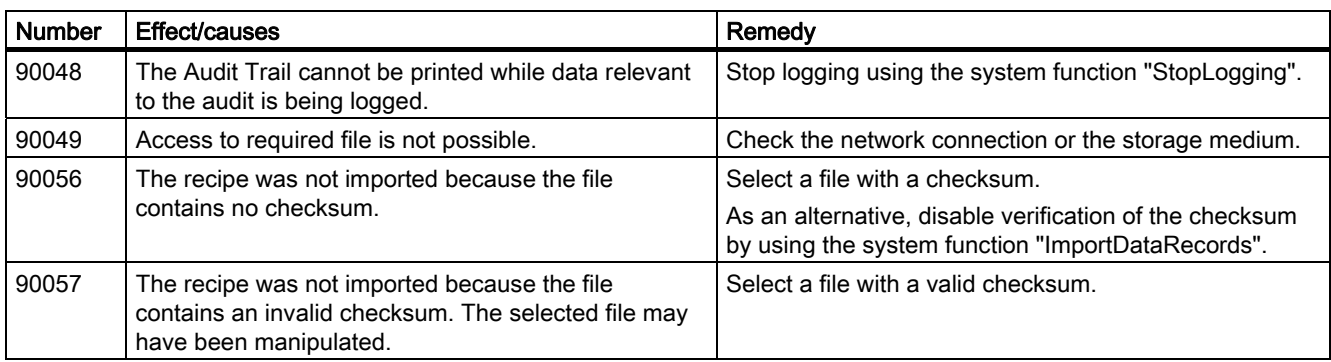

### 110000 - Offline function alarms

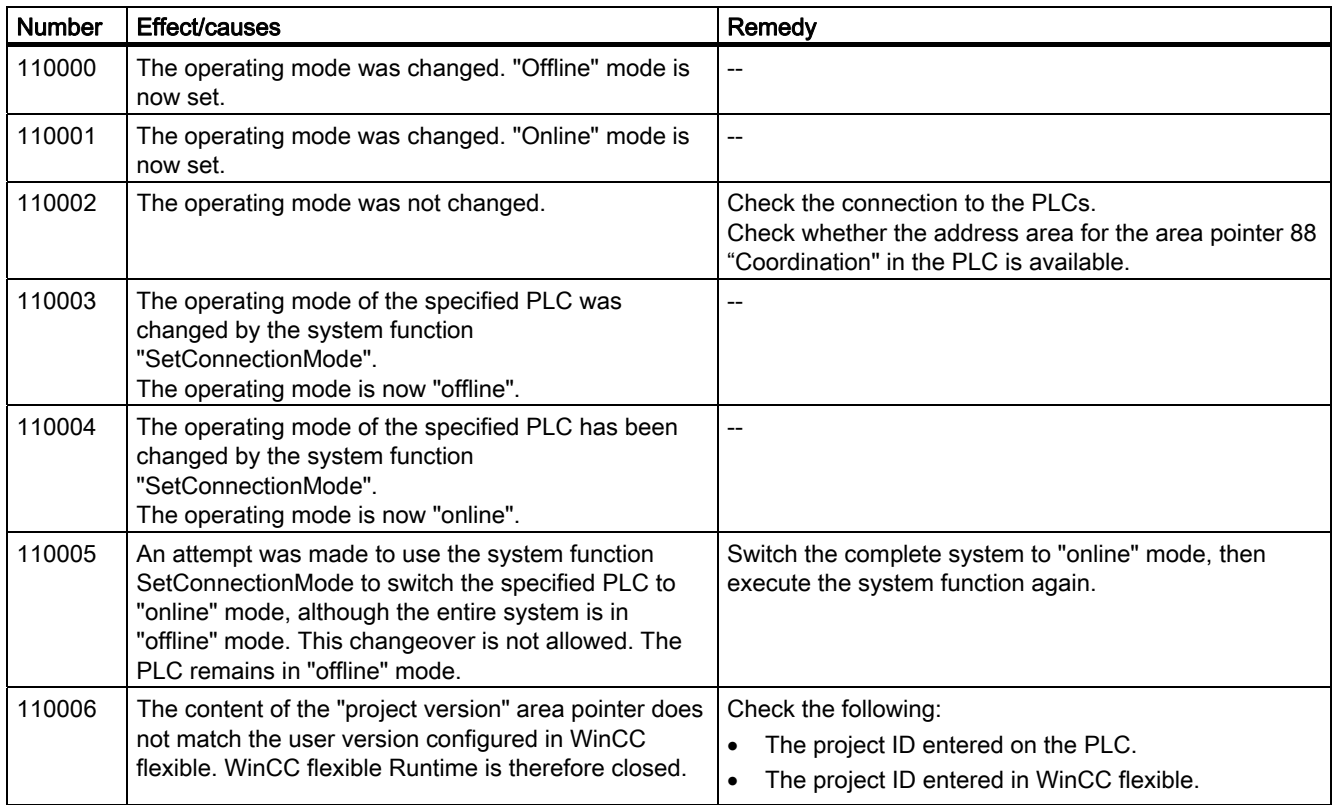

### 120000 - Trend alarms

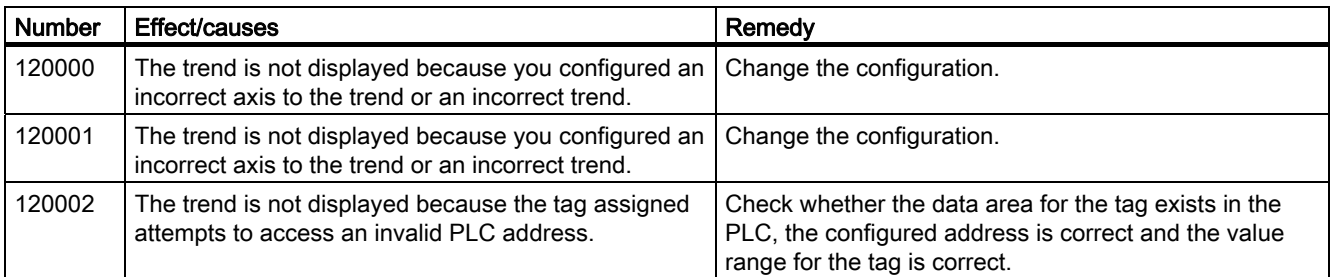

A.5 System alarms

## 130000 - System information alarms

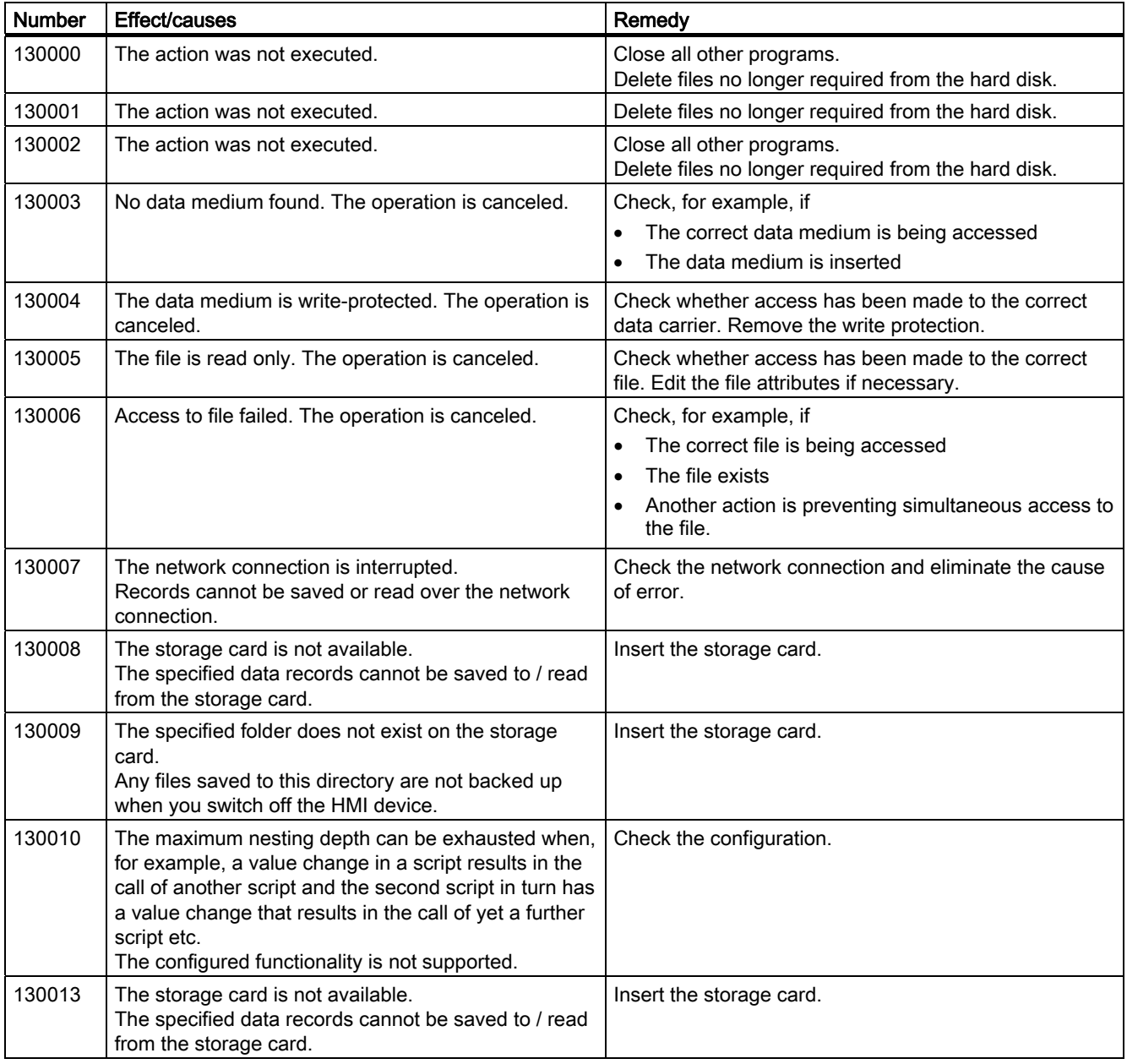

### Appendix

A.5 System alarms

### 140000 - Connection alarms chns7: Connection + device

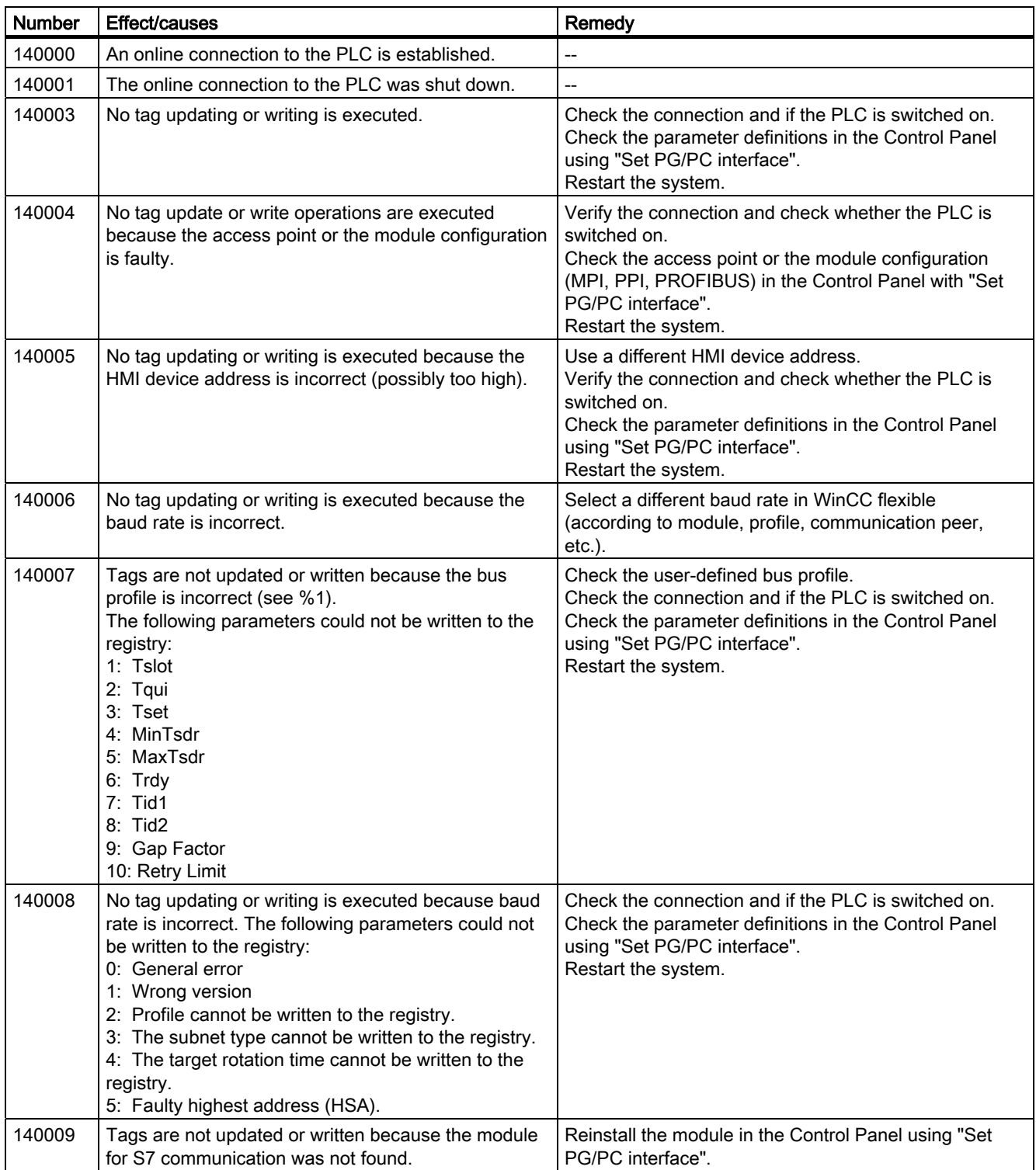

A.5 System alarms

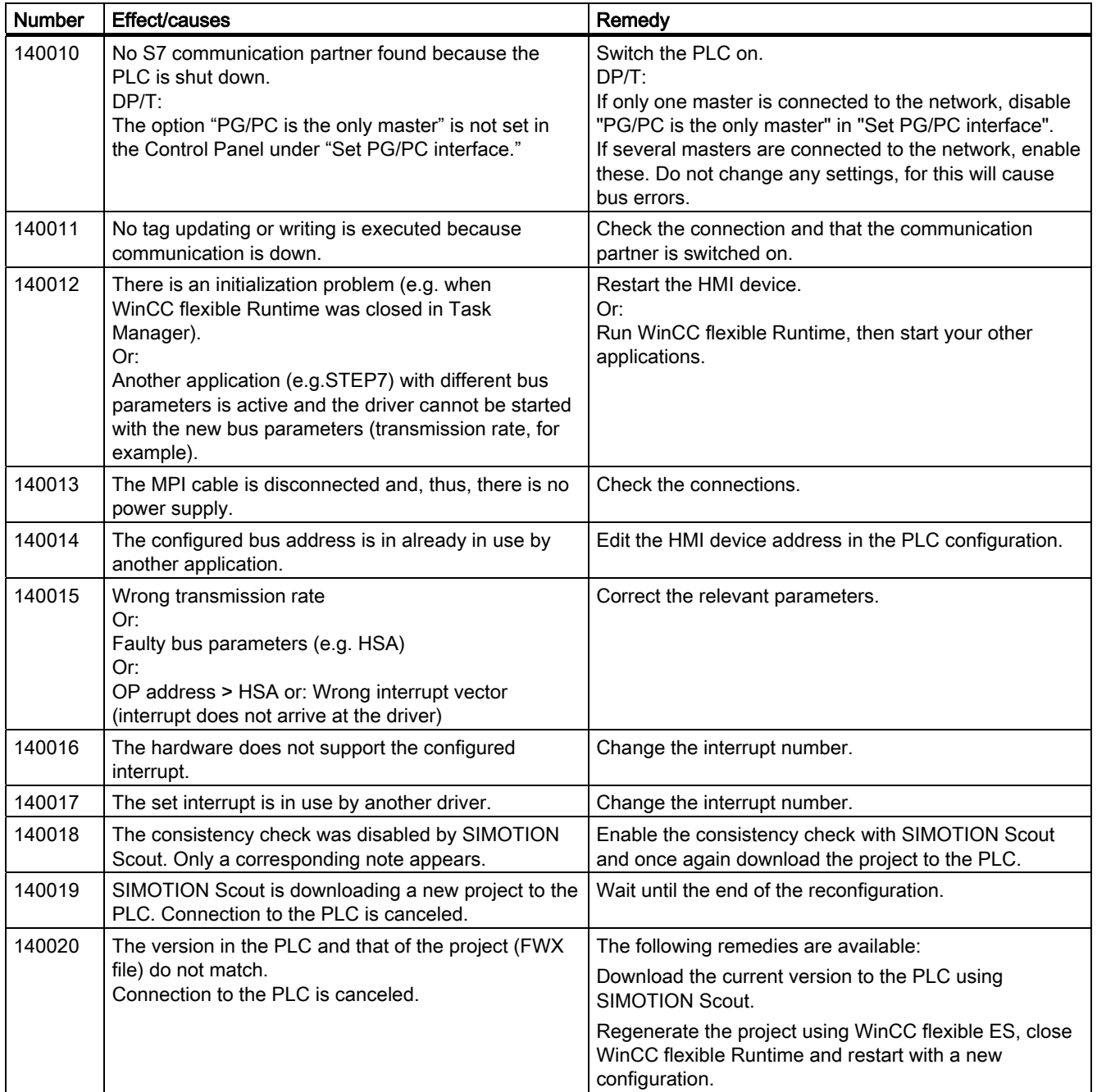

A.5 System alarms

### 150000 - Connection alarms chnAS511: Connection

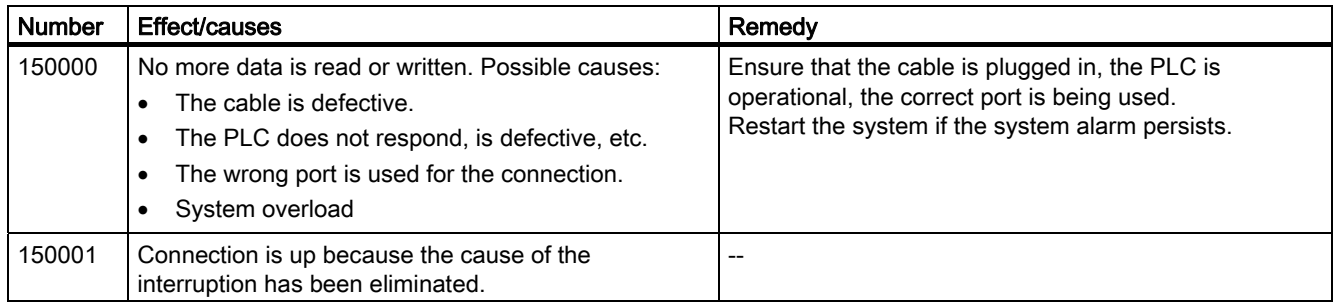

### 160000 - Connection alarms IVar (WinLC) / OPC: Connection

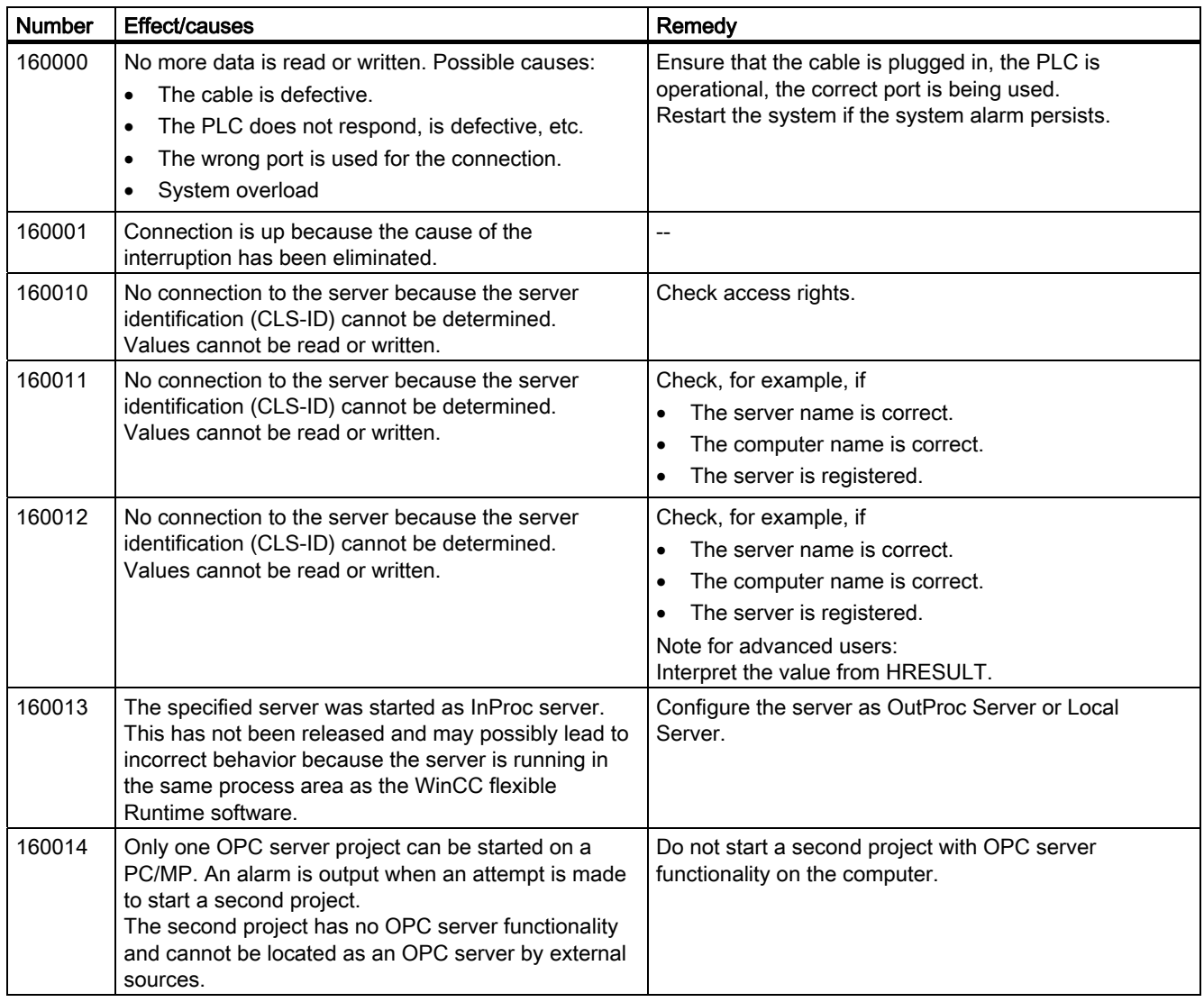

A.5 System alarms

# 170000 - S7 dialog alarms

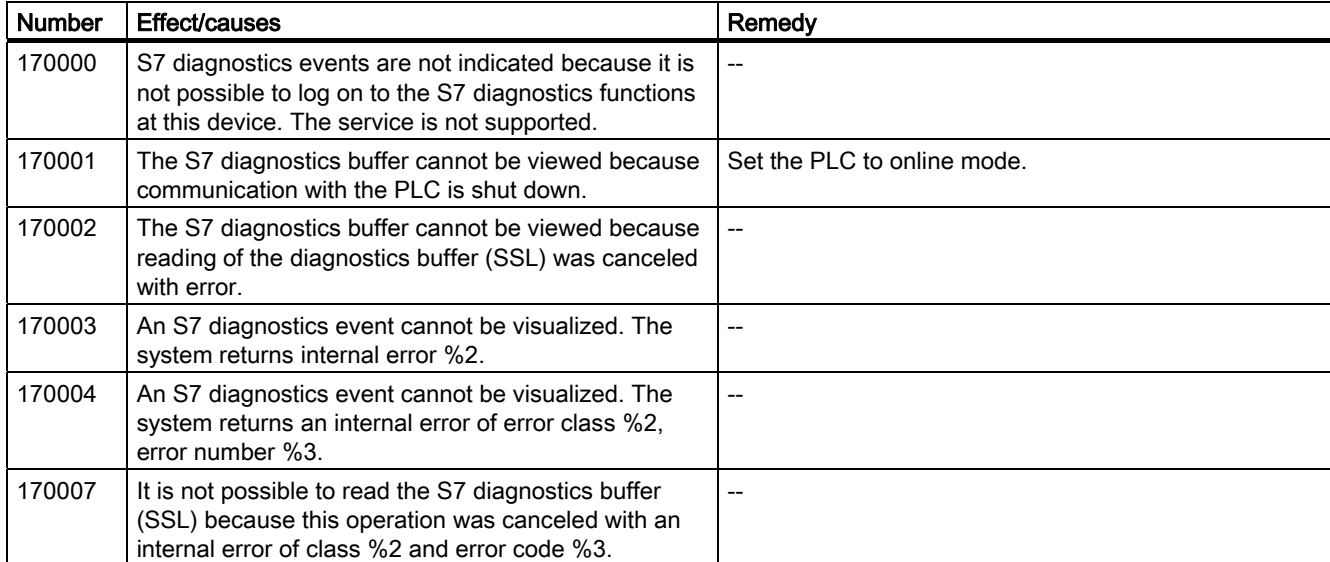

### 180000 - Misc/common alarms

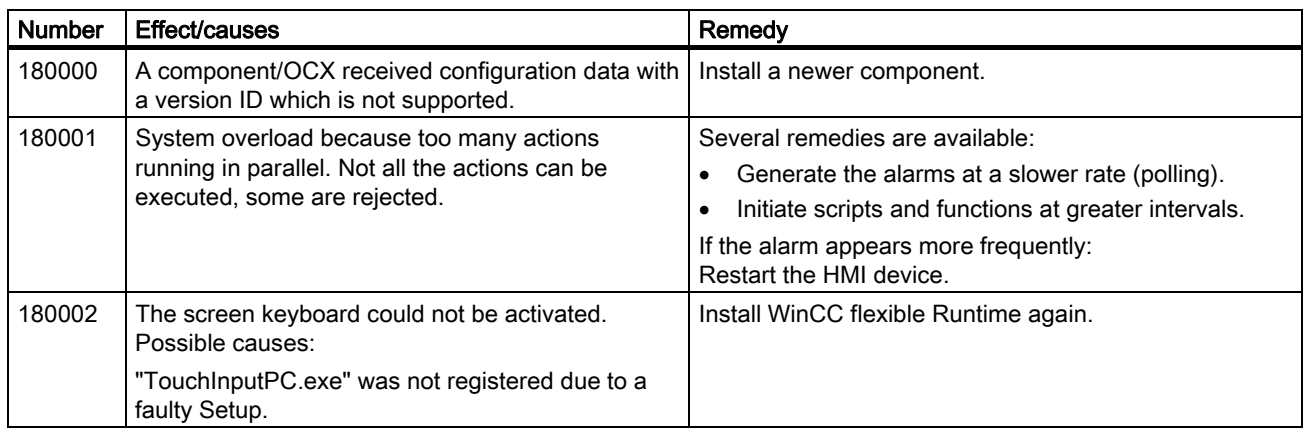

A.5 System alarms

## 190000 - Tag alarms

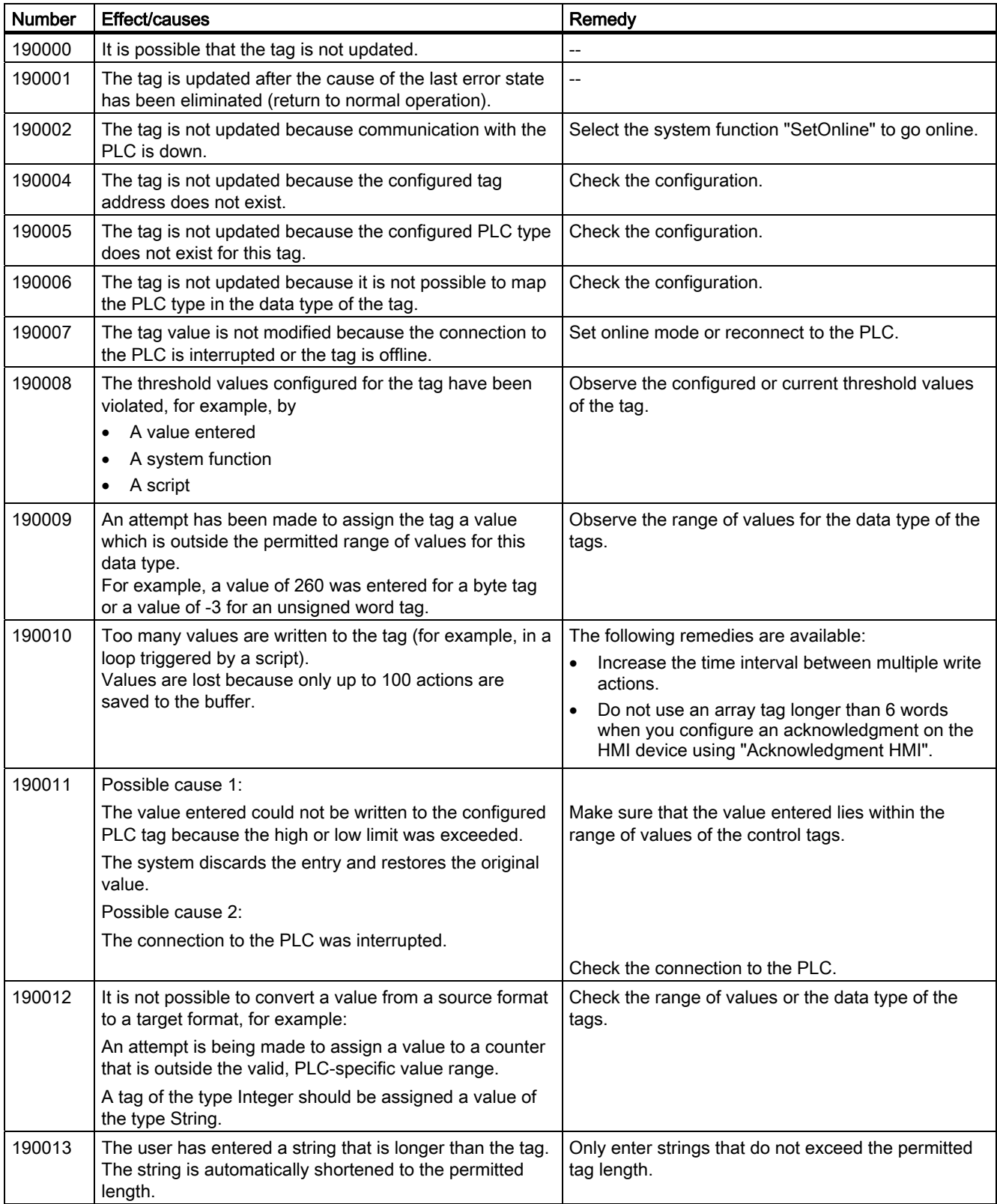

A.5 System alarms

### 190100 - Area pointer alarms

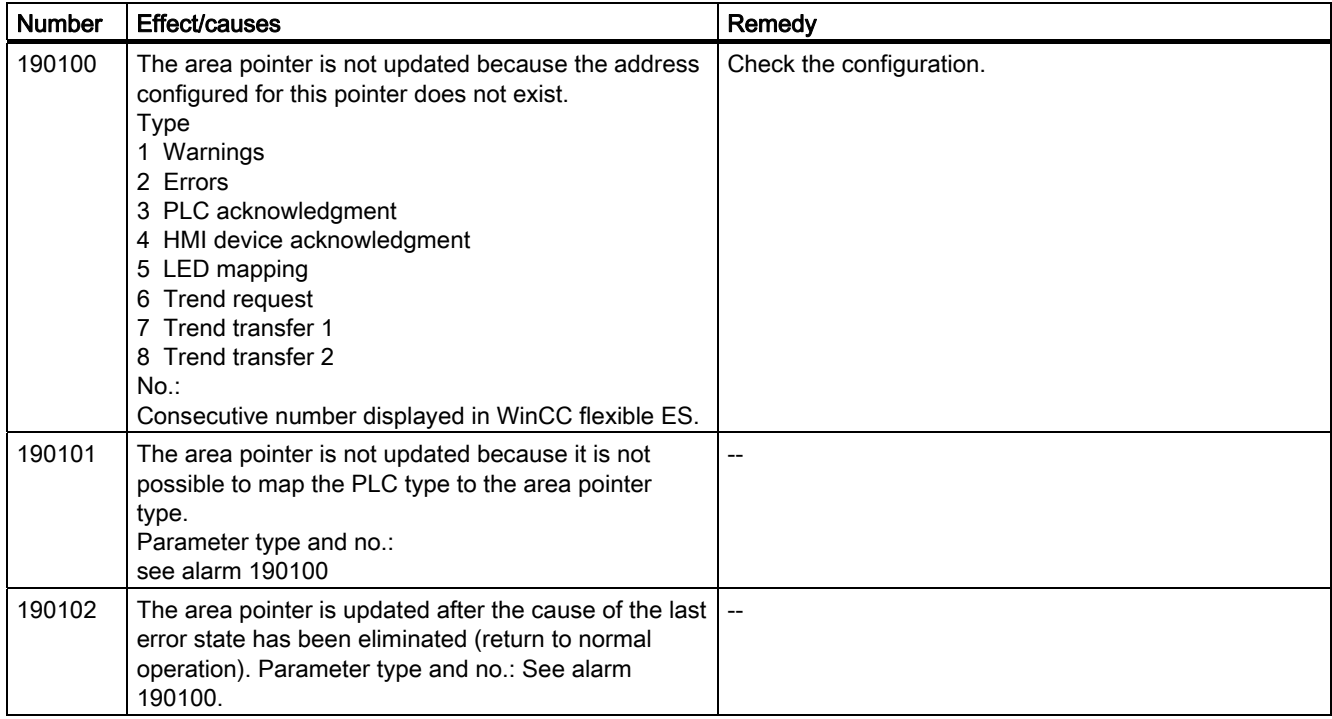

## 200000 - PLC coordination alarms

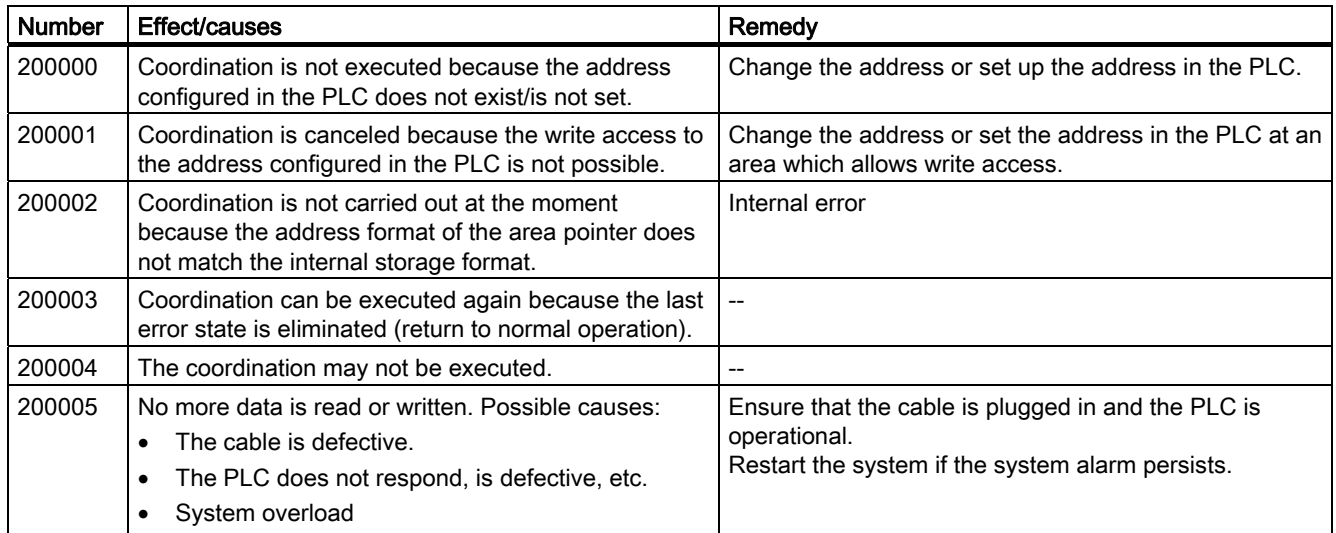

A.5 System alarms

# 210000 - PLC job alarms

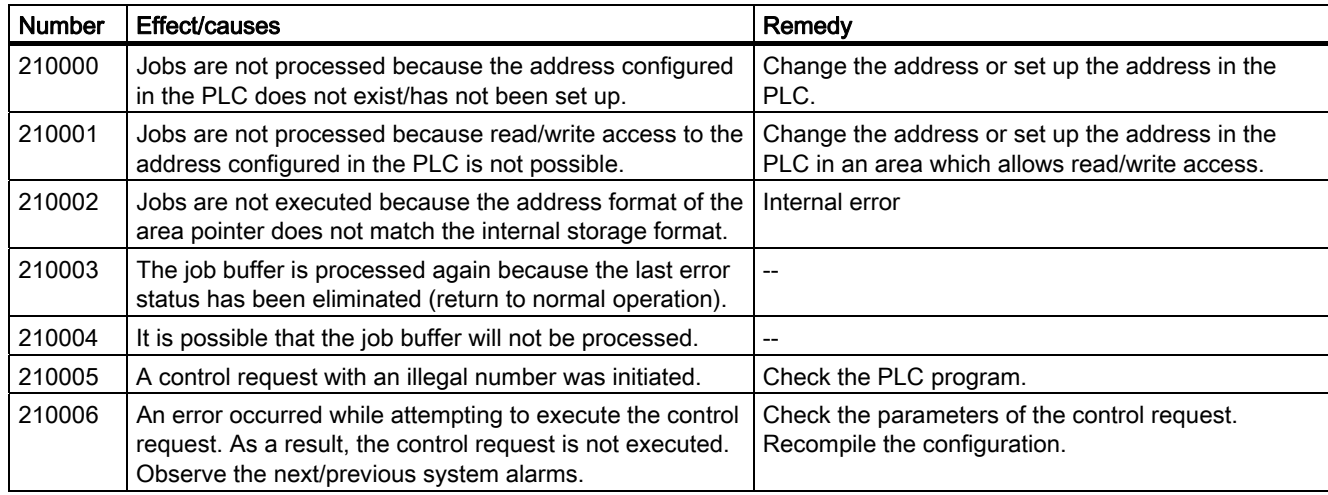

## 220000 - WinCC channel adapter alarms

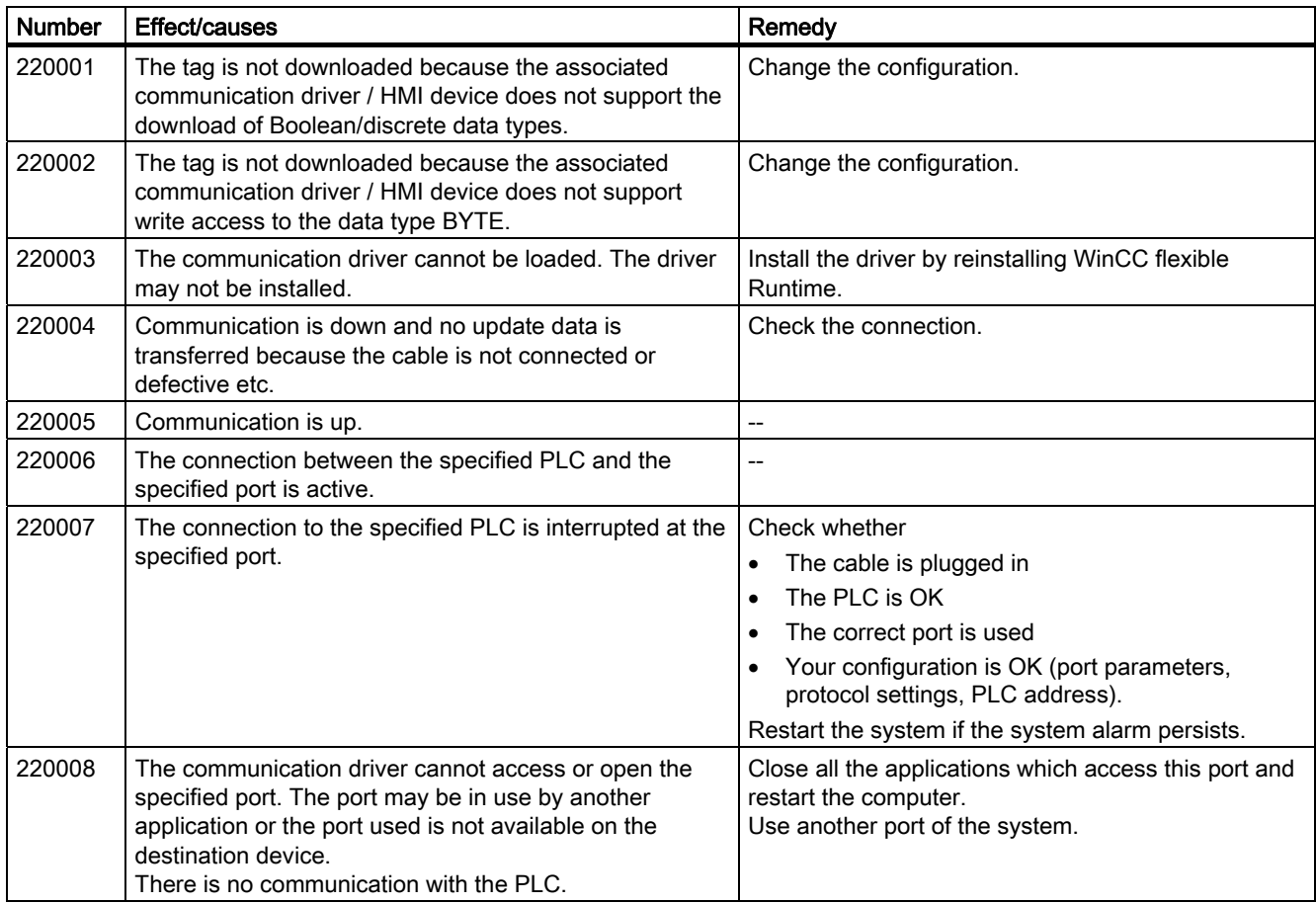

A.5 System alarms

### 230000 - View alarms

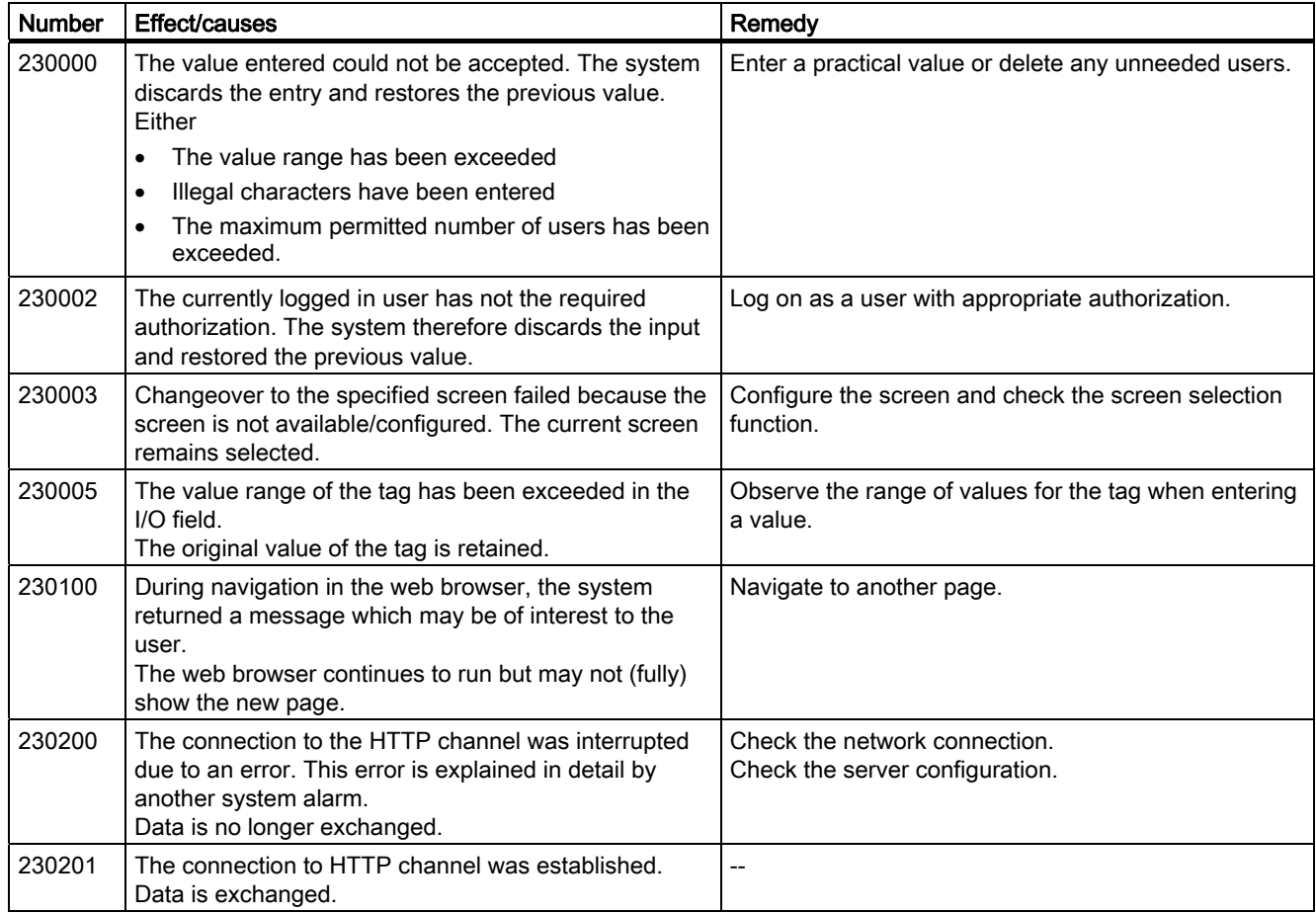

## Appendix

A.5 System alarms

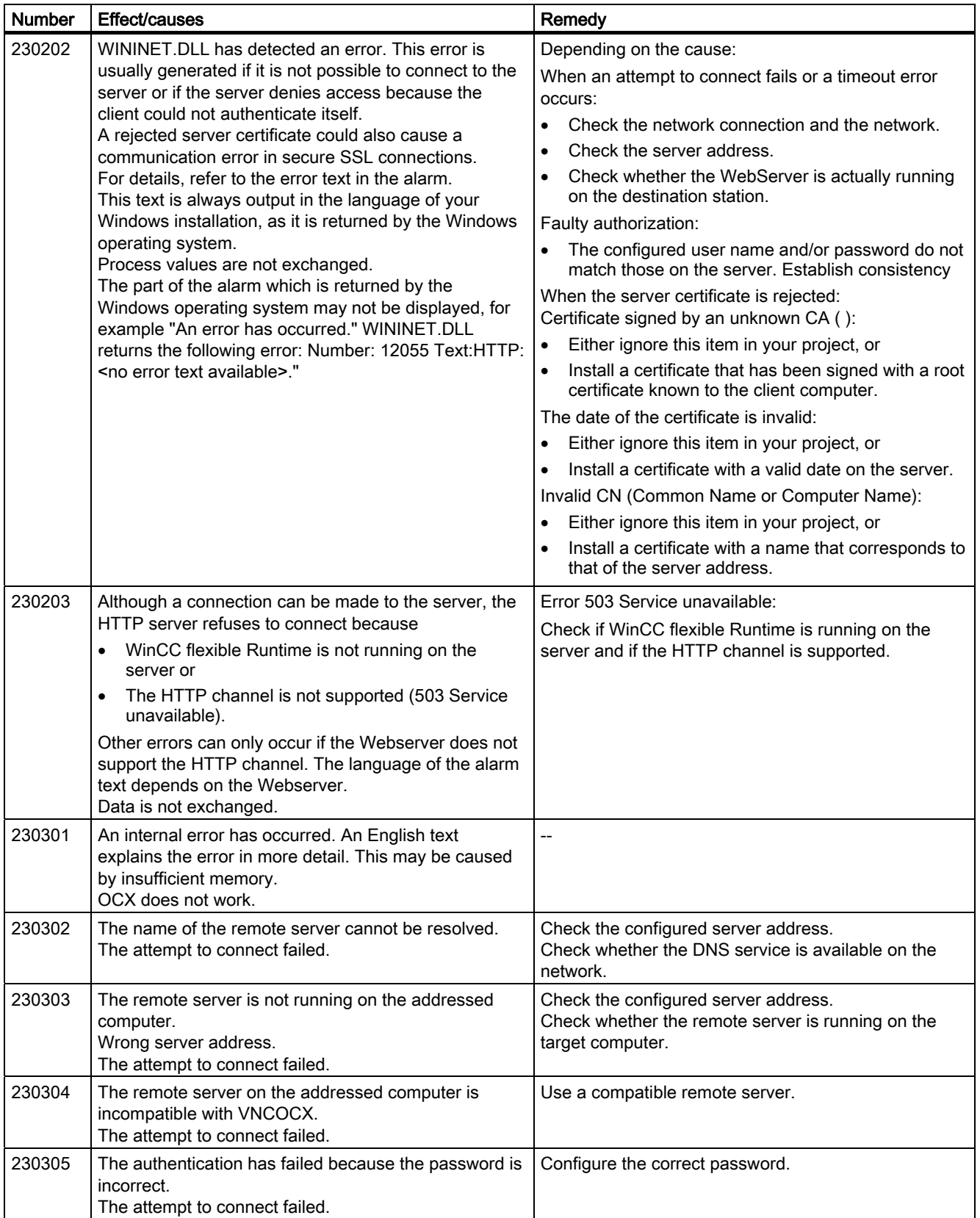

A.5 System alarms

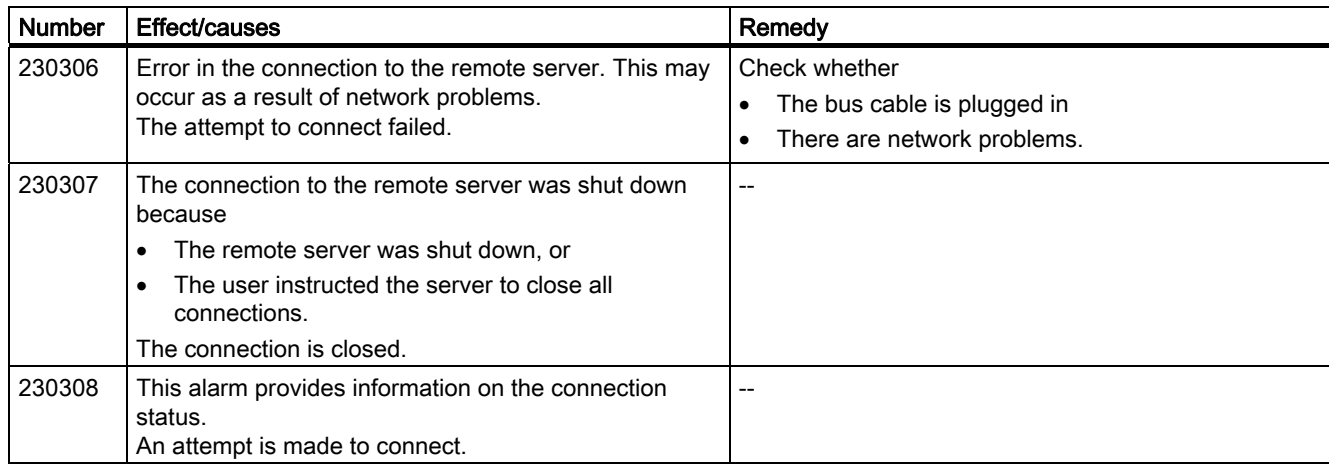

## 240000 - Authorization alarms

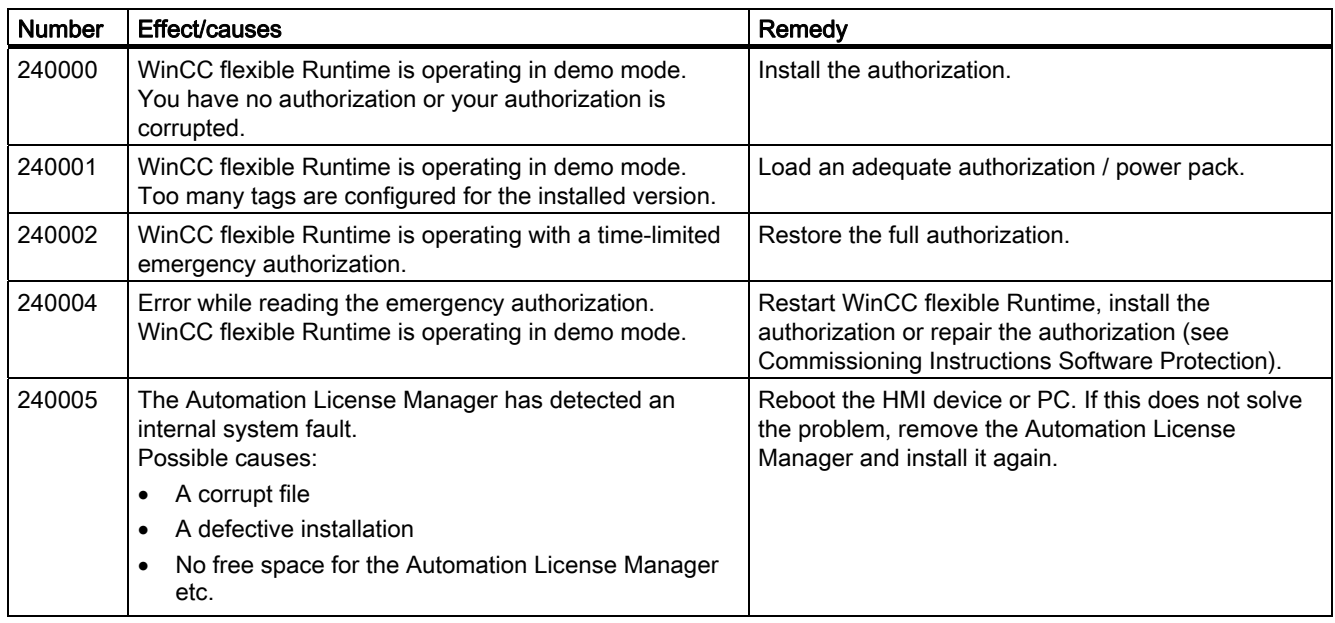

## 250000 - S7 Force alarms

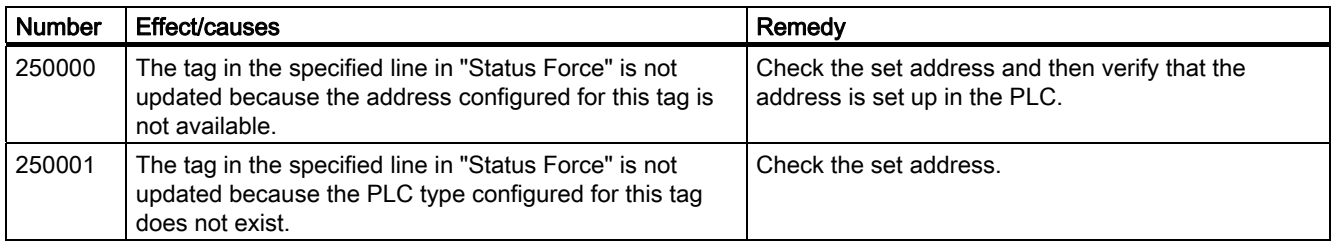

A.5 System alarms

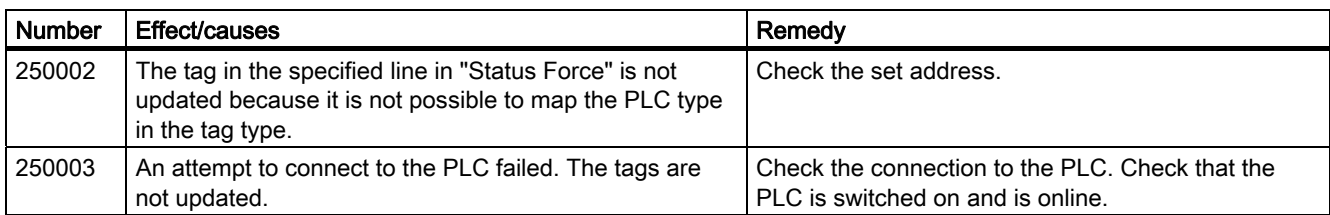

# 260000 - Password system alarms

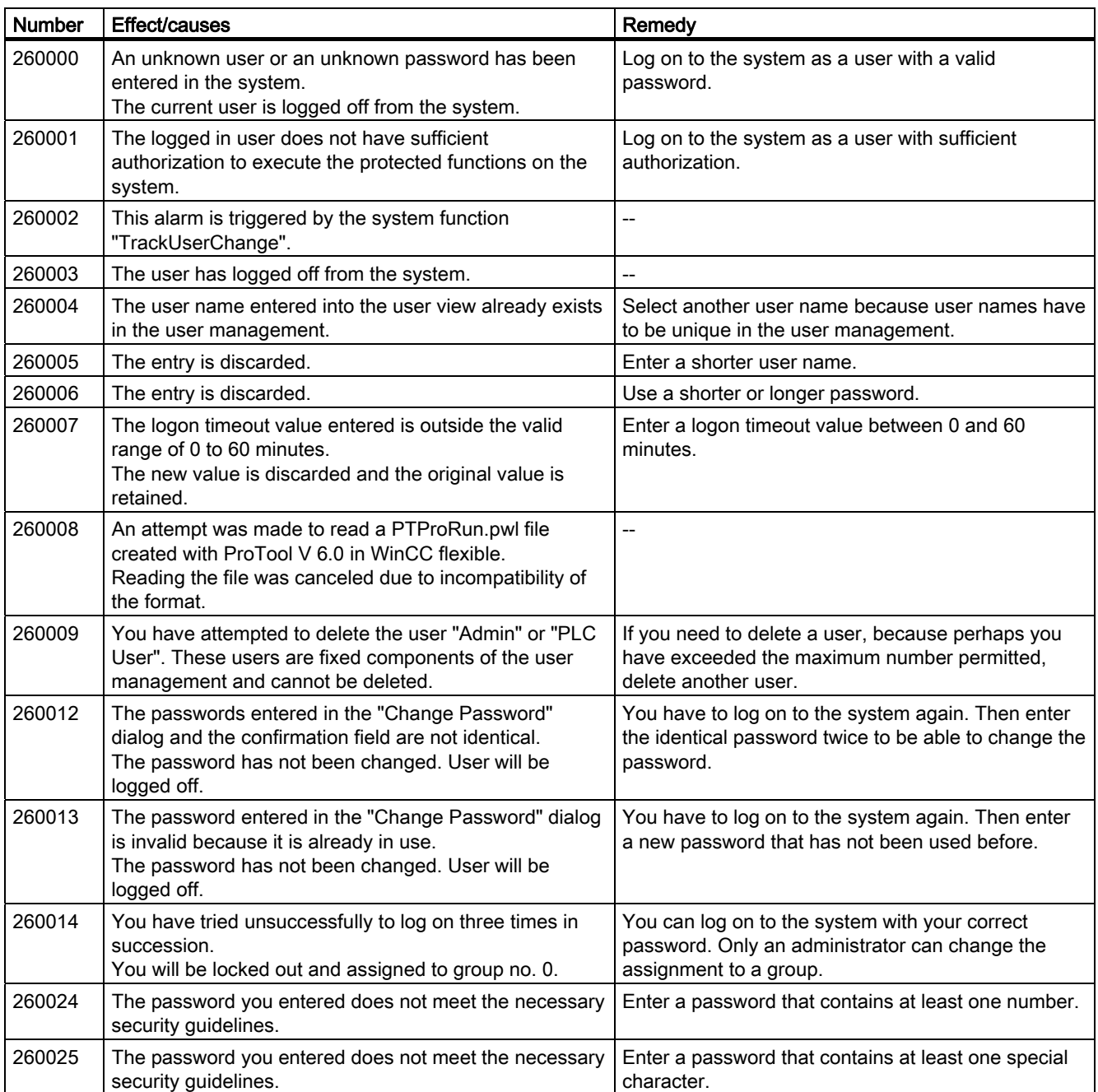

A.5 System alarms

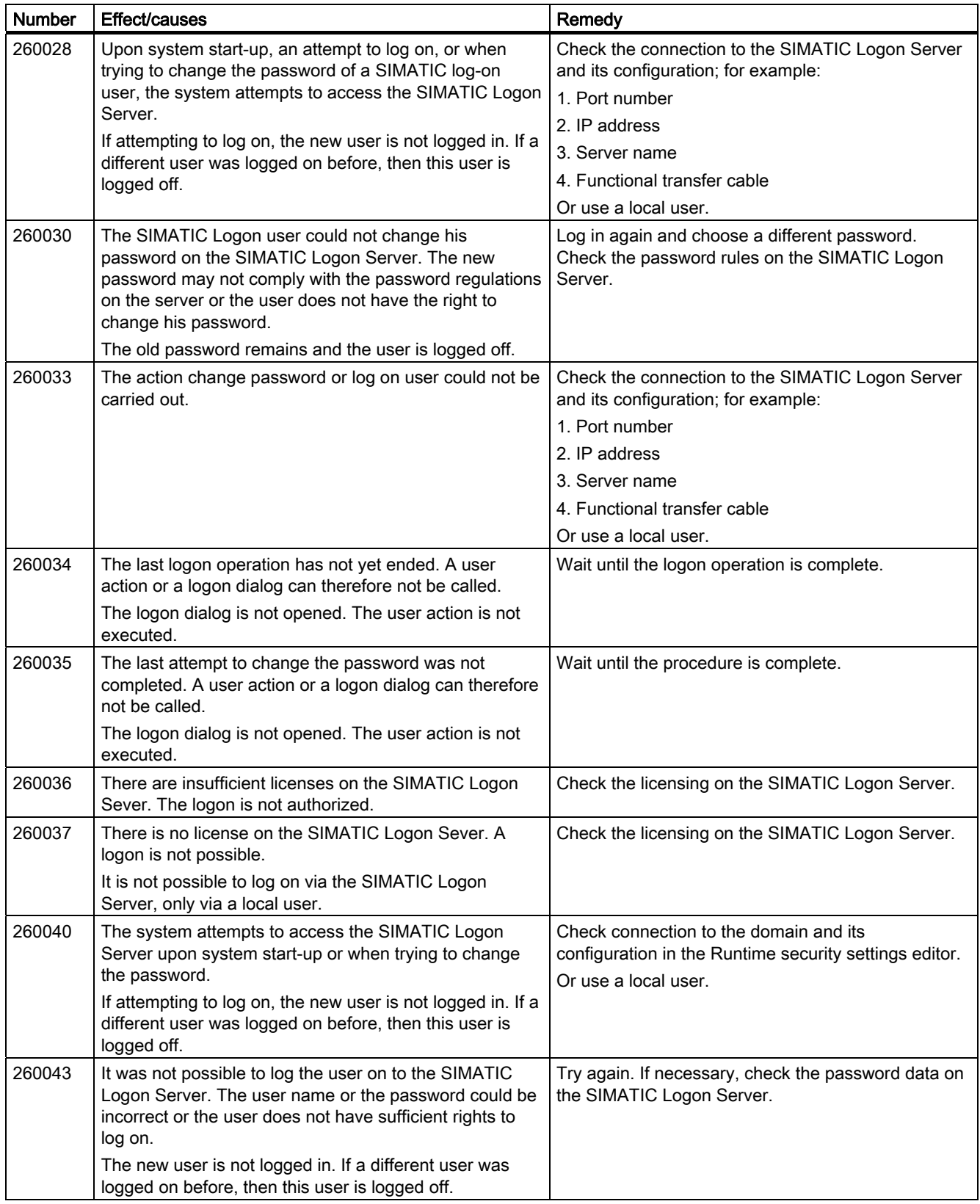

## Appendix

A.5 System alarms

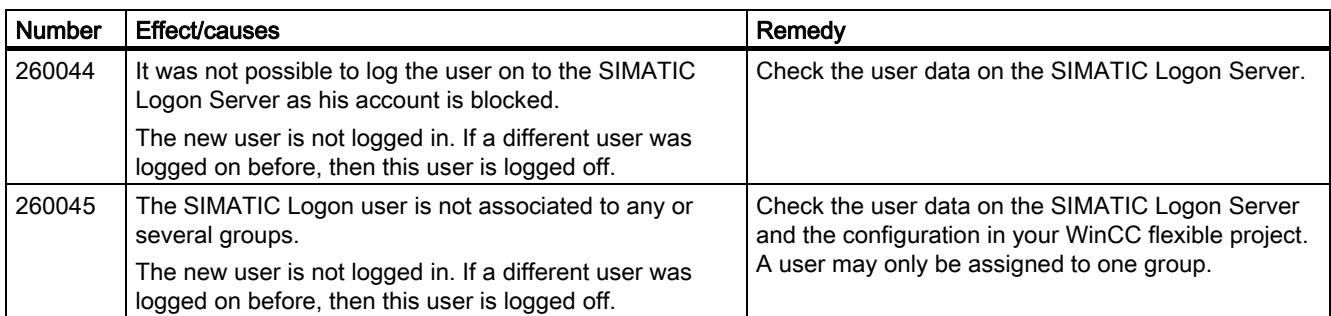

# 270000 - System alarms

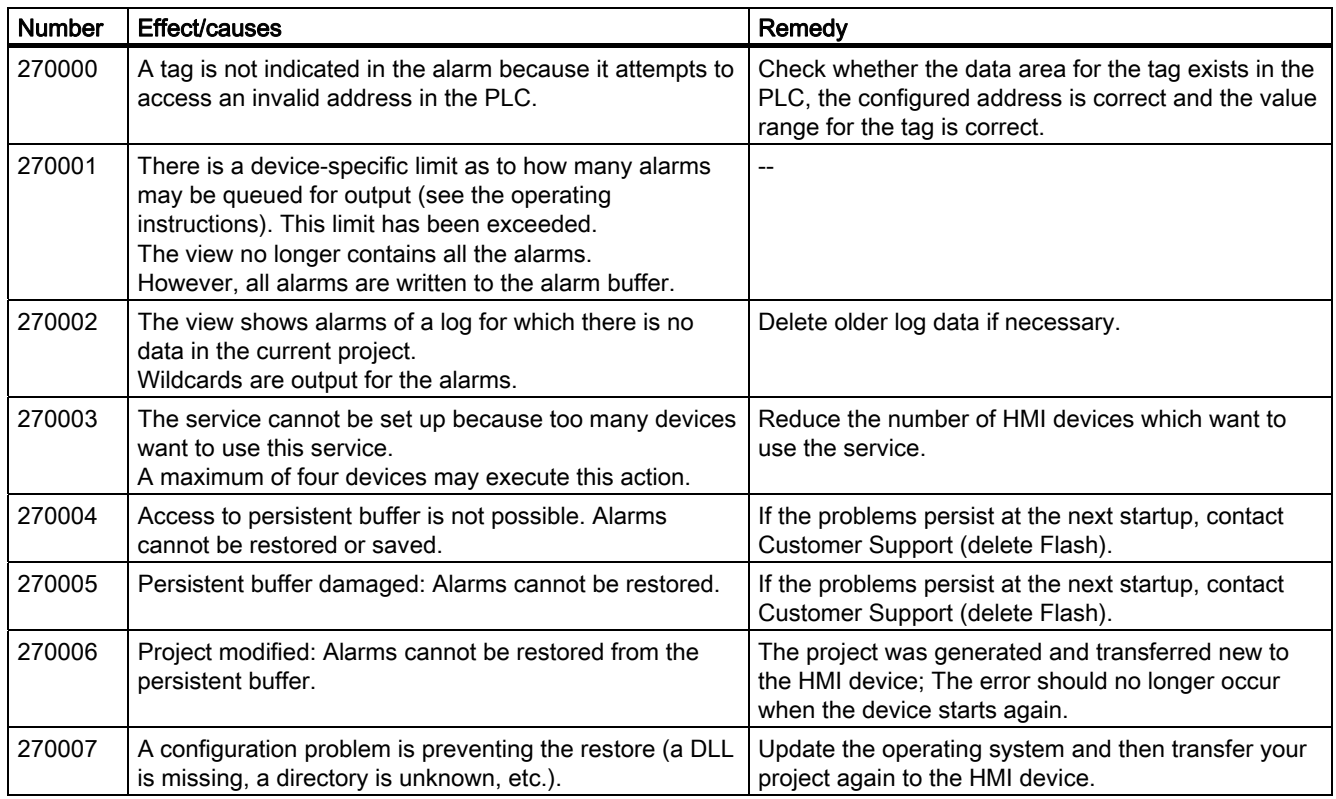

A.5 System alarms

# 280000 - DPHMI alarms Connection

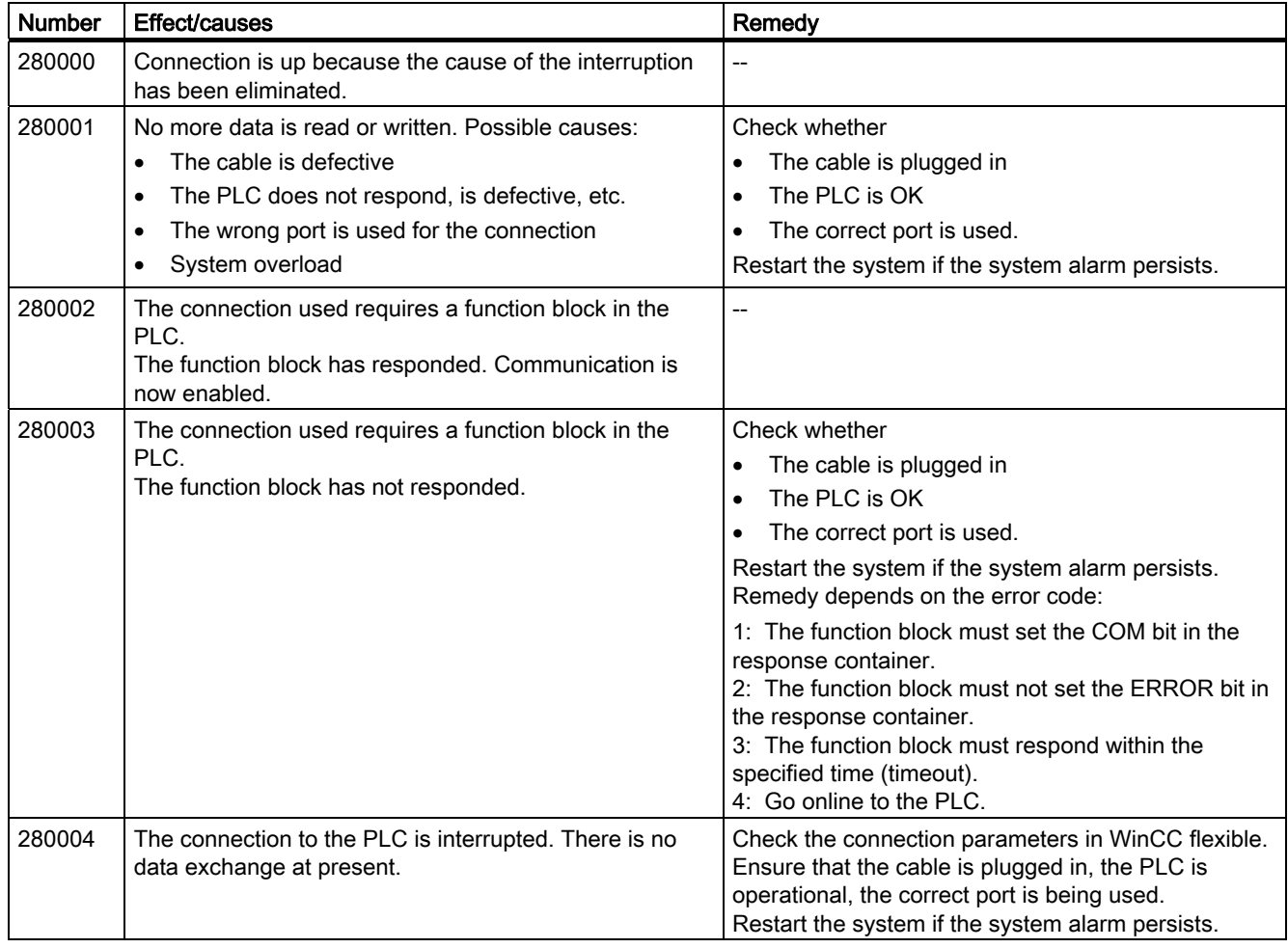
#### Appendix

A.5 System alarms

## <span id="page-108-0"></span>290000 - Recipe system alarms

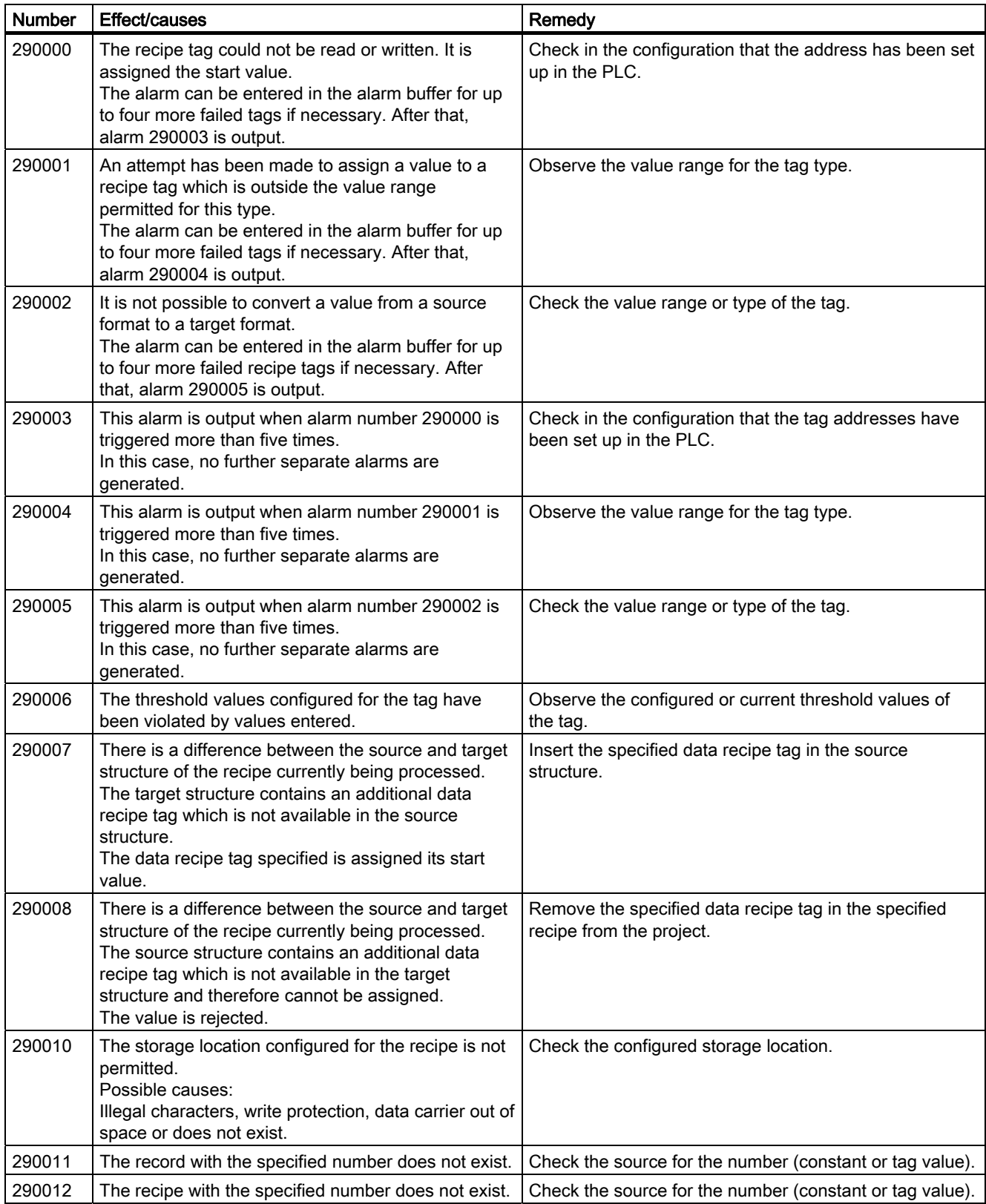

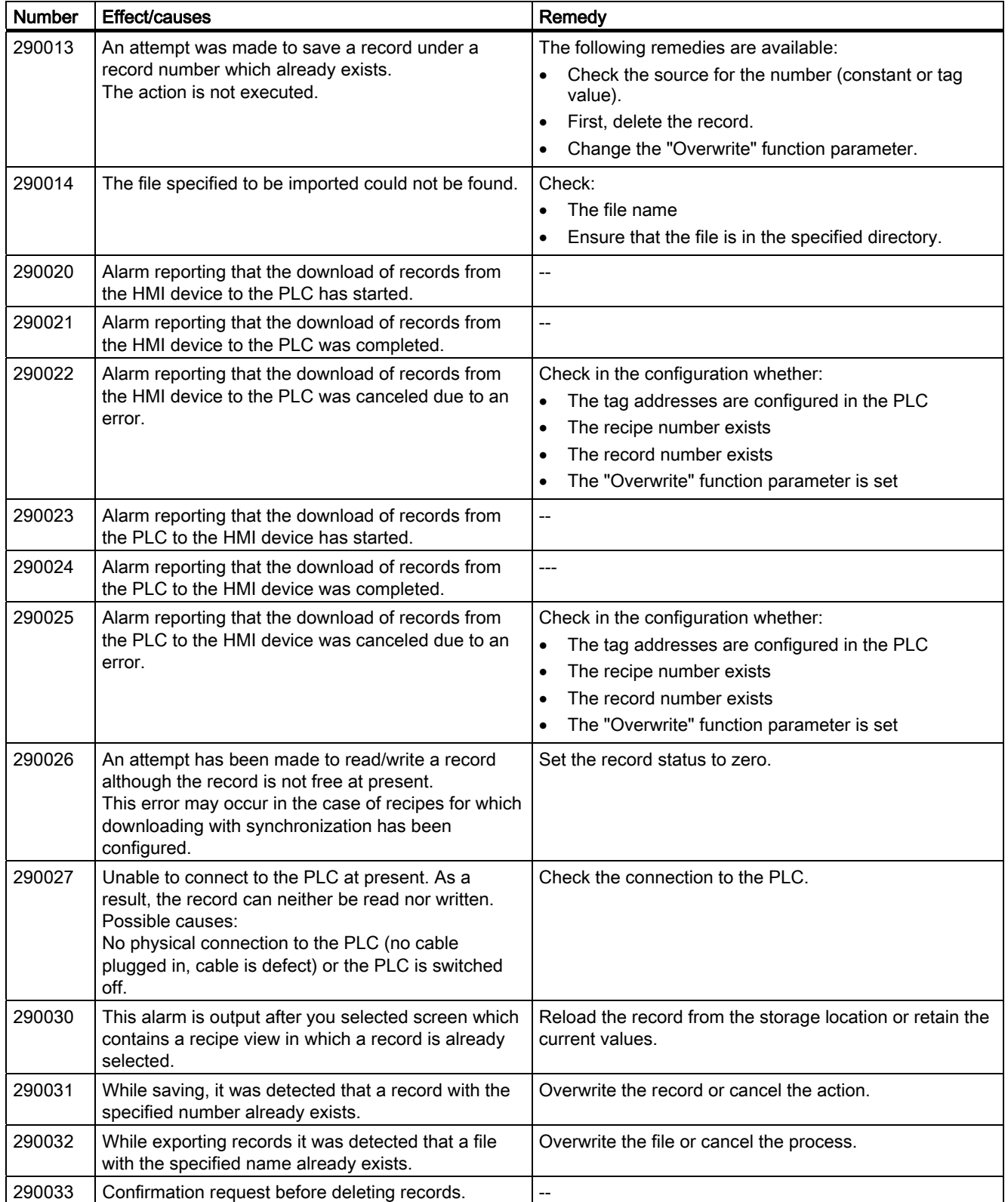

### Appendix

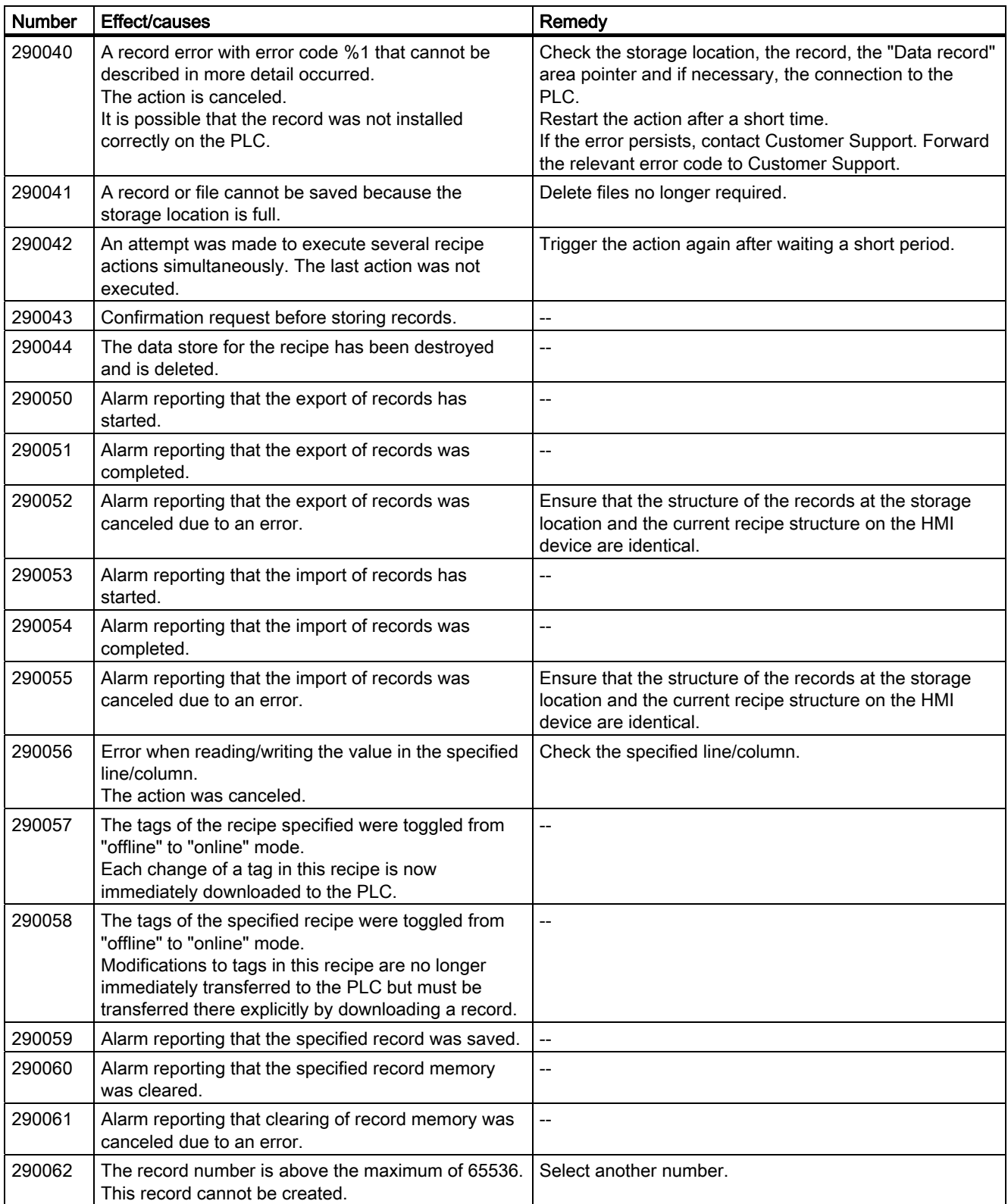

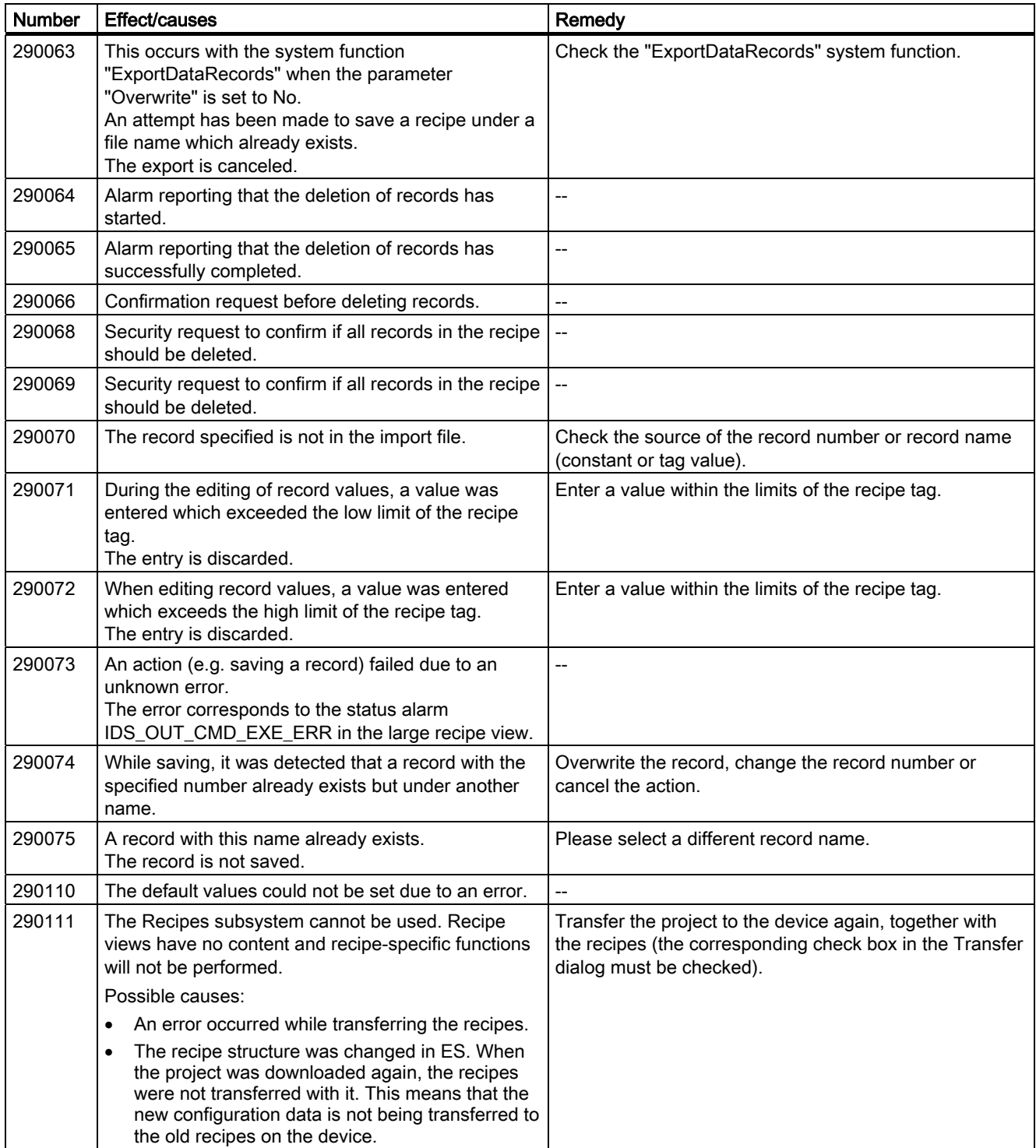

A.5 System alarms

#### <span id="page-112-0"></span>300000 - Alarm\_S alarms

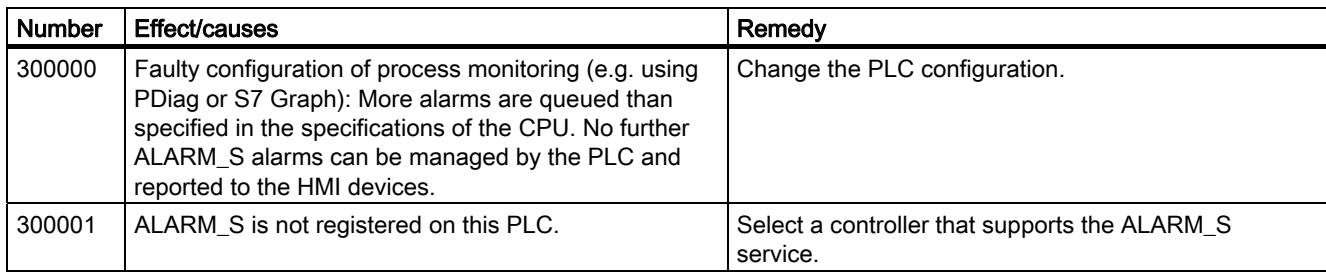

## 310000 - Report system alarms

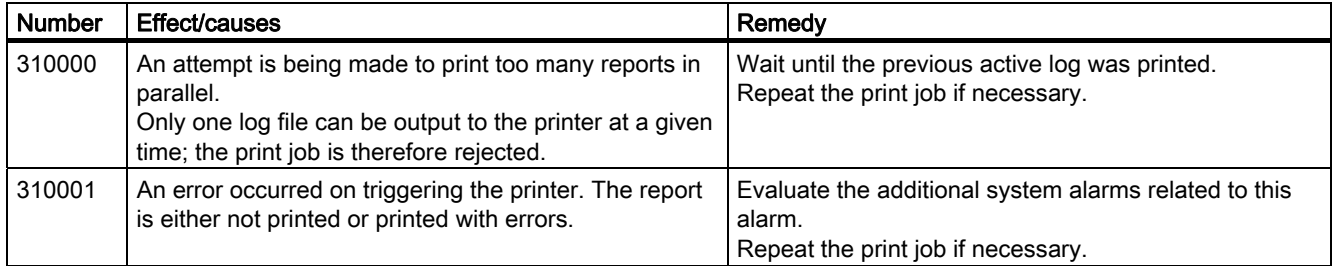

A.5 System alarms

## <span id="page-113-0"></span>320000 - Alarms

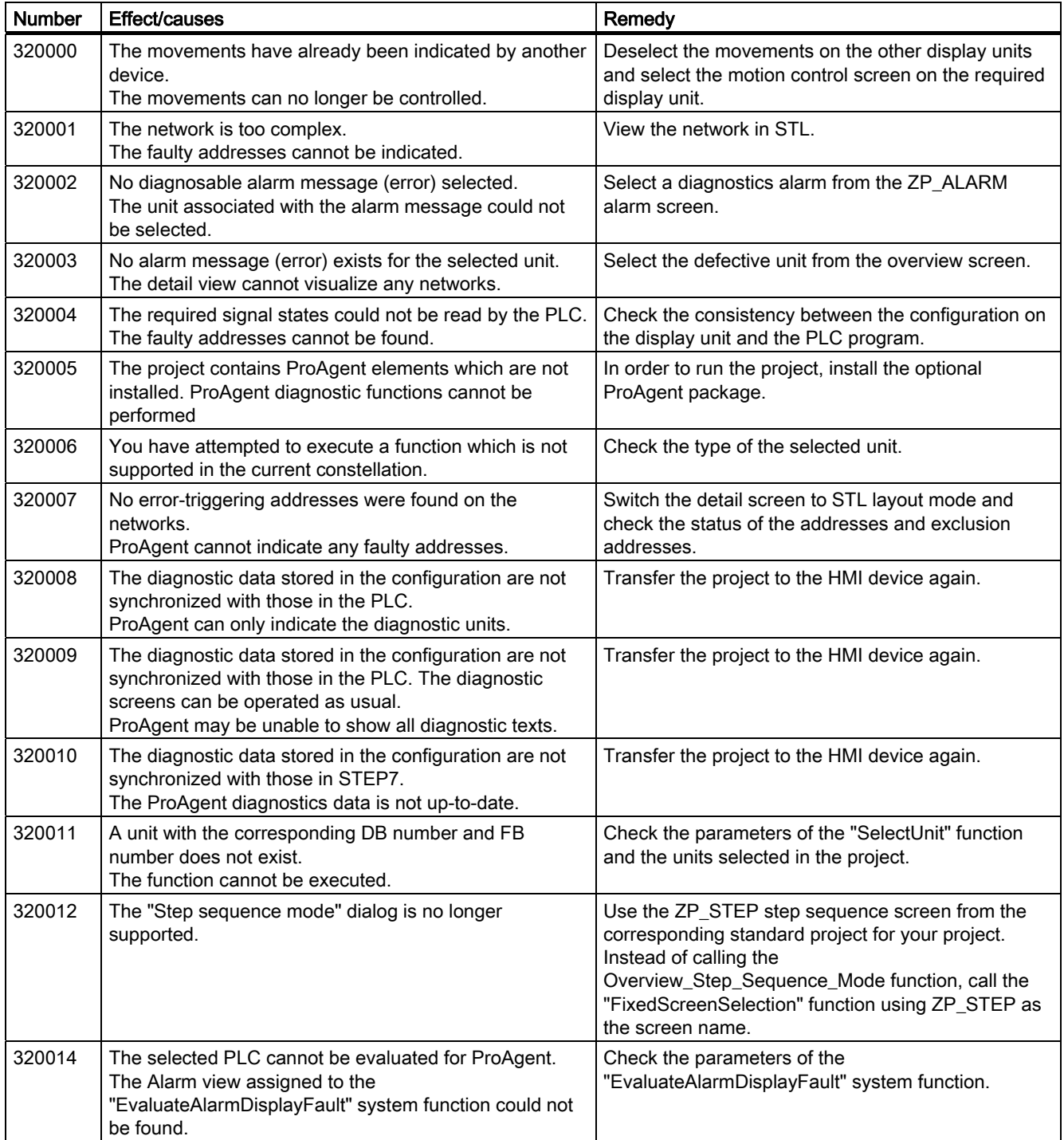

A.5 System alarms

#### <span id="page-114-0"></span>330000 - GUI alarms

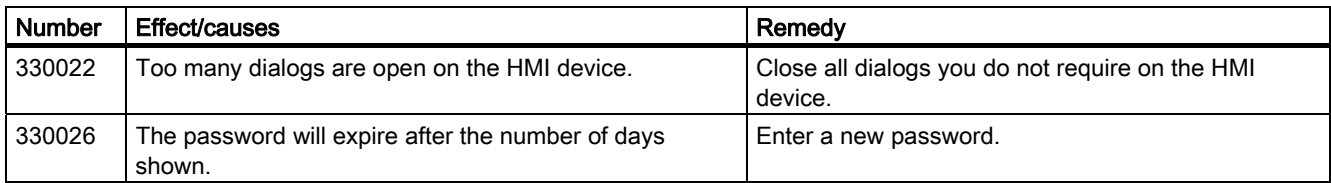

#### <span id="page-114-1"></span>350000 - GUI alarms

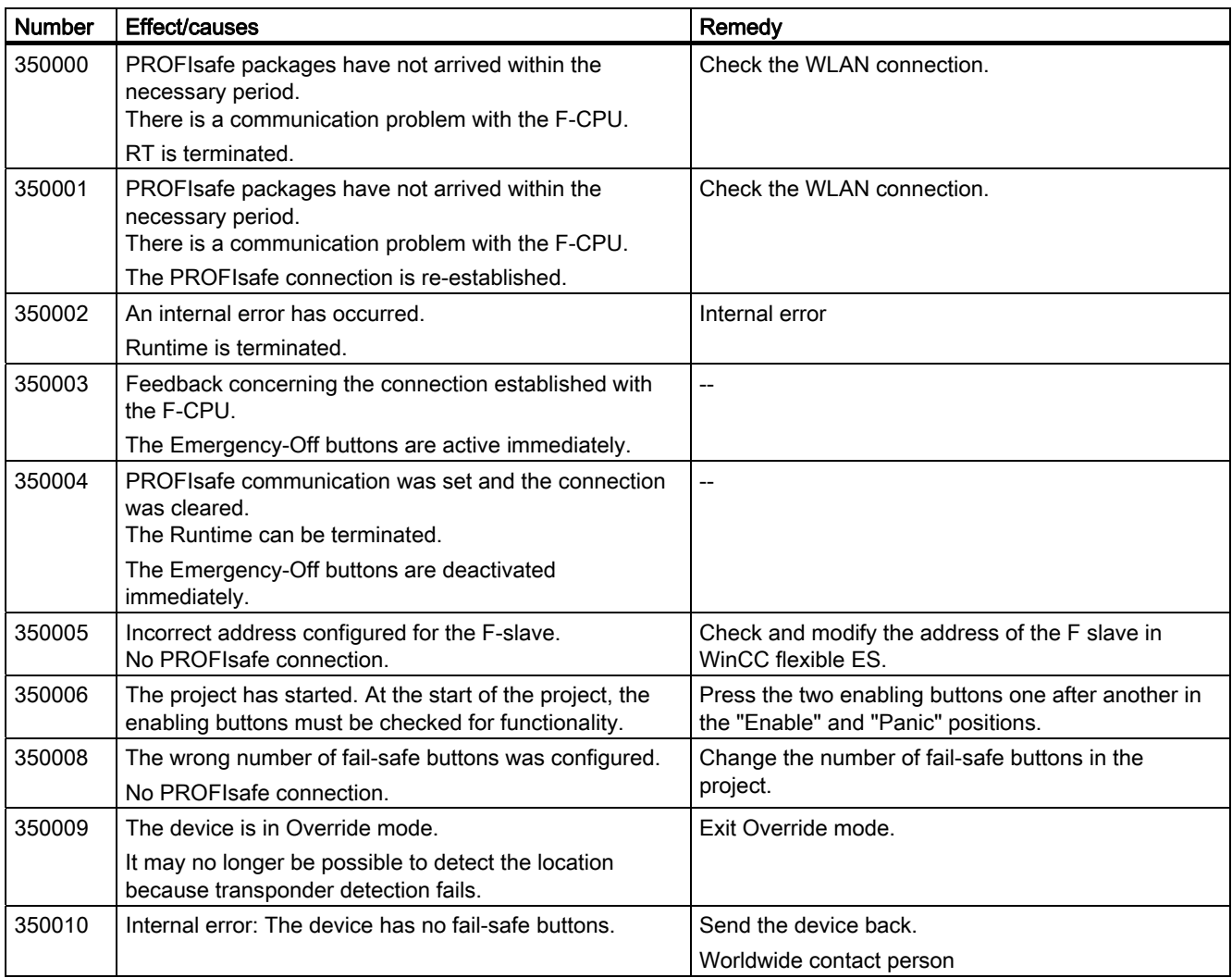

# $\mathsf A$ bbreviations  $\mathsf B$

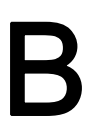

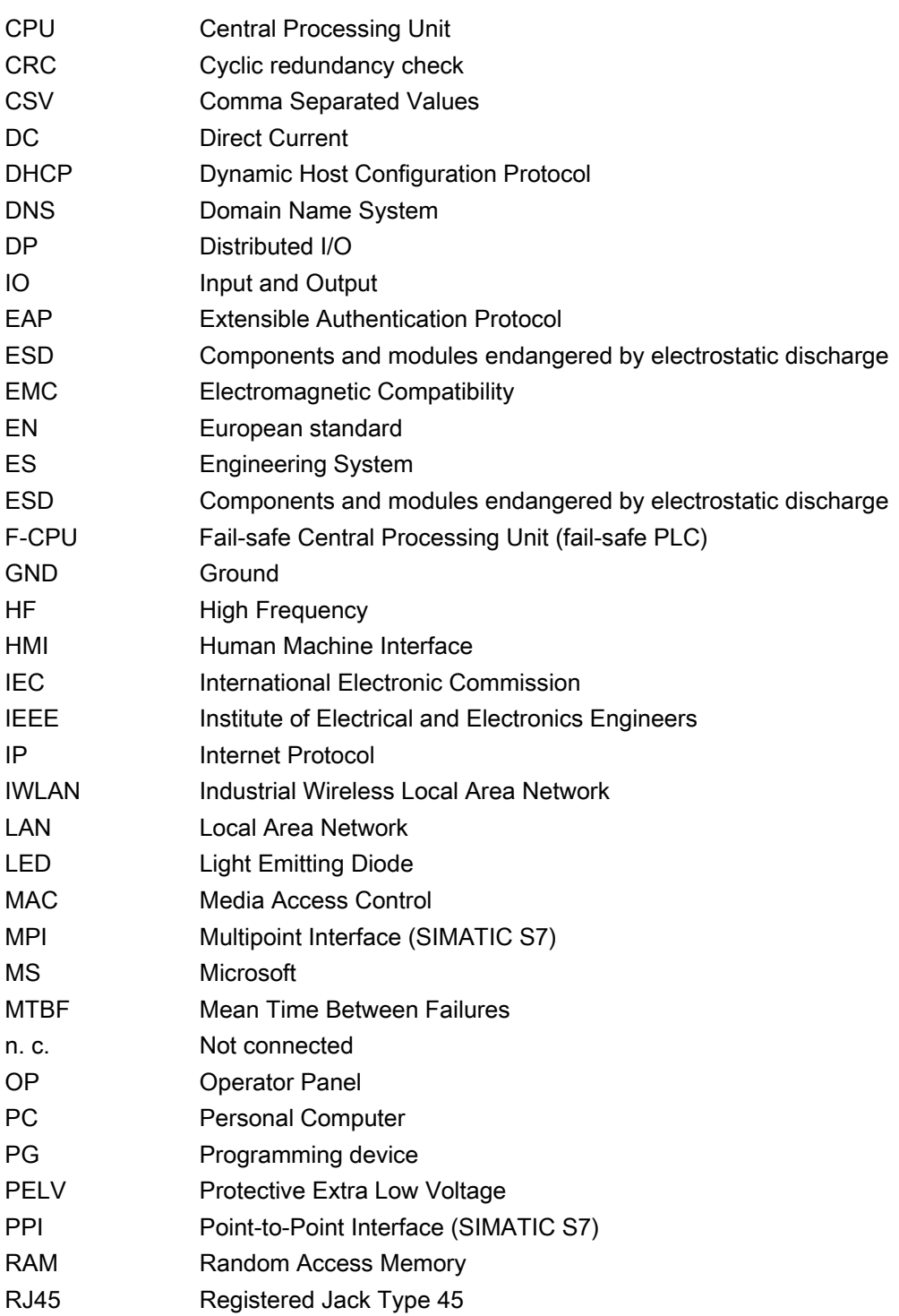

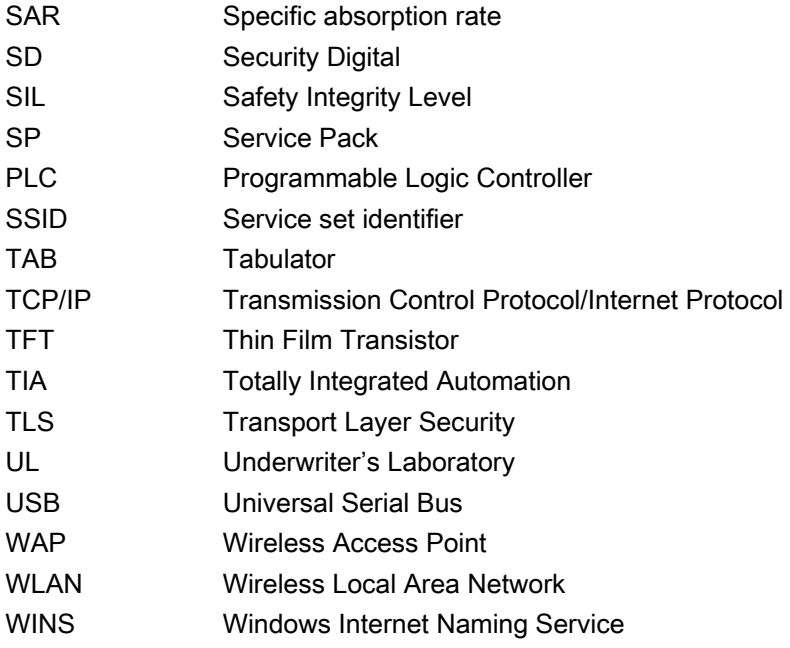

## **Glossary**

#### "Transfer" mode

"Transfer" is an operating mode of the HMI device in which an executable project is transferred from the configuration PC to an HMI device.

#### Access point

See Wireless access point.

#### Ad hoc network

An ad hoc network in information technology refers to a wireless network between two or more mobile devices, for which no fixed infrastructure is necessary. This technique is used with Bluetooth, for example, to spontaneously link mobile phones. Ad hoc mode is also possible for WLAN.

#### Alarm logging

Output of user-specific alarms to a printer, in parallel to their output to the HMI device screen.

#### Alarm, acknowledging an

Acknowledgment of an alarm confirms that it has been noted.

#### Alarm, coming in

Moment at which an alarm is triggered by the PLC or HMI device.

#### Alarm, going out

Moment at which the initiation of an alarm is reset by the PLC.

#### Alarm, user-specific

An alarm is configurable object. A user-specific alarm designates a certain operating status of the plant connected to the HMI device via the PLC.

#### Automation system

An automation system is a controller of the SIMATIC S7 series, such as a SIMATIC S7-300.

#### Bootloader

Used to start the operating system. Automatically started when the HMI device is switched on. After the operating system has been loaded, the Loader opens.

#### Configuration PC

A configuration PC is a programming device or PC on which HMI projects are created for a plant with a configuration software.

#### **CRC**

Test values contained in a safety message frame can be backed up as follows:

- The validity of the process values contained in the safety message frame
- The accuracy of the assigned address relationships
- The safety-related parameters

#### Display duration

Defines whether a system alarm is displayed on the HMI device and the duration of the display.

#### Engineering software

Use the configuration software to create a project for process visualization. WinCC flexible, for example, is such a configuration software.

#### Event

An event is configurable object. Functions are triggered by defined incoming events. Events which can be assigned to a button include "Press" and "Release", for example.

#### Fail-safe

Ability of a technical system to remain in a safe operating state or switch to another safe operating state immediately after certain failures occur.

#### Fail-safe operation

Operating mode of the HMI device in which safety-related communication can be performed via safety message frames.

#### Fail-safe system, F system

A fail-safe system is used to control production processes by achieving a safe operating state immediately after shutdown. In other words, fail-safe systems control processes in which an immediate shutdown does not endanger people or the environment. Fail-safe systems are used in plants requiring higher levels of safety.

**Glossary** 

#### Field array

A field is configurable object. A reserved area is used for the input and output of values.

#### Flash memory

Non-volatile memory with EEPROM chips, used as mobile storage medium or as memory module installed permanently on the motherboard.

#### Half Brightness Life Time

Time period after which the brightness reaches 50% of the original value. The specified value is dependent on the operating temperature.

#### HMI device

An HMI device is used for operation and monitoring of production processes. The operating states of the plant are visually depicted on the HMI device. Operator controls on the HMI device enable intervention in the production process of the plant.

#### HMI device image

An HMI device image is a file that can be transferred from the configuration PC to the HMI device. An HMI device image contains the operating system for a specific HMI device and the runtime components required for the executable project file.

#### HMI screen

The HMI screens on the HMI device visualize the production process. The HMI screens are configured with WinCC flexible and will be available on the HMI device once the project has been transferred to the HMI device.

#### Infotext

Infotext is configurable object. It displays information about other objects within a project. Infotext for an alarm, for example, may contain information on the cause of the fault and troubleshooting routines.

#### Infrastructure mode

An infrastructure network is a wireless LAN, which enables communication among the various devices through a central wireless access point. The terminal devices must log on with their MAC address to the wireless access point and get an IP address assigned, if a DHCP server responds to the requesting device.

#### IO field

An IO field is configurable object. It enables values to be entered on the HMI device and transferred to the controller, and values to be output from the controller.

#### IO field, symbolic

A symbolic IO field is configurable object. It enables values to be entered on the HMI device and transferred to the controller, and values to be output from the controller. Contains a list of default entries from which one can be selected.

#### IT system

This is a particular type of ground connection in a distribution system in electrical engineering for increased resistance to isolation errors.

#### **Object**

An object is a configuration component of a project, for example, a screen, alarm or IO field.

#### Operating element

Component of a project used to enter values and trigger functions. A operator control is a button, for example.

#### PLC

A PLC is a general term for devices and systems with which the HMI device communicates, for example SIMATIC S7.

#### PLC job

A PLC job triggers a function for the PLC at the HMI device.

#### Process image

The process image is a memory area in the controller which the HMI device and controller access together. At the beginning of the cyclic control program the signal states of the inputs of the HMI device are transferred to the controller via the process input images, PII. At the end of the cyclic program the process image of the outputs, PIQ is transferred as a signal state to the HMI device.

#### Process visualization

Visualization of technical processes by means of text and graphic elements. Configured plant screens allow operator intervention in active production processes by means of the input and output of data.

**Glossary** 

#### PROFINET

Within the framework of Totally Integrated Automation, PROFINET represents an enhancement of the following bus systems:

- PROFIBUS DP as well-established fieldbus
- Industrial Ethernet as the communication bus on the device level

The experience gained from both systems has been and continues to be integrated in PROFINET. PROFINET as an Ethernet-based automation standard from PROFIBUS International defines a vendor-independent communications and engineering model.

#### PROFINET IO controller

Device used to address the connected IO devices. This means the IO controller exchanges input and output signals with assigned field devices. The IO controller is often a PLC.

#### PROFINET IO device

A distributed field device that is assigned to one of the IO controllers (e.g. remote IO, valve terminals, frequency converters, switches)

#### PROFINET IO

As part of PROFINET, PROFINET IO is a communication solution that is used to implement modular, distributed applications.

PROFINET IO allows you to create automation solutions of the type with which you are familiar from PROFIBUS. PROFINET IO is implemented by the PROFINET standard for automation devices on the one hand, and on the other hand by the STEP 7 engineering software. This means that you have the same application view in STEP 7 regardless of whether you configure PROFINET or PROFIBUS devices. The programming in the user program is similar for PROFINET IO and PROFIBUS DP, provided you use the expanded blocks and system status lists for PROFINET IO.

#### **PROFIsafe**

A fail-safe bus profile from PROFINET for communication between the safety program and the F-I/O in a fail-safe system.

#### PROFIsafe address

Every F-I/O has a PROFIsafe address. The F-I/O uses this address to receive safety message frames from the F-CPU or send safety message frames to the F-CPU.

#### Project

A project is the result of a configuration using an configuration software. The project normally contains several HMI screens, in which plant-specific objects are embedded. If it has been configured in WinCC flexible, the project is saved in a project file with the file name extension, "hmi".

You need to distinguish between the project on the configuration PC and the runtime project on an HMI device. A project on the configuration PC may have more languages than can be managed on the HMI device. The project on the configuration PC can also be set up for different HMI devices. Only the runtime project that has been generated for the respective HMI device can be transferred to it.

#### Project file

File generated from the runtime project file for use on the HMI device. The project file is usually not transferred and remains on the configuration PC.

The file name extension of a project file is \*.hmi.

#### Project file, compressed

Compressed format of the project file. The compressed project file can be transferred together with the runtime project file to the respective HMI device. Backtransfer must be enabled on the configuration PC for this purpose. The compressed project file is usually saved to an external storage medium.

The file extension of a compressed project file is \*.pdz.

#### Proof-test interval

A period after which a component must be set to a safe state. Either the component is replaced by an unused component or full, error-free operation must be demonstrated.

#### Recipe

A recipe is a configurable component of a project. A recipe assembles variables in a fixed data structure. The corresponding data structure can be filled with data in the configuration software or on an HMI device.

Using a recipe ensures that all assigned data is transferred to the PLC synchronously during the transfer of a data record.

#### Runtime

You need the Runtime software to run a project you have created with WinCC flexible on a PC or HMI device.

#### Runtime project file

A runtime project file is a file that is generated from the finished project file for a specific HMI device based on the configuration. It can therefore only be run on a particular HMI device type. The runtime project file is transferred to the corresponding HMI device and used there to operate and monitor a production process.

The file extension of a runtime project file is "fwx".

#### Safe operating state

An operating state of a visualization unit which achieves safety. This is define by the absence of safety-related failures. It is defined by the acceptably low risk achieved with the protective measures taken against potential safety-related failures.

The basic principle of the safety concept in a fail-safe system is the existence of a safe operating state for all process variables.

#### Safety function

A safety system integrated in F-I/Os and F-CPUs, enabling them to be used in fail-safe systems. According to IEC 61508, a safety function is implemented by a safety mechanism to ensure that the plant is kept in a safe operating state or brought into a safe operating state in the event of a fault (user safety function).

#### Safety Integrity Level

Safety Integrity Level (safety class) according to IEC 61508 and prEN 50129.

The higher the safety integrity level, the greater the measures required for fail-safe operation in order to avoid systematic errors and bring systematic errors and random equipment failure under control.

#### Safety-related communication

Communication used for fail-safe data communication.

#### Screen

See HMI screen.

#### Screen object

A screen object is a configurable object used to display or operate the plant, for example, a rectangle, I/O field or alarm view.

#### STEP 7

STEP 7 is the programming software for SIMATIC S7, SIMATIC C7 and SIMATIC WinAC PLCs.

#### System alarm

A system alarm is assigned to the "System" alarm class. A system alarm refers to internal states on the HMI device and the PLC.

#### Tab sequence

The tab order is the configured order of the objects that are accessed by successively pressing the "TAB" key.

#### Tag

Defined memory location to which values can be written to and read from. This can be done from the PLC or the HMI device. Based on whether the tag is interconnected with the PLC or not, we distinguish between "external" tags (process tags) and "internal" tags.

#### **Transfer**

Transfer of a runtime project from the configuration PC to the HMI device.

#### **Transponder**

A transponder is a – usually wireless – communication, display or control device that receives incoming signals and automatically responds to them. The term transponder is derived from transmitter and responder. Transponders can be passive or active.

#### Wireless access point

A wireless access point is an electronic device that acts as an interface for wireless communication devices. Terminal devices provide a wireless connection to the wireless access point via wireless adapter, which in turn is connected by cable to an installed communication network.

## Index

## A

Acceptance, [203](#page-2-0) F-CPU, [203](#page-2-1)  F-I/O, [203](#page-2-1)  Plant, [203](#page-2-0)  Safety program, [204](#page-3-0)  **Acoustics** Feedback, 132 Ad hoc network, 51 Adapting Project, 181 Address assignment TCP/IP network, 146 Admin, [233](#page-32-0), [234](#page-33-0)  Alarm Functional scope, 23 Alarm buffer Functional scope, 23 ALARM\_S, 23 Ambient condition climatic RFID tag, 50 Climatic, docking station, 50 Climatic, HMI device, 49 Mechanical, HMI device, 49 Application case Communication errors with integrated HMI device, [256](#page-55-0) Communication errors with logged on HMI device, [263](#page-62-0) Enabling button askew, [258](#page-57-0)  Enabling button defective, [259](#page-58-0) Integrating the HMI device, [255](#page-54-0)  Logging off the machine, [264](#page-63-0)  Logon, [261](#page-60-0) Switch on the HMI device., [254](#page-53-0)  Approvals Australia, 37 CE, 36 UL approval, 37 Wireless approval, 37 Authentication, 61 Authorization, [227](#page-26-0) Automation system Fail-safe, 32

## B

**Backlighting** Reducing, 128 Backtransfer, 184, 185 Backup, 156, 157, 182, 187, 188, 190, [228](#page-27-0)  Registry information, 133 Temporary files, 133 To external storage device, 156 With ProSave, 190 With WinCC flexible, 188 Band 5 GHz, 58 **Battery** Used, 5 Bit assignment Direct key, 94 Booting, 113 **Brightness** Changing, 108 Byte assignment Direct keys, 94

## C

**Calibrating** Touch screen, 111 Cancel Transfer, 81 Care, [237](#page-36-0)  Carrying strap, 14 CE approval, 36 **Certificate** Requesting, 37 Certificates Stores, 154 Changing Brightness, 108 User data, [233](#page-32-0) Character repeat Screen keyboard, 109 Charge Electrostatic, [251](#page-50-0)  Charge level Rechargeable battery, 138 **Charger** Connecting, 75

Specifications, [249](#page-48-0)  **Checklist** Configuration, 167 Fail-safe, 162 Information security, 60 **Clearance** Docking station, 57 Climatic Transport conditions, 46 COM LED, 85 Commissioning, 183, 199 Communication HMI device and controller, 163 Communication error, [256](#page-55-0) Application case, [263](#page-62-0)  Communication link with controller Number, 22 Compatibility conflict, 187, 191 Computer name For network operation, 145 Unique, 145 **Computers** Addressing, 144 Condensation, 46 Configuration Checklist, 167 Configuration example, [268](#page-67-0)  Configuration graphic Configuration PC, 78 PLC to Teach Pendant, 77 Configuration PC, 26 Configuration graphic, 78 Connecting, 78 Configuration phase, 26 **Configure** Screen keyboard, 107 Connecting Charger, 75 Configuration PC, 78 PLC, 77 Power supply unit, 65 USB device, 80 Connection compartment, 68 Contact person, 5 Control Panel Open, 102 Operating, 100 Password protection, 98 Screen keyboard, Convention Style, 4

Term, 4 Cookie, 153 **Creating** Users, [231](#page-30-0) 

## D

Data channel Enabling, 142 Locking, 142 Parameter assignment, 142 Date Setting, 125 Synchronizing, 126 Date format, 127 Date/time properties, 125 Declarations of Conformity, 37 Default Gateway, 147 Degree of protection, 51 Delay time Setting, 131 **Delete** Certificate, 154 Users, [234](#page-33-0)  DHCP, 146 **Diagnostics** HMI device, [204](#page-3-1)  Internal error, [205](#page-4-0) Reading information, [204](#page-3-2) Direct key, 94 Bit assignment, 94 Byte assignment, 94 Configuring, [219](#page-18-0)  Functional scope, 25 Disabling SecureMode, 101 Discrepancy error Enabling button askew, [258](#page-57-0) Enabling button defective, [259](#page-58-0) **Display** HMI device, [244](#page-43-0)  Displaying Displaying information about the HMI device, 135 Infotext, [223](#page-22-0)  Memory information, 134 System information, 134 Disposal, 5 Disturbance variable Pulse-shaped, 44 Sinusoidal, 45 DNS, 147 Server,

**Index** 

Docking station Clearance, 57 EMC-compliant installation, 44 Main dimensions, [242](#page-41-0) Mounting location, 56 Mounting position, 64 **Documentation** SIMATIC complete, 5 Double-click Setting, 110

## E

EC Declaration of Conformity, 37 Editor System alarms, [283](#page-82-0) Effective range RFID tag, 54 Specifications, [250](#page-49-0)  Electrostatic charge, [251](#page-50-0)  EMC Guideline, 36 EMERGENCY STOP, 33 EMERGENCY STOP button Not active, 41 Not available, 41 Operating, 41, 89 Out of service, 41 Release, 90 Requirements, 41 Emission, 40, 45 Enabling SecureMode, 101 Enabling button, [258](#page-57-0) Panic activation, 92 Switch settings, 92 Enabling device, 42 Encryption protocol, 153 Entering data, [222](#page-21-0) Error Internal, [235](#page-34-0)  Error code Discrepancy error, [206](#page-5-0) Error code message, [235](#page-34-1) Internal error, [205](#page-4-0) Error message Error code message, [235](#page-34-1) Ethernet settings IP address, 146 Evaluation Operator control, 93 Example of an application

Components, [270](#page-69-0)  Flowchart, [269](#page-68-0) HW Config, [270](#page-69-0) Safety program, [274](#page-73-0) Extended user view, [229](#page-28-0)

## F

F\_Block\_ID, 165 F\_Dest\_Add, 165 F\_FB\_MP, 171 F\_FB\_RGN\_n, 174 F\_FB\_RNG\_n, 175 F\_Par\_Version, 165 F\_SIL, 165 F Source Add, 165 F\_WD\_Time, 165 Factory setting, 194 Restoring, 79 With ProSave, 197 With WinCC flexible, 195 Fail-safe Automation system, 32 Checklist, 162 Operation, [245](#page-44-0)  Fail-safe block, 166, 168 Fail-safe operation, 22, 32, [207](#page-6-0), [253](#page-52-0) F-application block, 168 FB Interconnect, 170 F-CPU Acceptance, [203](#page-2-1) Feedback Acoustic, 132 Optical, [218](#page-17-0) F-FB, 166 F-I/O Acceptance, [203](#page-2-1) Firmware, 137 Fixing pocket Main dimensions, [243](#page-42-0) Front view, 14 Function Additional, 25 Testing, 92 Functional scope Alarm buffer, 23 ALARM\_S, 23 Alarms, 23 Device-specific, 25 Graphics list, 23 Infotext, 25

Wireless Teach Pendant F IWLAN V2 Operating Instructions, 08/2010, A5E02453837-01 329 Limit value monitoring, 23 Log, 24 Recipe, 24 RFID tag system, 26 Safety, 25 Scaling, 23 Screen, 24 Tag, 23 Text list, 23

## G

Global rampdown, 33 Graphics list Functional scope, 23 Grip strap, 14 GSDML file, 163

## H

Hidden SSID, 60 High frequency radiation, 36 HMI device Displaying information, 135 During operation, [207](#page-6-1)  Enabling button, 91 Holding, 95, 96 Integrating, [209](#page-8-0), [209](#page-8-1) LED display, 85 Logoff, 32 Logon, 32 Operating, 95 Ports, 68 Remove, [213](#page-12-0) Restart, 113 Switch off, 82 Switching on, 81 Usage, 40 HMI device antenna, [245](#page-44-1)  HMI Input Panel Options, 107 Homepage Internet, 151 HW Config HMI device display, 163

#### I

I/O F\_FB\_MP, 172 F\_FB\_RNG\_n, 176

I/O DB, 170 Identification, 148 Illuminated pushbutton Operating, 93 Illustration, 4 Importing Certificate, 154 Industry Portal, 5 Information For the HMI device, 135 Information security, 60 Checklist, 60 Infotext Displaying, [223](#page-22-0)  Functional scope, 25 Input F\_FB\_MP, 172 F\_FB\_RNG\_n, 176 Input unit HMI device, [244](#page-43-1)  Installation EMC-compatible, 44 RFID tag, 64 Installation according to the instructions, 35 insulation resistance, 50 Integrating, [255](#page-54-0)  Application case, [255](#page-54-0)  Internal error, [205](#page-4-0)  Diagnostics, [205](#page-4-0)  Internet E-mail, 149 Homepage, 151 Internet browser, 151 Internet Explorer, 99 Internet options Advanced, 153 Connection, 152 General, 151 Privacy, 153 IP address Ethernet, 146 iPCF, 29 iPCF-MC, 29 iWLAN, 27

#### K

Keyboard External, 100, [217](#page-16-0)  Knowledge Required, 3

**Index** 

Language change<br>  $\frac{1}{2}$  Language change 25<br>  $\frac{1}{2}$  Language change 25<br>  $\frac{1}{2}$  Language change 25<br>  $\frac{1}{2}$  Language change<br>  $\frac{1}{2}$  CoM, as  $\frac{1}{2}$  Moster of the Moster of the Moster of the Moster of the Mos Language change Functional scope, 25 LED BAT, 86 COM, 85 Meaning, 85 PWR, 85 RNG, 85 SAFE, 85 LED display HMI device, 85 Main rechargeable battery, 76 License information, 137 Limit value monitoring Functional scope, 23 Loader Buttons, 98 Local rampdown, 33 Log Functional scope, 24 Logoff Application case, [264](#page-63-0) Automatic, 32 Forced, 32 HMI device, 32 Users, [231](#page-30-1) Logoff time, [227](#page-26-1) Logon Application case, [261](#page-60-0) HMI device, 32 Users, [230](#page-29-0) Logon data, 148<br>**M** 

MAC address, 139 Main dimensions Docking station, [242](#page-41-0)  Fixing p ocket, [243](#page-42-0) Spacer, [243](#page-42-1)  Wireless Teach Pendant F IWLAN, [241](#page-40-0) Main rechargeable battery, 76 Charge level, 138 Insert, 74 Removing, 74, 76 Replacing, 73 Tempera ture, 138 Maintenance, [237](#page-36-1) Manual Scope, 3

Transfer, 184 Measures Organizational, [207](#page-6-0)  **Mechanical** Transport conditions, 46 Membrane keyboard, 100 Function, 83 Memory HMI device, [244](#page-43-2) Memory card, 16 First time use, 70 Inserting, 69 Unplug, 70 Memory information Displaying, 134 Memory ma nagement, 136 Module diagnostics, [204](#page-3-2) moisture protec tion, 51 Monitoring time, 164 Mounting Intended, 35 Mounting location Docking station, 56 Selecting, 54 Signal lamp, 57 Mounting p osition Docking station, 64 Mouse External, 100, [217](#page-16-1)  Multi-key operation, [217](#page-16-2)<br>N

Name server, 147 Nameplate, 15 Network ID, 148 Network operation Computer name, 145 Network parameters Setting, 146 Network&Dial-Up Connections, 146 Notice of protected rights , 4 Number format, 127 Number of characters For pas sword, [228](#page-27-1)  For user, [228](#page-27-1) For user view, [228](#page-27-1)

## O

Object

Wireless Teach Pendant F IWLAN V2

Battery, [224](#page-23-0)  Effective range (RFID) name, [226](#page-25-0) WLAN quality, [225](#page-24-0)  Office location, 5 **Offline** Operating mode, 181 testing, 186 **Online** Operating mode, 182 testing, 187 OP properties Battery, 138 Device, 113, 135 Firmware, 137 License, 137 Memory monitoring, 136 Persistent storage, 133 Touch, 111 Opening Battery compartment, 76 **Operating** Control Panel, 100 EMERGENCY STOP button, 41, 89 Feedback, [218](#page-17-0)  Illuminated pushbutton, 93 Project, [217](#page-16-3) Operating instructions Purpose, 3 Operating mode Changing, 182 Offline, 181 Online, 182 Transfer, 81, 182 Operating safety Standards, 40 Operating state Safe, 32 Operating system Parameter assignment, 98 Updating, 182, 191 Updating using ProSave, 193 Updating with WinCC flexible, 192 **Operation** Fail-safe, 32, [207](#page-6-0), [253](#page-52-0) Operation feedback, [218](#page-17-0) Operator control Evaluation, 93 Selection, 93 Optical feedback, [218](#page-17-0) **Output** F\_FB\_MP, 173 F\_FB\_RNG\_n, 177

Override Input, 177

#### P

Panic activation Enabling button, 92 Parameter assignment Data channel, 142 Operating system, 98 Password, 98 Backup, [228](#page-27-0) Number of characters, [228](#page-27-1) Removing, 115 Restoring, [228](#page-27-0)  Setting up, 115 Password list, [227](#page-26-2)  Password properties, 114 Password protection, 98 Setting up, 114 PII Start address, 164, 174, 179 Pin assignment RJ45 socket, [246](#page-45-0)  USB socket, [246](#page-45-1) PIQ Start address, 164, 174, 179 Planning Number of RFID tags, 55 Plant Acceptance, [203](#page-2-0) PLC, 77 Configuration graphic, 77 Connecting, 77 Number, 22 PLC\_User, [233](#page-32-0), [234](#page-33-0) Ports, 68 HMI device, [245](#page-44-2)  Possible application Wireless Teach Pendant F IWLAN, 13 Power failure, 187 Power management Levels, 87 Power Save 1, 87, 127 Power Save 2, 87, 127 Power supply Charger, [249](#page-48-0)  Docking station, [249](#page-48-1) Power supply unit Connecting, 65 PROFINET Addressing computers, 144

**Index** 

PROFINET IO Disabling direct keys, 139 Enabling direct keys, 139 PROFIsafe, 22 Loading the address, 140 Parameter, 164 Project Adapting, 181 Offline testing, 186 Operating, [217](#page-16-3) Reuse, 181 Screen keyboard, [220](#page-19-0)  Testing online, 187 Transferring, 182, 183 Project file Compressed, 184 Protected trademark, 4 Protection against ingress of solid foreign bodies, 51 Protection class HMI device, 50 Protection zone, 29 Planning, 53 Setting up, 52 Protective foil, 16 Protective measure Static electricity, [252](#page-51-0)  Protocol, 22 Proxy server HMI device, 152 Internet Explorer, 99 PWR LED, 85

## R

Radiation High frequency, 36 Radio interference, 40 Emission, 45 Radio network, 51 Rampdown Global, 33 Local, 33 Reading Diagnostic information, [204](#page-3-2) Rear view, 15 Rechargeable battery Used, 5 Rechargeable buffer battery Charge level, 138 Temperature, 138 Recipe

Wireless Teach Pendant F IWLAN V2 Operating Instructions, 08/2010, A5E02453837-01 333

Functional scope, 24 Recommissioning, 183, 199 Recycling, 5 Regional and language settings, 127 Regional setting, 127 Registered trademark, 4 Registry information Backup, 133 Remove, [213](#page-12-0) Removing, 74, 76 Password, 115 Replacing the main rechargeable battery Blockage of USB port, 80 Reset button, 68 Response time, 164 Restoring, 79 From external storage device, 157 With ProSave, 190 With WinCC flexible, 189 Restoring factory settings, 182 RFID tag Installation, 64 planning the mapping, 55 Planning the number, 55 Testing, 141 RFID tag system, 26 Risk analysis, 40 Risk evaluation Special mode, 42 RNG LED, 85

## S

S7 Distributed Safety, 166 SAFE LED, 85 **Safety** Functional scope, 25 Standards, 40 Safety program, [204](#page-3-0) Interconnecting FBs, 170 **Scaling** Functional scope, 23 Scope Manual, 3 Scope of delivery, 13, 63 Screen Functional scope, 24 Screen keyboard Adjust size, 106, [222](#page-21-1)  Change layout, 106, [222](#page-21-2) 

Character repeat, 109 Configure, 107 Entering data, [222](#page-21-0) For Control Panel, 105 For project, [220](#page-19-0)  Move, 105, [221](#page-20-0)  Representation types, 105, [220](#page-19-0)  Screen saver, 128 Setting, 128 SecureMode Disabling, 101 Enabling, 101 Security system, 29, [226](#page-25-1) Suitable, 53 Selecting Mounting location, 54 Selection Operator control, 93 Service, 5 Setting Date, 125 Date format, 127 Delay time, 131 Double-click, 110 Language, [220](#page-19-1) Network parameters, 146 Number format, 127 Regional data, 127 Screen saver, 128 SMTP server, 149 Storage location, 130 Time, 125 Time format, 127 Setting language, [220](#page-19-1)  Setting up Password, 115 Password protection, 114 Protection zone, 52 Shock, 48 Shutdown, 33 Shutdown response, [208](#page-7-0) Side view, 14 Signal lamp Mounting location, 57 SIMATIC Logon, [227](#page-26-3)  SIMATIC S7, 22 Simple user view, [229](#page-28-1) SMTP server, 149 Setting, 149 **Software** Fail-safe operation, 161 For fail-safe mode, 22

Spacer Main dimensions, [243](#page-42-1)  Special mode Risk evaluation, 42 **Specifications** Charger, [249](#page-48-0) Display, [244](#page-43-0)  Docking station, [249](#page-48-1) Effective range, [250](#page-49-0)  Fail-safe operation, [245](#page-44-0)  HMI device antenna, [245](#page-44-1)  Input unit, [244](#page-43-1)  Main rechargeable battery, [248](#page-47-0) Memory, [244](#page-43-2)  Ports, [245](#page-44-2) Rechargeable buffer battery, [248](#page-47-1)  **SSID** Hidden, 60 Standard EMC testing, 38 TÜV, 39 **Start** HMI device, 113 Static electricity Protective measures, [252](#page-51-0) STEP 7 HW Config, 163 Stop Category 0, 41 Category 1, 41 Storage location Setting, 130 Storage medium Restoring from external, 157 Saving to external, 156 Subnet Mask, 147 **Support** Technical, 5 Support Request, 5 Switch off HMI device, 82 Switch setting Enabling button, 92 Switching on Application case, [254](#page-53-0)  HMI device, 81 Synchronizing Date and time, 126 System alarm Configuring events, [283](#page-82-0)

**Index** 

Meaning, [285,](#page-84-0) [286,](#page-85-0) [286](#page-85-1), [289](#page-88-0), [292](#page-91-0), [293,](#page-92-0) [294,](#page-93-0) [295](#page-94-0), [297,](#page-96-0) [298,](#page-97-0) [299](#page-98-0), [300](#page-99-0), [300,](#page-99-1) [301,](#page-100-0) [302](#page-101-0), [304](#page-103-0), [304](#page-103-1), [307,](#page-106-0) [308,](#page-107-0) [309,](#page-108-0) [313](#page-112-0), [314](#page-113-0), [315,](#page-114-0) [315](#page-114-1)  Parameters, [283](#page-82-1)  System alarms Display, [283](#page-82-0)  System function, 93 System information Displaying, 134 System properties Device name, 145 General, 134 Memory, 134

## T

Tag, 23 Functional scope, 23 Task planner Functional scope, 25 TCP/IP address, 146 Technical support, 5 Technical Support, 5 **Temperature** Rechargeable battery, 138 Temporary files Backup, 133 Test For ambient conditions, 49 Testing Function, 92 RFID tag, 141 Text list Functional scope, 23 Time Setting, 125 Synchronizing, 126 Time format, 127 Time zone Setting, 125 Touch screen, 111 Calibrating, 111 Trademark, 4 Training center, 5 Transfer, 81 Cancel, 81 Manual, 184 Transfer settings, 142 Directories, 130, 131 Transfer Settings Channel, 142 **Transferring** 

Project, 182, 183 Transport conditions, 46 Transport damage, 63 Trends Functional scope, 25

## U

UL approval, 37 Unintentional action, [217](#page-16-2)  Updating Operating system, 191 With ProSave, 193 With WinCC flexible, 192 Updating the operating system, 182 Usage In industry, 40 In residential areas, 40 With protective measures, 48 USB Connection sequence, 79 Flash drive, 16 Keyboard, 100, [217](#page-16-0) Memory stick, 16 Mouse, 100, [217](#page-16-1) Pin assignment, [246](#page-45-1) USB connection sequence, 79 USB device Connecting, 80 USB host-to-host cable, 79 USB port Lockout, 80 User data Backup, [228](#page-27-0) Changing, [233](#page-32-0)  Restoring, [228](#page-27-0)  User group, [227](#page-26-0) User name, 148 User view, [229](#page-28-1)  Extended, [229](#page-28-0) Number of characters, [228](#page-27-1) Simple, [229](#page-28-1)  Users, [231](#page-30-0)  Admin, [233](#page-32-0), [234](#page-33-0)  Creating, [231](#page-30-0)  Delete, [234](#page-33-0)  Logoff, [231](#page-30-1)  Logon, [230](#page-29-0)  Number of characters, [228](#page-27-1) PLC\_User, [233,](#page-32-0) [234](#page-33-0) 

## V

VBScript Functional scope, 25 Vibration, 48 Volume, 132 Volume & Sounds Properties Volume, 132

## W

Weight HMI device, [244](#page-43-3)  WinCC flexible ES Configuration, 179 WinCC flexible Internet settings E-mail, 149 Windows CE taskbar, 98 Password protection, 98 WINS, 147 Server, 144 Wireless approval, 37 Wireless Teach Pendant F IWLAN Front view, 14 Main dimensions, [241](#page-40-0) Possible application, 13 Rear view, 15 Scope of delivery, 13 Side view, 14 WirelessHART, 58 WLAN, [241](#page-40-0)  Configuring the connection, 117 Interface, [247](#page-46-0) Receiver sensitivity, [247](#page-46-1)  Standards, [247](#page-46-0)  Transmission power, [248](#page-47-2) WLAN quality, [225](#page-24-0) WTPFailsafe\_IO, 163 WTPfiwlanv2, 163 WTPStandard-IO, 163

## Z

ZigBee, 58